# **YASKAWA**

# EtherNet/IP YASKAWA AC Drive Option Technical Manual

Type: SI-EN3

To properly use the product, read this manual thoroughly and retain for easy reference, inspection, and maintenance. Ensure the end user receives this manual.

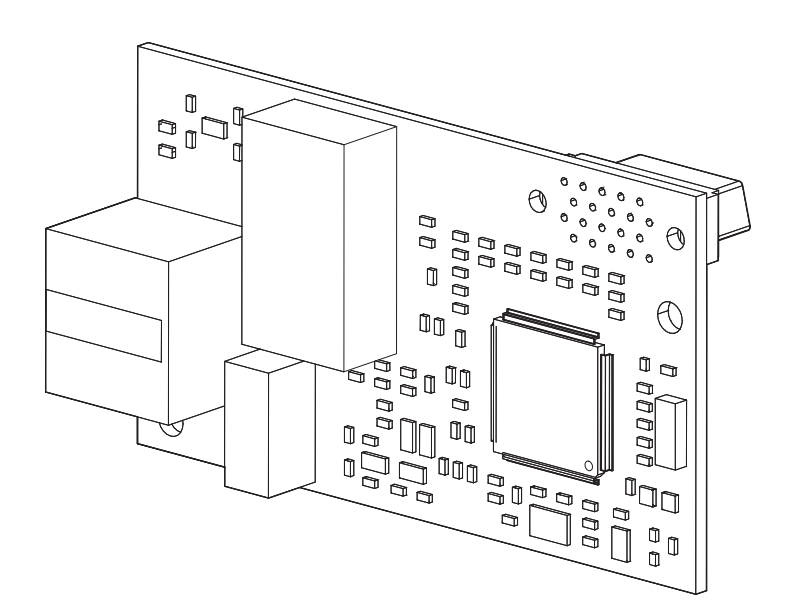

#### **Copyright © 2016 YASKAWA ELECTRIC CORPORATION**

All rights reserved. No part of this publication may be reproduced, stored in a retrieval system, or transmitted, in any form or by any means, mechanical, electronic, photocopying, recording, or otherwise, without the prior written permission of Yaskawa. No patent liability is assumed with respect to the use of the information contained herein. Moreover, because Yaskawa is constantly striving to improve its high-quality products, the information contained in this manual is subject to change without notice. Every precaution has been taken in the preparation of this manual. Yaskawa assumes no responsibility for errors or omissions. Neither is any liability assumed for damages resulting from the use of the information contained in this publication.

# **Table of Contents**

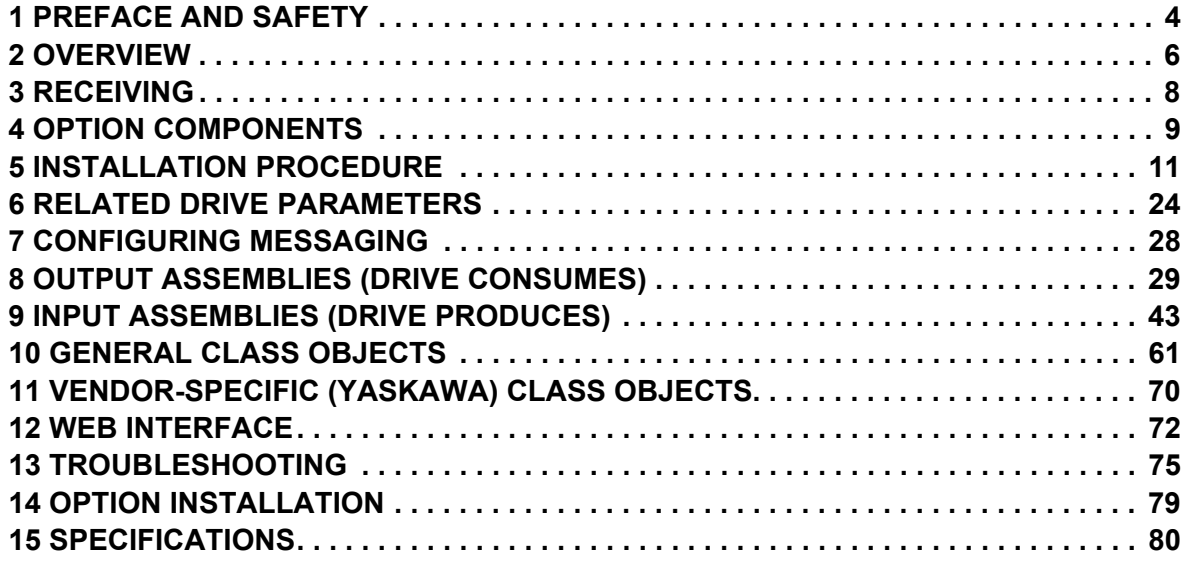

# <span id="page-3-0"></span>**1 Preface and Safety**

YASKAWA Electric supplies component parts for use in a wide variety of industrial applications. The selection and application of YASKAWA products remain the responsibility of the equipment designer or end user. YASKAWA accepts no responsibility for the way its products are incorporated into the final system design. Under no circumstances should any YASKAWA product be incorporated into any product or design as the exclusive or sole safety control. Without exception, all controls should be designed to detect faults dynamically and fail safely under all circumstances. All products designed to incorporate a component part manufactured by YASKAWA must be supplied to the end user with appropriate warnings and instructions as to the safe use and operation of that part. Any warnings provided by YASKAWA must be promptly provided to the end user. YASKAWA offers an express warranty only as to the quality of its products in conforming to standards and specifications published in the manual. NO OTHER WARRANTY, EXPRESS OR IMPLIED, IS OFFERED. YASKAWA assumes no liability for any personal injury, property damage, losses, or claims arising from misapplication of its products.

# **Applicable Documentation**

The following manuals are available for the SI-EN3 option:

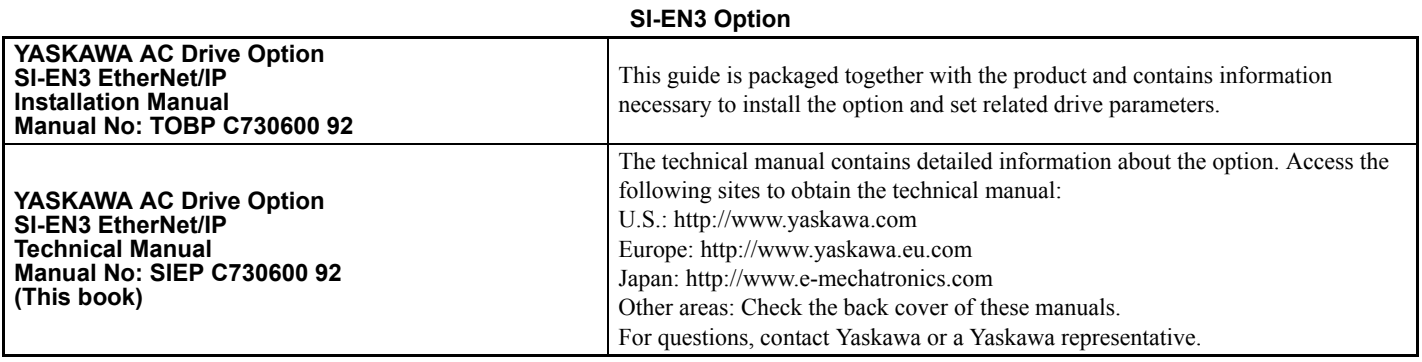

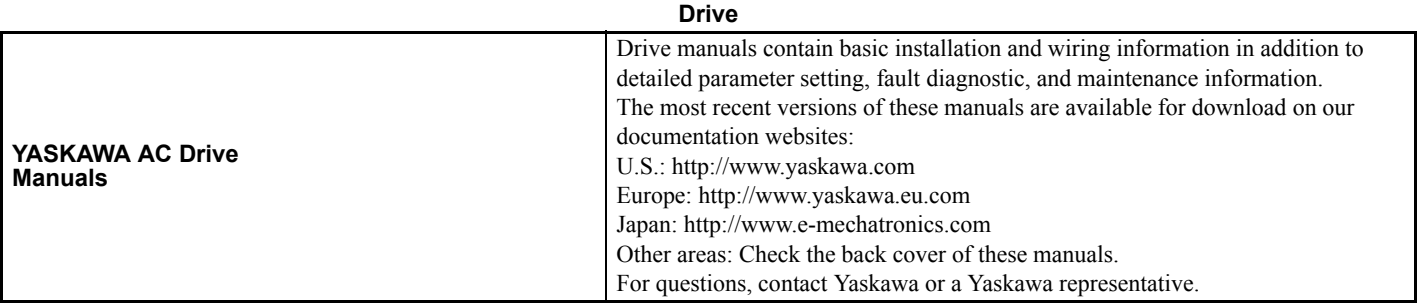

# **Terms**

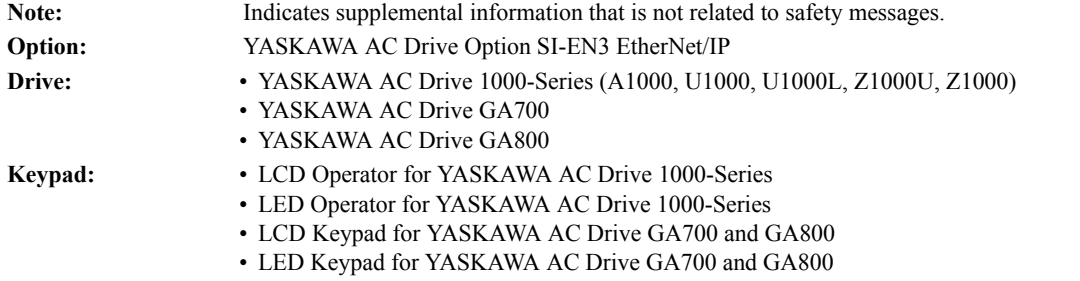

# **Registered Trademarks**

• EtherNet/IP is a trademark of the ODVA.

• All trademarks are the property of their respective owners.

# **Supplemental Safety Information**

Read and understand this manual before installing, operating, or servicing this option. The option must be installed according to this manual and local codes.

The following conventions are used to indicate safety messages in this manual. Failure to heed these messages could result in serious or possibly even fatal injury or damage to the products or to related equipment and systems.

# **A** DANGER

**Indicates a hazardous situation, which, if not avoided, will cause death or serious injury**.

# **A** WARNING

**Indicates a hazardous situation, which, if not avoided, could cause death or serious injury.** 

# **A** CAUTION

**Indicates a hazardous situation, which, if not avoided, could cause minor or moderate injury.** 

### **NOTICE**

**Indicates an equipment damage message.**

# ■ General Safety

#### **General Precautions**

• The diagrams in this section may include options and drives without covers or safety shields to illustrate details. Be sure to reinstall covers or shields before operating any devices. The option should be used according to the instructions described in this manual.

• The diagrams in this manual are provided as examples only and may not pertain to all products covered by this manual.

• The products and specifications described in this manual or the content and presentation of the manual may be changed without notice to improve the product and/or the manual.

• Contact Yaskawa or a Yaskawa representative and provide the manual number shown on the front cover to order new copies of the manual.

# **A** DANGER

#### **Heed the safety messages in this manual.**

Failure to comply will cause death or serious injury.

The operating company is responsible for any injuries or equipment damage resulting from failure to heed the warnings in this manual.

# **A** WARNING

### **Electrical Shock Hazard**

#### **Do not modify the drive or option circuitry.**

Modifications to circuitry can cause serious injury or death, will cause damage to the drive and option, and will void the warranty. Yaskawa is not responsible for modifications of the product made by the user.

## **NOTICE**

**Do not use steam or other disinfectants to fumigate wood for packaging the drive or option. Use alternative methods, for example heat treatment, before you package the components.**

Gas from wood packaging fumigated with halogen disinfectants, for example fluorine, chlorine, bromine, iodine or DOP gas (phthalic acid ester), can cause damage to the drive and option.

### **2 Overview**

# <span id="page-5-0"></span>**2 Overview**

The option provides a communications connection between the drive and an ODVA EtherNet/IP network. The option connects the drive to an EtherNet/IP network and facilitates the exchange of data.

This manual explains the handling, installation and specifications of this product.

EtherNet/IP is a communications link to connect industrial devices (such as smart motor controllers, operator interfaces, and variable frequency drives) as well as control devices (such as programmable controllers and computers) to a network. EtherNet/IP is a simple, networking solution that reduces the cost and time to wire and install factory automation devices, while providing interchangeability of like components from multiple vendors.

EtherNet/IP is an open device network standard.

Install the option/EtherNet/IP option on a drive to perform the following functions from a EtherNet/IP master device:

- Operate the drive
- Monitor the drive operation status
- Change drive parameter settings

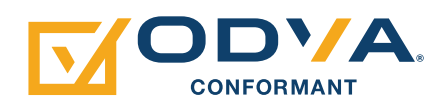

# **Compatible Products**

<span id="page-5-2"></span>The option can be used with the products in *[Table 1](#page-5-2)*.

#### <span id="page-5-1"></span>**Table 1 Compatible Products**

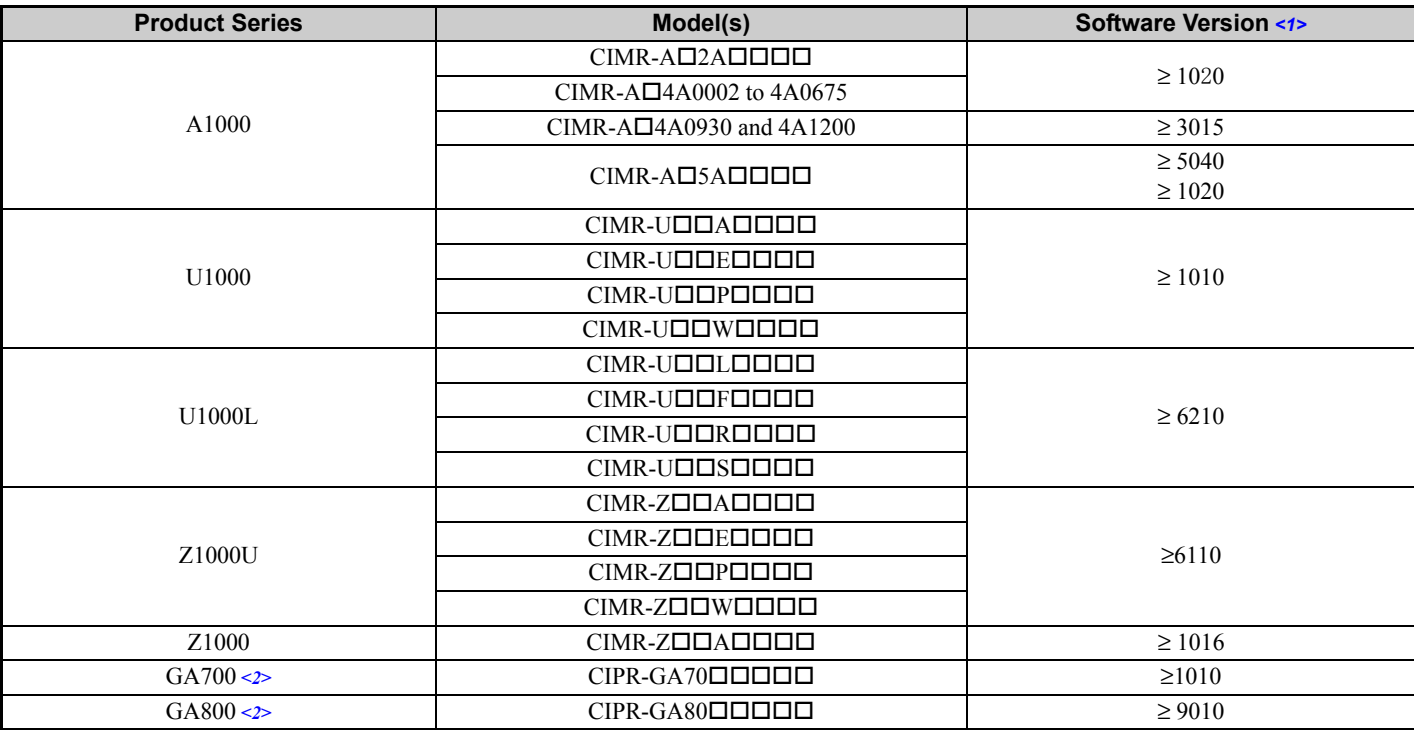

<1> Refer to "PRG" on the drive nameplate for the software version number.

<2> Before you install the option on a YASKAWA AC Drive GA700 or GA800, make sure that the option software version is PRG: 4103 or later.

**Note: 1.** Refer to the option package labeling in the field designated "PRG" (four digit number)" to identify the option software version. **2.** For Yaskawa customers in the North or South America region:

If your product is not listed in *[Table 1](#page-5-2)*, refer to the web page below to confirm this manual is correct for your product. The web page provides a list of option manuals by product, and a direct link to download a PDF.

**Scan QR code**

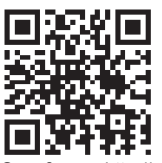

**Or refer to:** *http://www.yaskawa.com/optionlookup*

# <span id="page-7-0"></span>**3 Receiving**

After receiving the option package:

1. Make sure that the option is not damaged and no parts are missing. Contact your sales outlet if the option or other parts appear damaged.

**NOTICE:** *Do not use damaged parts to connect the drive and the option. Failure to comply could damage the drive and option.*

2. Confirm that the model number on the option nameplate and the model listed in the purchase order are the same. Refer to *[Figure 1](#page-8-1)* on page *[9](#page-8-1)* for details. Contact the distributor where the option was purchased or contact Yaskawa or a Yaskawa representative about any problems with the option.

# **Option Package Components**

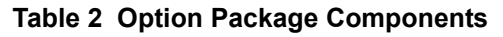

<span id="page-7-1"></span>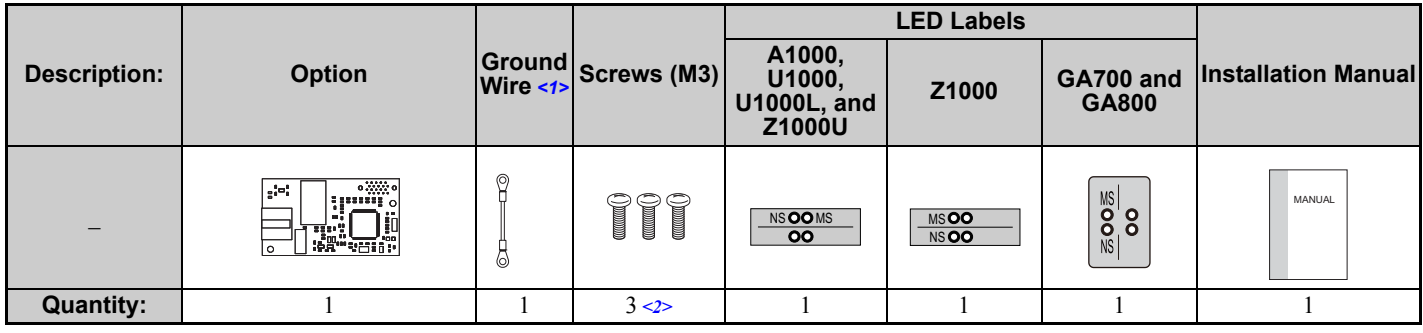

<1> GA700 and GA800 drives do not use the ground wire.

<2> GA700 and GA800 drives use two screws only.

# ◆ Installation Tools

- A Phillips screwdriver. Phillips screw sizes vary by drive capacity.
- A flat-blade screwdriver (blade depth: 0.4 mm (0.02 in), width: 2.5 mm (0.1 in)).
- A pair of diagonal cutting pliers.
- A small file or medium-grit sandpaper.

# <span id="page-8-0"></span>**4 Option Components**

# **SI-EN3 Option**

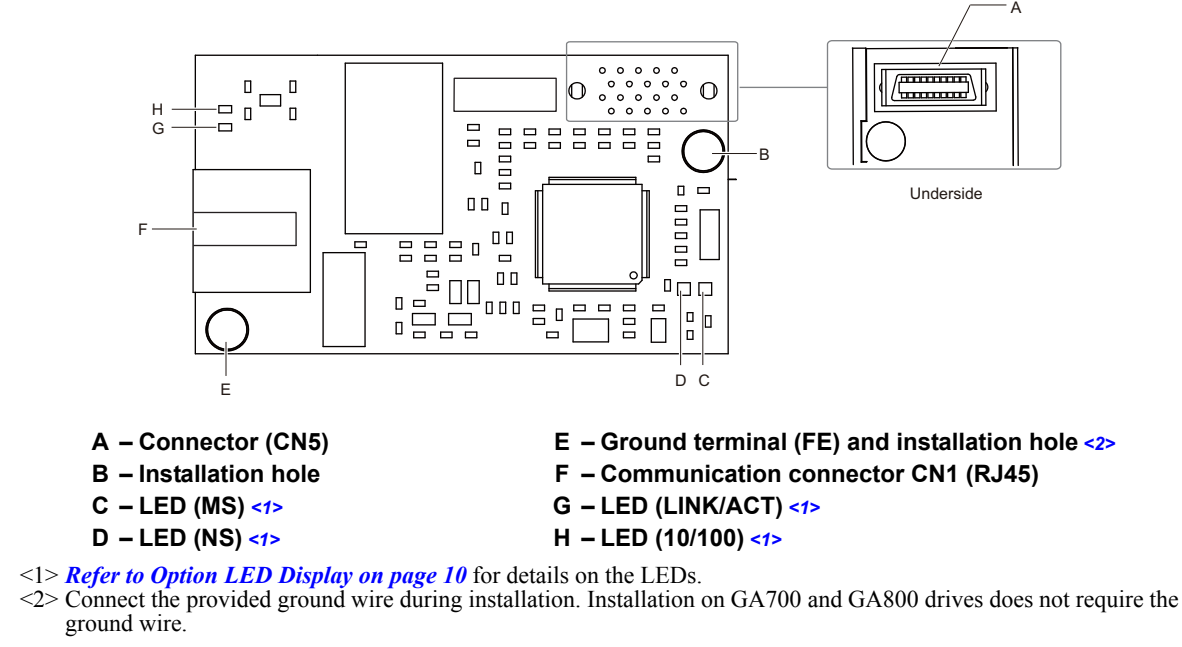

<span id="page-8-2"></span>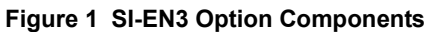

# <span id="page-8-3"></span><span id="page-8-1"></span>**Communication Connector CN1**

The communication connector on the option is a modular RJ45 female connector designated CN1. CN1 is the connection point for a customer-supplied male Ethernet network communication cable.

| Male EtherNet 8-Way Modular Connector | Pin          | <b>Description</b>      |  |
|---------------------------------------|--------------|-------------------------|--|
| 8-Way Modular 1<br>12345678           | 1 (Pair 2)   | Transmit data $(TXD)$ + |  |
|                                       | 2 (Pair 2)   | Transmit data (TXD) -   |  |
|                                       | 3 (Pair 3)   | Receive data $(RXD)$ +  |  |
|                                       | $4$ (Pair 1) | Not used $\langle$ -1>  |  |
|                                       | 5 (Pair 1)   | Not used $\lt$ <i>I</i> |  |
|                                       | 6 (Pair 3)   | Receive data (RXD) -    |  |
|                                       | 7 (Pair 4)   | Not used $\lt$ <i>I</i> |  |
|                                       | 8 (Pair 4)   | Not used $\lt$ <i>I</i> |  |

**Table 3 Male 8-way Ethernet Modular Connector (Customer Supplied)**

<1> Not used for 10 Mbps and 100 Mbps networks.

# <span id="page-9-0"></span>**Option LED Display**

The option has four LEDs:

### **Bi-color Status LEDs:**

- Module status (MS) red/green
- Network status (NS) red/green

# **Green Ethernet LEDs:**

- Network speed-10/100 (MS) green
- Link status and network activity-Link/Act (NS) red/green

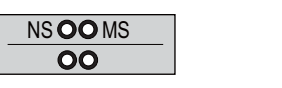

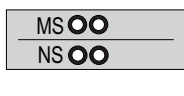

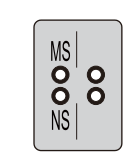

A1000, U1000, U1000L, 21000 Label GA700 and GA800 Label and Z1000U Label

#### **Figure 2 Option LED Labels**

The operational states of the option LEDs after the power-up diagnostic LED sequence is completed are described in *[Table 4](#page-9-1)*. Wait at least 2 seconds for the power-up diagnostic process to complete before verifying the states of the LEDs.

<span id="page-9-2"></span><span id="page-9-1"></span>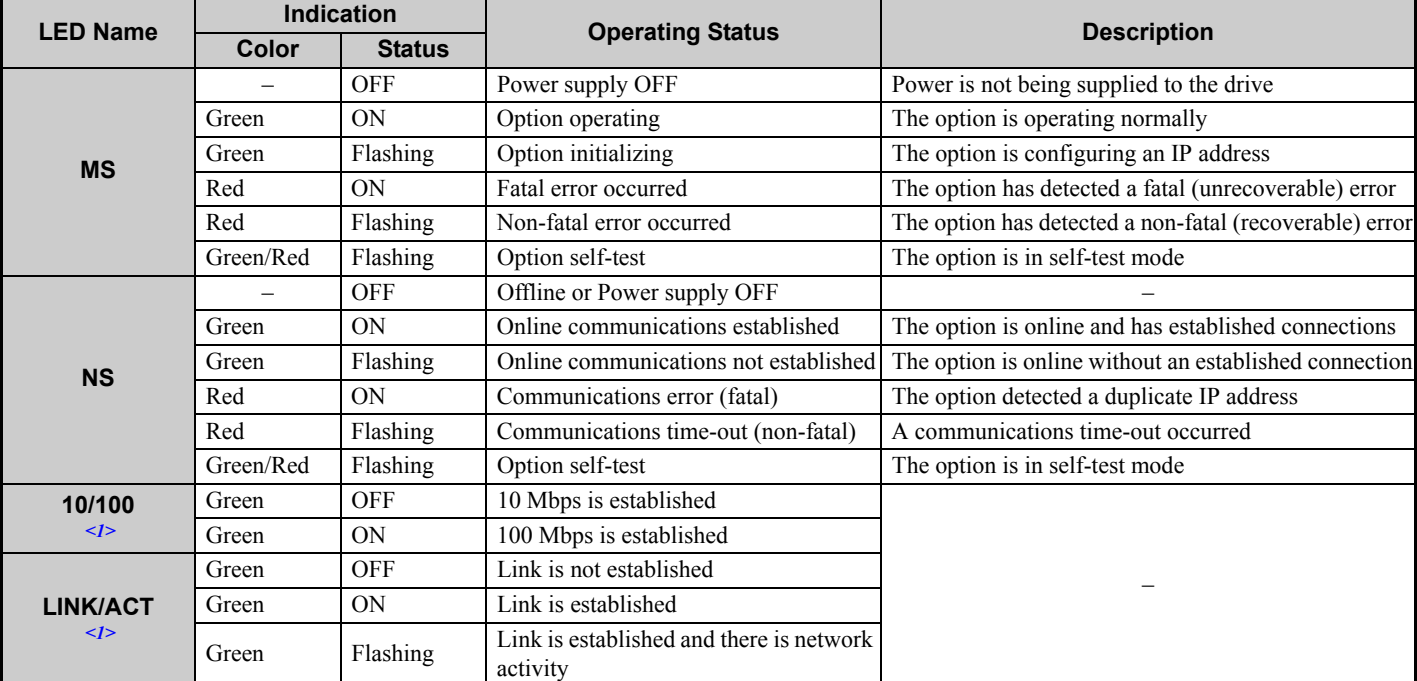

#### **Table 4 Option LED States**

<1> Remove the drive front cover to check the status of the LED. Be careful not to touch the main circuit terminals or the control board in the drive.

## **Power-Up Diagnostics**

An LED test is performed each time the drive is powered up. The initial boot sequence may take several seconds. After the LEDs have completed the diagnostic LED sequence, the option is successfully initialized. The LEDs then assume operational conditions as shown in *[Table 4](#page-9-1)*.

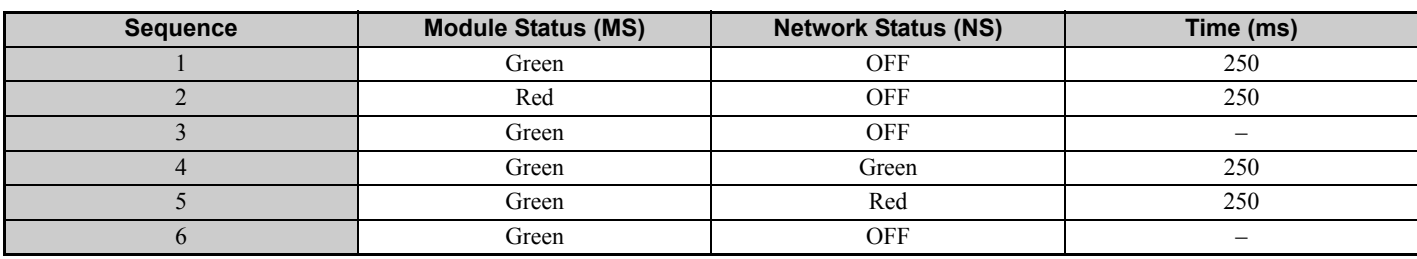

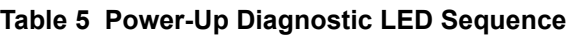

# <span id="page-10-0"></span>**5 Installation Procedure**

# **◆ Section Safety**

# **A** DANGER

### **Electrical Shock Hazard**

#### **Do not inspect, connect, or disconnect any wiring while the drive is energized.**

Failure to comply will cause death or serious injury.

Before servicing, disconnect all power to the equipment and wait for at least the time specified on the warning label. The internal capacitor remains charged even after the drive is de-energized. The charge indicator LED will extinguish when the DC bus voltage is below 50 Vdc. When all indicators are OFF, measure for unsafe voltages to confirm the drive is safe.

# **A** WARNING

## **Electrical Shock Hazard**

#### **Do not operate equipment with covers removed.**

Failure to comply could cause death or serious injury.

The diagrams in this section may include options and drives without covers or safety shields to illustrate details. Reinstall covers and shields before operating the drive and run the drive according to the instructions described in this manual.

#### **Do not allow unqualified personnel to perform work on the drive or option.**

Failure to comply could cause death or serious injury.

Only authorized personnel familiar with installation, adjustment, and maintenance of AC drives and options may perform work.

#### **Do not remove covers or touch circuit boards while the drive is energized.**

Failure to comply could cause death or serious injury.

#### **Do not use damaged wires, stress the wiring, or damage the wire insulation.**

Failure to comply could cause death or serious injury.

## **Fire Hazard**

#### **Tighten all terminal screws to the specified tightening torque.**

Loose or overtightened connections could cause erroneous operation and damage to the terminal block or start a fire and cause death or serious injury.

# **NOTICE**

#### **Damage to Equipment**

**Observe proper electrostatic discharge (ESD) procedures when handling the option, drive, and circuit boards.** Failure to comply could cause ESD damage to circuitry.

#### **Never connect or disconnect the motor from the drive while the drive is outputting voltage.**

Improper equipment sequencing could damage the drive.

#### **Do not connect or operate any equipment with visible damage or missing parts.**

Failure to comply could further damage the equipment.

#### **Do not use unshielded wire for control wiring.**

Failure to comply may cause electrical interference resulting in poor system performance. Use shielded, twisted-pair wires and ground the shield to the ground terminal of the drive.

## **NOTICE**

**Properly connect all pins and connectors on the option and drive.**

Failure to comply could prevent proper operation and damage equipment.

**Confirm that all connections are correct after installing the option and connecting peripheral devices.** 

Failure to comply could damage the option.

# **Procedures for Installing and Wiring Options on a Drive**

Procedures to install and wire the option are different for different drivel models.

<span id="page-11-0"></span>Refer to *[Table 6](#page-11-0)* to check the procedures to install and wire the option on a drive.

#### **Table 6 Procedures for Installing and Wiring Options on a Drive**

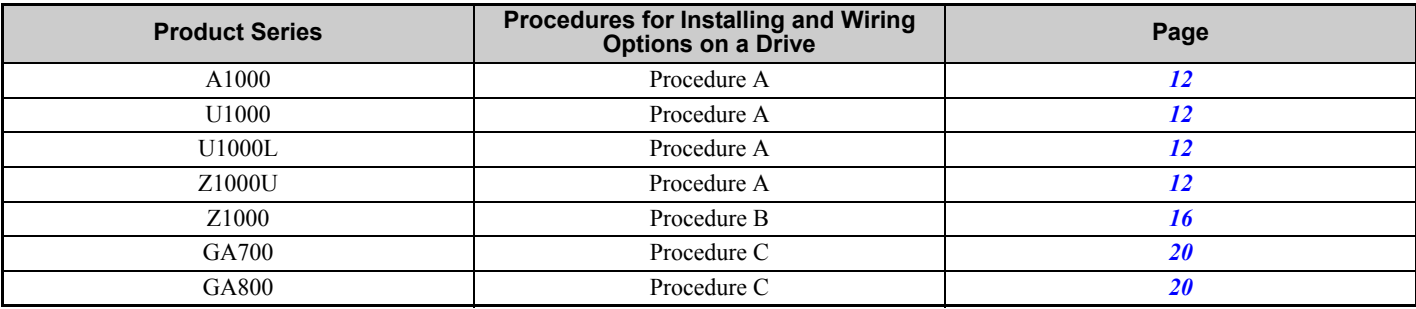

## <span id="page-11-1"></span>**Procedure A**

This section shows the procedure to install and wire the option on a 1000-series drive.

#### **Prepare the Drive for the Option**

1. Correctly wire the drive as specified by the manual packaged with the drive.

2. Make sure that the drive functions correctly.

Refer to *[Figure 3](#page-11-2)* for an exploded view of the drive with the option and related components for reference in the installation procedure.

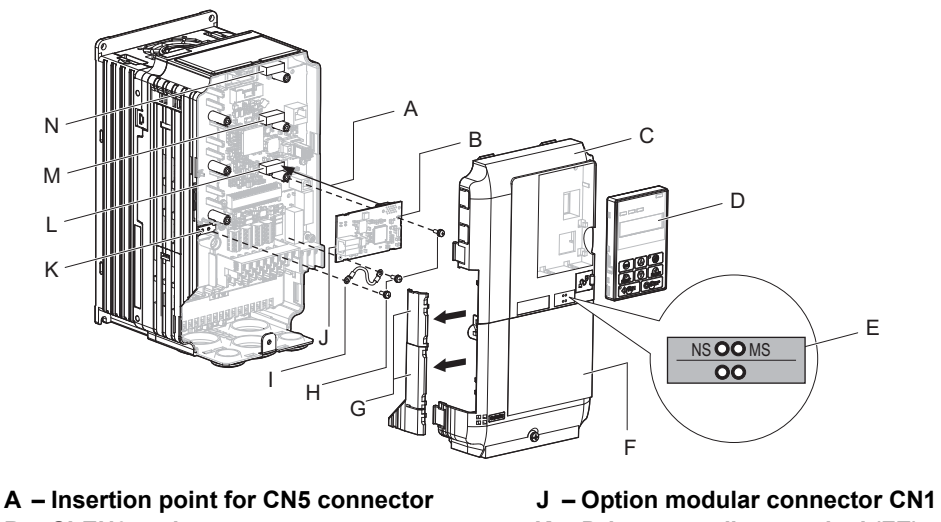

- 
- **C Drive front cover L Connector CN5-A**
- 
- **E LED label**
- **F Drive terminal cover**
- G Removable tabs for wire routing N Connector CN5-C
- **H Included screws**
- <span id="page-11-2"></span>**I – Ground wire**
- 
- **B SI-EN3 option K Drive grounding terminal (FE)**
	-
- **D Keypad M Connector CN5-B (Not available for communication option installation.)**
	- **(Not available for communication option installation.)**

**Figure 3 Drive Components with Option**

#### **Install the Option**

Remove the front covers of the drive before you install the option.

Refer to the drive manual for information about how to remove the front covers. Different drive sizes have different cover removal procedures.

You can only install this option into the **CN5-A** connector on the drive control board.

**DANGER!** *Electrical Shock Hazard. Do not inspect, connect, or disconnect any wiring while the drive is energized. Failure to comply*  will cause death or serious injury. Before servicing, disconnect all power to the equipment and wait for at least the time specified on the *warning label. The internal capacitor remains charged even after the drive is de-energized. The charge indicator LED will extinguish when the DC bus voltage is below 50 Vdc. When all indicators are OFF, measure for unsafe voltages to confirm the drive is safe.*

**1.** Shut off power to the drive, wait the appropriate amount of time for voltage to dissipate, then remove the keypad (D) and front covers (C, F).

Refer to the manual packaged with the drive for details on keypad and cover removal.

**NOTICE:** *Damage to Equipment. Observe proper electrostatic discharge (ESD) procedures when handling the option, drive, and circuit boards. Failure to comply could cause ESD damage to circuitry.*

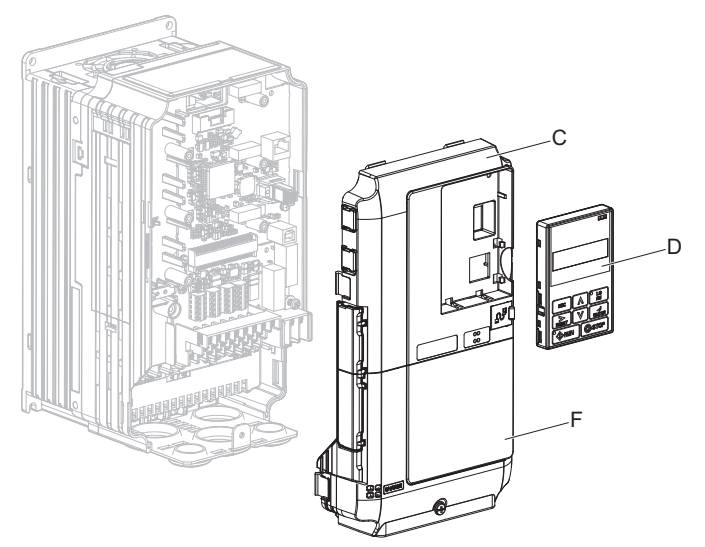

**Figure 4 Remove the Keypad, Front Cover, and Terminal Cover**

**2.** Affix the LED label (E) in the appropriate position on the drive front cover (C).

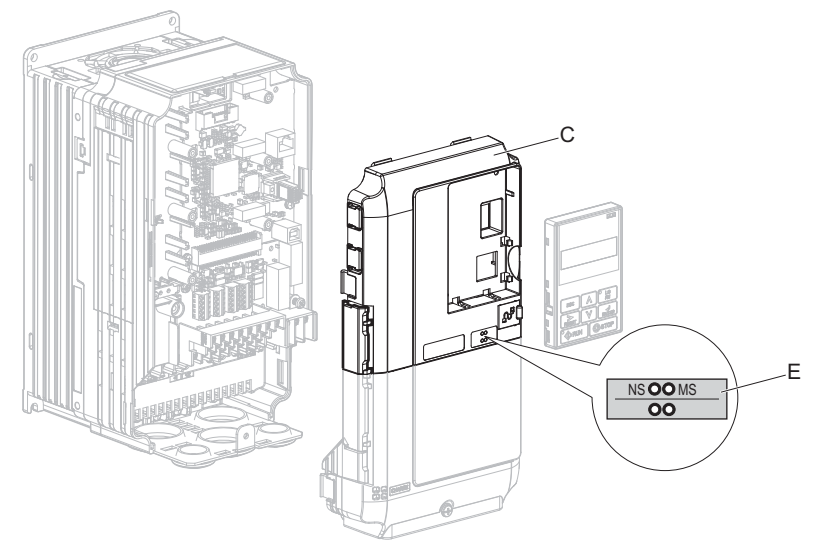

**Figure 5 Affix the LED Label**

**3.** Insert the option card (B) into the CN5-A (L) connector on the drive and fasten it into place using one of the included screws (H). Tighten the screw to  $0.5$  to  $0.6$  N·m (4.4 to  $5.3$  in·lb).

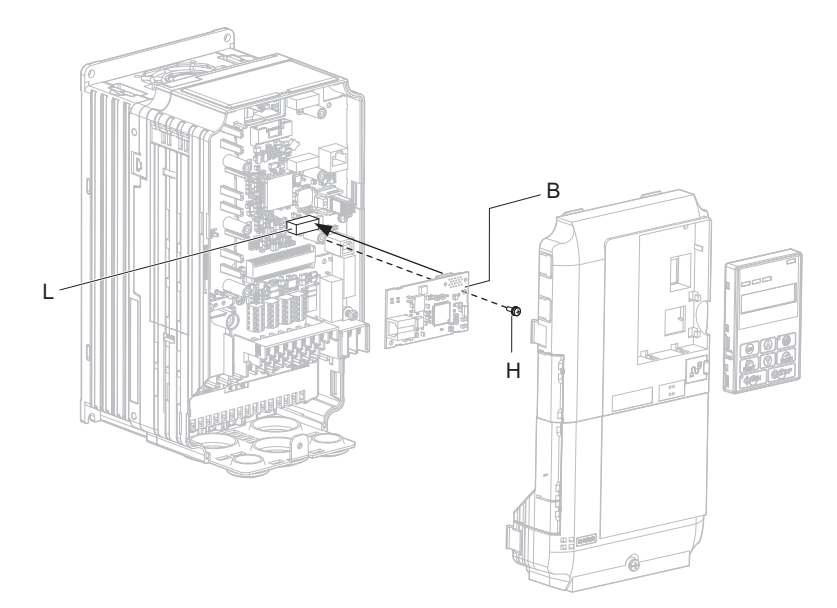

**Figure 6 Insert the Option**

**4.** Connect one end of the ground wire (I) to the ground terminal (K) using one of the remaining provided screws (H). Connect the other end of the ground wire (I) to the remaining ground terminal and installation hole on the option (B) using the last remaining provided screw (H). Tighten both screws to 0.5 to 0.6 N·m (4.4 to 5.3 in·lb).

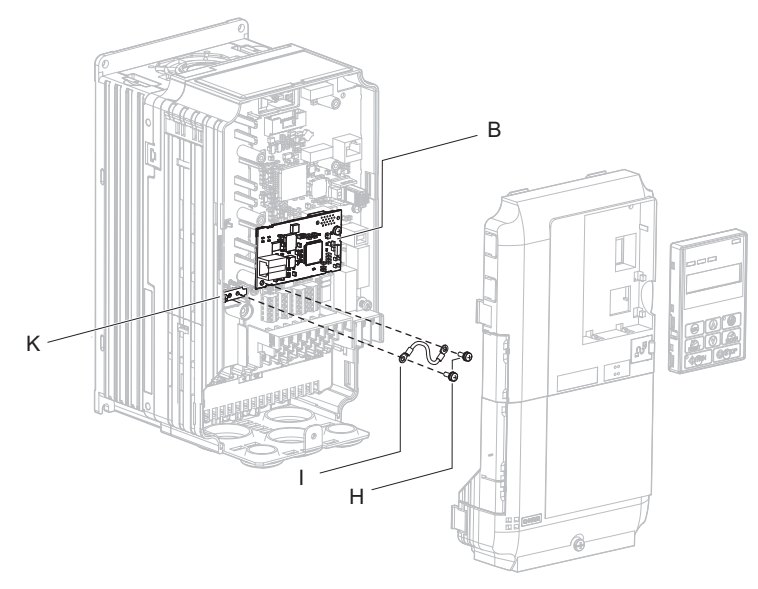

**Figure 7 Connect the Ground Wire**

Note: The drive has only two ground terminal screw holes (K). Two ground wires should share the same ground terminal when connecting three options.

**5.** Route the option wiring inside the enclosure as shown in *[Figure 8](#page-14-0)*-B. Take proper precautions so that the front covers will easily fit back onto the drive. Users may also choose to route the option wiring through openings on the front cover of some models. Remove

the perforated tabs on the left side of the front cover as shown in *[Figure 8](#page-14-0)*-A to create the necessary openings on these models.

Refer to the Peripheral Devices & Options section of the drive instruction manual for more information.

**Note:** Separate communication cables from main circuit wiring and other electrical lines to avoid potential sources of electrical interference.

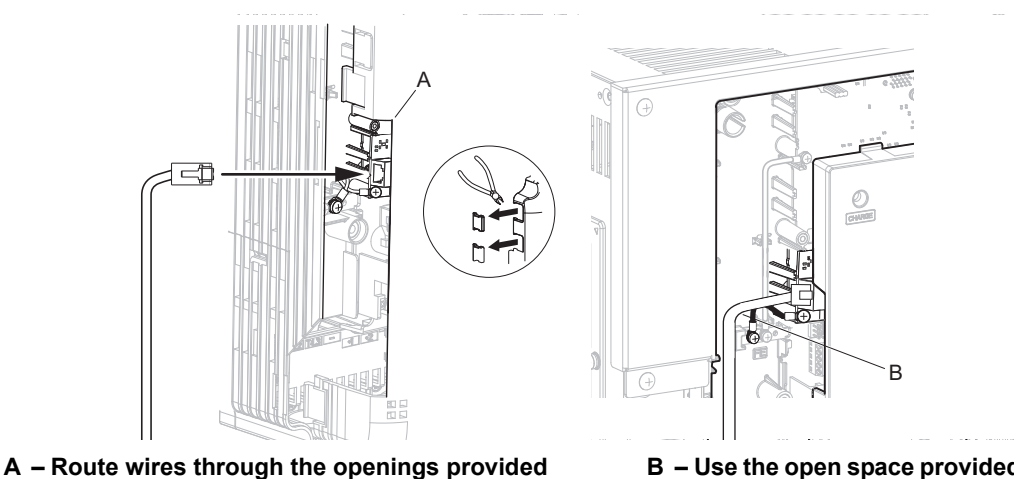

**on the left side of the front cover.** *[<1>](#page-14-1)*

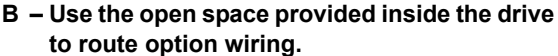

<span id="page-14-1"></span><1> The drive will not meet Enclosed wall-mounted type (IP20/UL Type 1) requirements if wiring is exposed outside the enclosure.

#### **Figure 8 Wire Routing Examples**

- <span id="page-14-0"></span>**6.** Firmly connect the Ethernet communication cable to the option modular connector (CN1). Install Ethernet communications cables apart from main-circuit wiring and other electrical and power lines. Ensure the cable end is firmly connected (see *[Figure 22](#page-22-0)*).Refer to *[Communication Cable Specifications on](#page-22-1)  [page 23](#page-22-1)* for details.
- **7.** Reattach the drive front covers (C, F) and the keypad (D).

**NOTICE:** *Do not pinch cables between the front covers and the drive. Failure to comply could cause erroneous operation.*

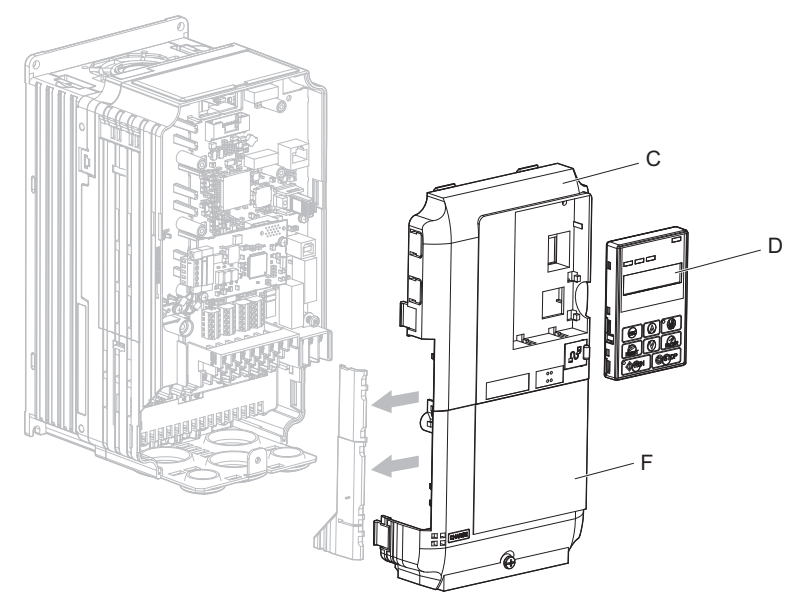

**Figure 9 Replace the Front Covers and Keypad**

**8.** Set drive parameters in *[Table 7](#page-23-1)* for correct option performance.

# <span id="page-15-0"></span>**Procedure B**

This section shows the procedure to install and wire the option on a Z1000 drive.

#### **Prepare the Drive for the Option**

Prior to installing the option, wire the drive, make necessary connections to the drive terminals, and verify that the drive functions normally without the option installed. Refer to the User Manual packaged with the drive for information on wiring and connecting the drive.

*[Figure 10](#page-15-1)* shows an exploded view of the drive with the option and related components for reference.

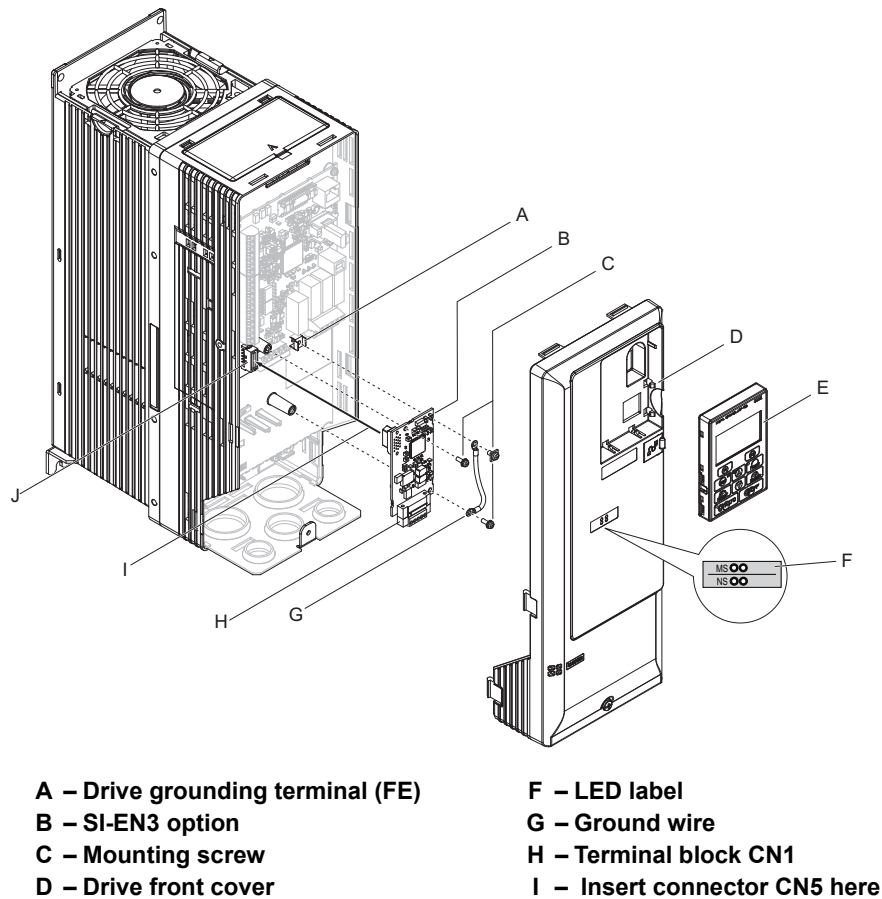

- -
- 
- 
- <span id="page-15-1"></span>E – HOA keypad J – Connector CN5

**Figure 10 Drive Components with Option**

#### **Installing the Option**

Remove the front cover of the drive before you install the option.

Refer to the drive manual for information about how to remove the front covers. Different drive sizes have different cover removal procedures.

**DANGER!** *Electrical Shock Hazard. Do not inspect, connect, or disconnect any wiring while the power is on. Before wiring or servicing, disconnect all power to the equipment. The internal capacitor remains charged even after the power supply is turned off. The charge indicator LED will extinguish when the DC bus voltage is below 50 Vdc. To prevent electric shock, wait for at least the time specified on the warning label; after all indicators are OFF, measure the DC bus voltage level to confirm it has reached a safe level. Failure to comply could result in death or serious personal injury.* 

**1.** Shut off power to the drive, wait the appropriate amount of time for voltage to dissipate, then remove the HOA keypad (E) and front cover (D).

**NOTICE:** *Damage to Equipment. Observe proper electrostatic discharge procedures (ESD) when handling the option, drive, and circuit boards. Failure to comply may result in ESD damage to circuitry.*

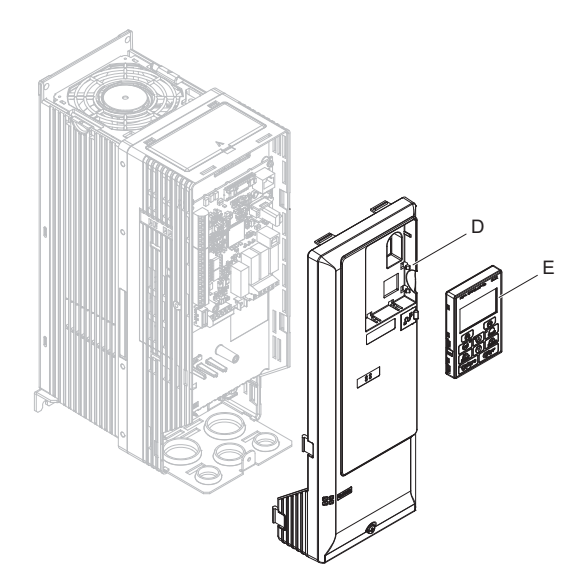

**Figure 11 Remove the Front Cover and HOA Keypad**

- **2.** With the front cover and HOA keypad removed, apply the LED label (F) in the appropriate position on the drive front cover (D).
- <span id="page-16-0"></span>**Note:** Place the LED label vertically on Z1000 drives as shown in *[Figure 12](#page-16-0)*.

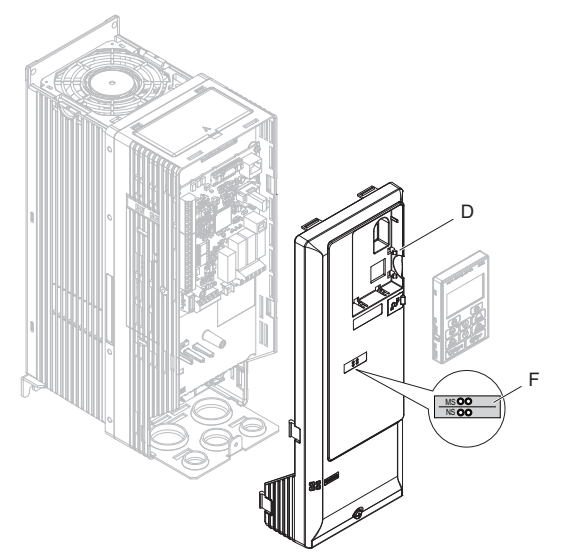

**Figure 12 Apply the LED Label**

**3.** Make sure the screws on the left and right sides of the option terminal block (H) are tightened with a tightening torque of 0.5 to 0.6 N·m (4.4 to 5.3 in·lb), then insert the option (B) into the CN5 connector (J) located on the drive and fasten it using one of the included screws (C).

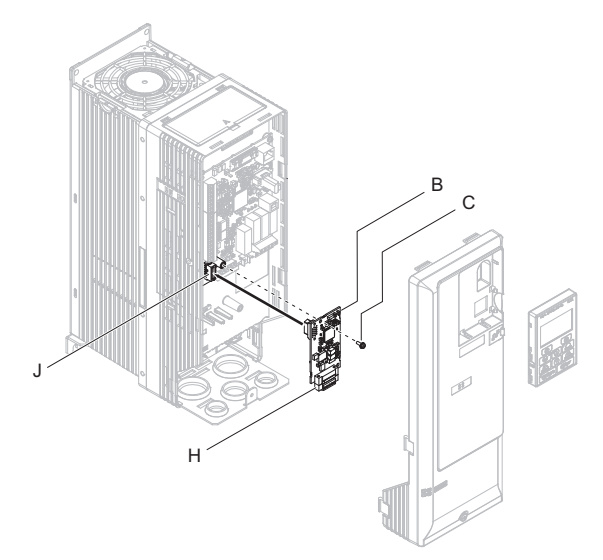

**Figure 13 Insert the Option**

**4.** Connect the ground wire (G) to the ground terminal (A) using one of the remaining provided screws (C). Connect the other end of the ground wire (G) to the ground terminal and installation hole on the option using the last remaining provided screw (C) and tighten both screws to 0.5 to 0.6 N·m (4.4 to 5.3 in·lb).

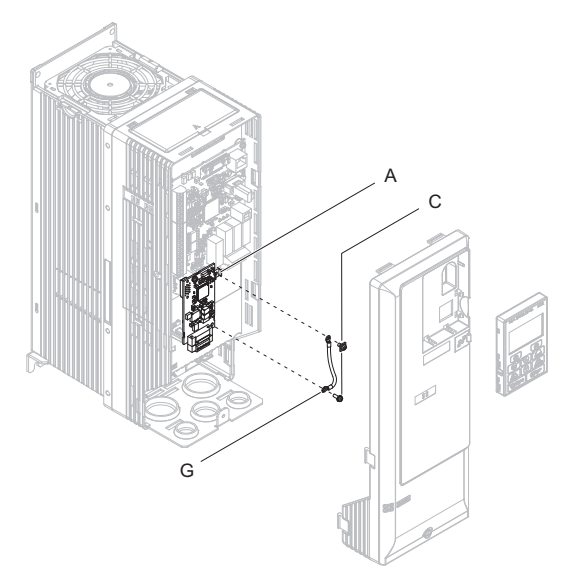

**Figure 14 Connect the Ground Wire**

**5.** Wire the communication cables.

**Note:** Separate communication cables from main circuit wiring and other electrical lines.

- **6.** Firmly connect the Ethernet communication cable to the option modular connector (CN1). Install Ethernet communications cables apart from main-circuit wiring and other electrical and power lines. Ensure the cable end is firmly connected (see *[Figure 22](#page-22-0)*). Refer to *[Communication Cable Specifications on](#page-22-1)  [page 23](#page-22-1)* for details of installing.
- **7.** Reattach the drive front cover (D) and the HOA Keypad (E).

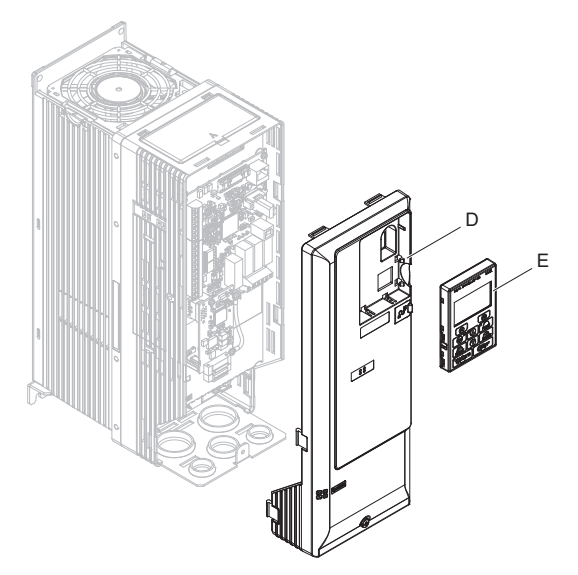

**Figure 15 Replace the Front Cover and HOA Keypad**

- **Note:** Take proper precautions when wiring the option so that the front covers will easily fit back onto the drive. Make sure no cables are pinched between the front covers and the drive when replacing the covers.
- **8.** Set drive parameters in *[Table 7](#page-23-1)* for correct option performance.

# <span id="page-19-0"></span>**Procedure C**

This section shows the procedure to install and wire the option on a GA700 or GA800 drive.

#### **Prepare the Drive for the Option**

Before you install the option on a YASKAWA AC Drive GA700 or GA800, make sure that the option software version is PRG: 4103 or later.

- 1. Correctly wire the drive as specified by the manual packaged with the drive.
- 2. Make sure that the drive functions correctly.

Refer to *[Figure 16](#page-19-1)* for an exploded view of the drive with the option and related components for reference in the installation procedure.

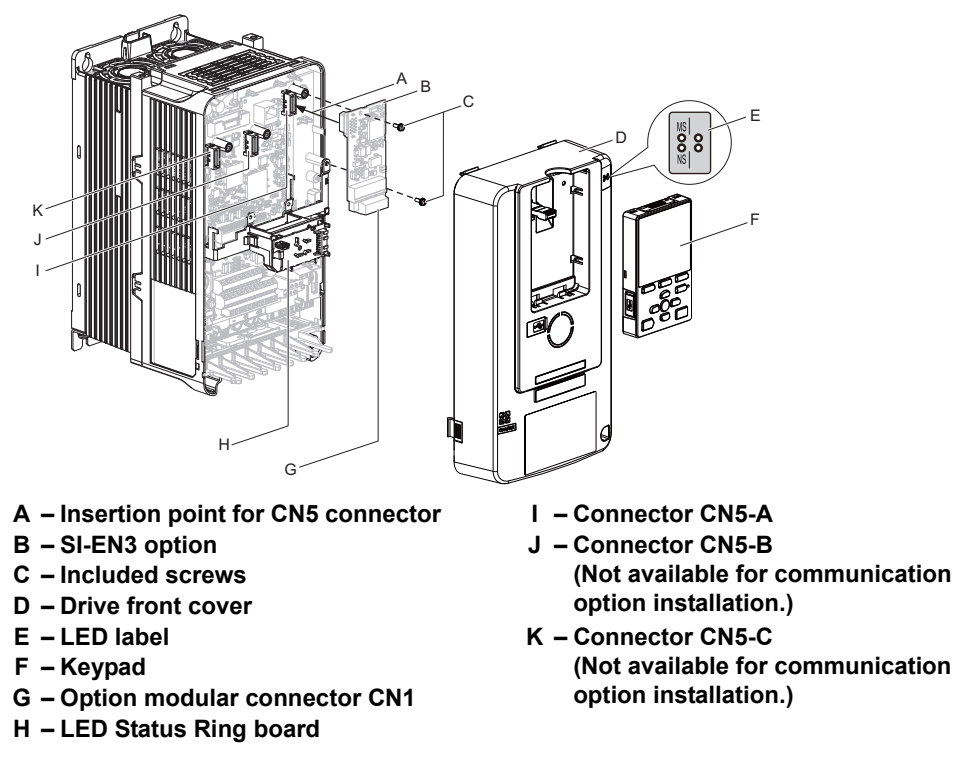

#### **Figure 16 Drive Components with Option**

#### <span id="page-19-1"></span>**Install the Option**

Remove the front cover of the drive before you install the option.

Refer to the drive manual for information about how to remove the front cover. Different drive sizes have different cover removal procedures.

You can only install this option into the **CN5-A** connector on the drive control board.

**DANGER!** *Electrical Shock Hazard. Do not inspect, connect, or disconnect any wiring while the drive is energized. Failure to comply*  will cause death or serious injury. Before servicing, disconnect all power to the equipment and wait for at least the time specified on the *warning label. The internal capacitor remains charged even after the drive is de-energized. The charge indicator LED will extinguish when the DC bus voltage is below 50 Vdc. When all indicators are OFF, measure for unsafe voltages to confirm the drive is safe.*

**1.** Affix the LED label (E) in the appropriate position on the drive front cover (D).

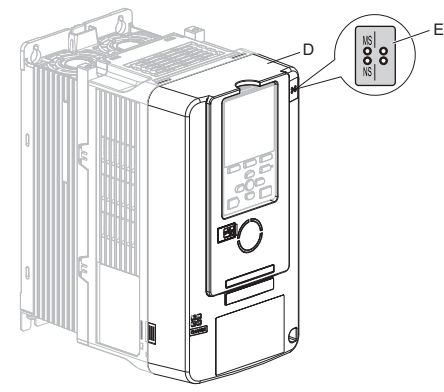

**Figure 17 Affix the LED Label**

**2.** Shut off power to the drive, wait the appropriate amount of time for voltage to dissipate, then remove the front cover (D).

Refer to the manual packaged with the drive for details on cover removal.

**NOTICE:** *Damage to Equipment. Observe proper electrostatic discharge (ESD) procedures when handling the option, drive, and circuit boards. Failure to comply could cause ESD damage to circuitry.*

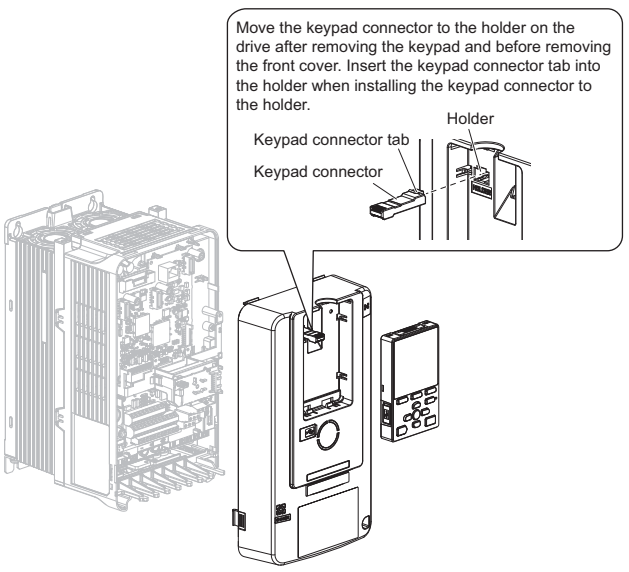

**Figure 18 Remove the Front Cover and Keypad**

**3.** Carefully remove the LED Status Ring board (H) and place it on the right side of the drive using the temporary placement holes.

Refer to the manual packaged with the drive for details on removing the LED Status Ring board.

**NOTICE:** *Do not remove the LED Status Ring board cable connector. Failure to comply could cause erroneous operation and damage the drive.*

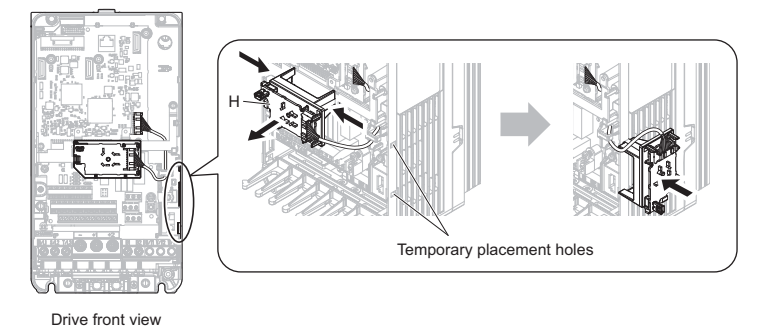

**Figure 19 Remove the LED Status Ring Board**

- **4.** Insert the option card (B) into the CN5-A connector (I) on the drive and fasten it into place using the included screws (C). Tighten both screws to  $0.5$  to  $0.6$  N $\cdot$ m (4.4 to  $5.3$  in $\cdot$ lb).
- **Note:** Only two screws are necessary to install the option on a GA700 or GA800 drive. A ground wire is not necessary. The option package ships with three screws and a ground wire for installation on other product series. Do not use the ground wire or the extra screw.

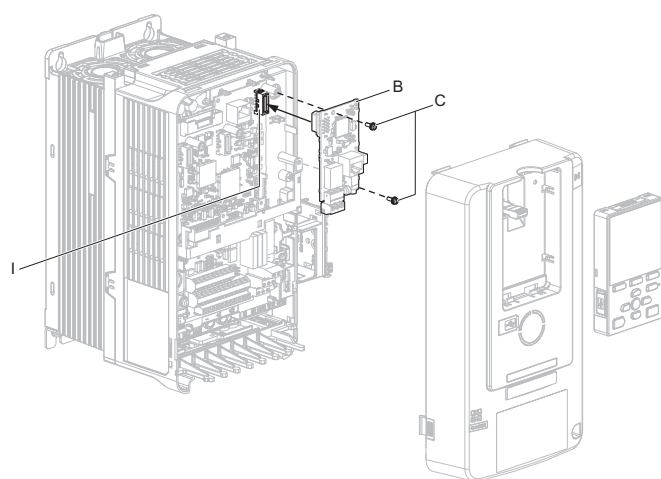

**Figure 20 Insert the Option Card**

- **5.** Firmly connect the Ethernet communication cable to the option modular connector (CN1). Install Ethernet communications cables apart from main-circuit wiring and other electrical and power lines. Ensure the cable end is firmly connected (see *[Figure 22](#page-22-0)*).Refer to *[Communication Cable Specifications on](#page-22-1)  [page 23](#page-22-1)* for details.
- Note: 1. Separate communication cables from main circuit wiring and other electrical lines.
	- **2.** Maximum transmission distance is 100 m (328 ft). Minimum wiring distance between stations is 0.2 m (7.9 in).
	- **6.** Reattach the LED Status Ring board (H). Use the open space provided inside the LED Status Ring board to route option wiring.

**NOTICE:** *Do not pinch cables between the front cover or the LED Status Ring board and the drive. Failure to comply could cause erroneous operation.*

**7.** Reattach the drive front cover (D) and the keypad (F).

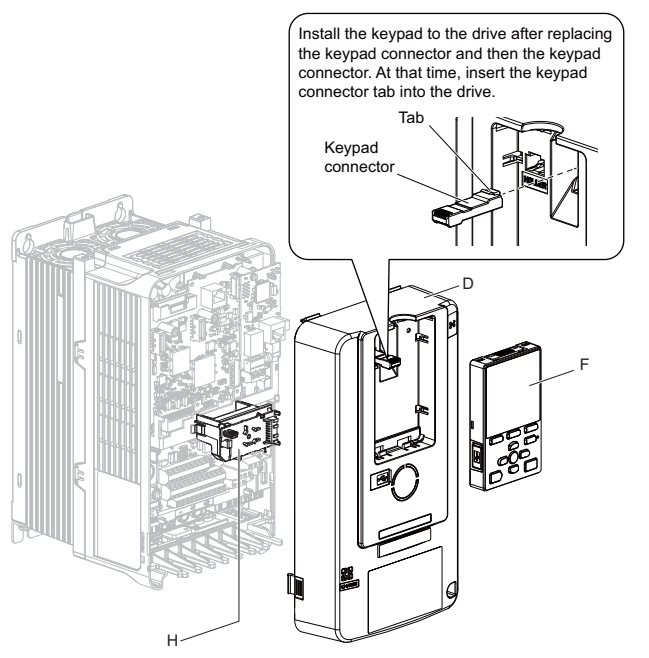

**Figure 21 Replace the Front Cover and Keypad**

**8.** Set drive parameters in *[Table 7](#page-23-1)* for correct option performance.

# **IGMP Snooping**

Switches implementing IGMP Snooping are strongly recommended. When IGMP Snooping is used, devices will only receive the multicast packets in which they are interested.

## <span id="page-22-1"></span>**Communication Cable Specifications**

Use only EtherNet/IP dedicated communication cable; the Yaskawa warranty does not cover other cable types. Refer to the ODVA website (www.odva.org) for more information on network cabling.

### **Option Connection Diagram**

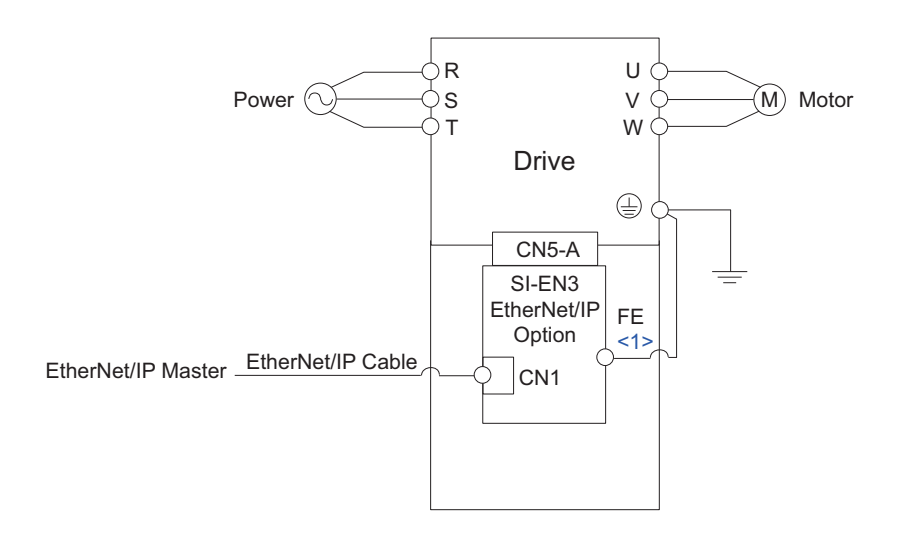

<1> Connect the provided ground wire for installations on 1000-series drives. The ground wire is not necessary for installation on GA700 or GA800 drives.

**Figure 22 Option Connection Diagram**

# <span id="page-22-0"></span>**EDS Files**

For easy network implementation of drives equipped with the option, an EDS file can be obtained from:

U.S.: http://www.yaskawa.com Europe: http://www.yaskawa.eu.com Japan: http://www.e-mechatronics.com

Other areas: Check the back cover of these manuals.

For questions, contact Yaskawa or a Yaskawa representative.

**Note:** Download the EDS file for SI-EN3 option. The SI-EN3 will not function as a slave in the network without the appropriate EDS file.

# <span id="page-23-0"></span>**6 Related Drive Parameters**

The parameters in *[Table 7](#page-23-1)* set the drive for operation with the option. Confirm proper setting of all parameters in *[Table 7](#page-23-1)* before starting network communications. Refer to the manual packaged with the drive for details on setting parameters.

**Note:** Hex.: MEMOBUS addresses that you can use to change parameters over network communication are represented in hexadecimal numbers.

<span id="page-23-2"></span><span id="page-23-1"></span>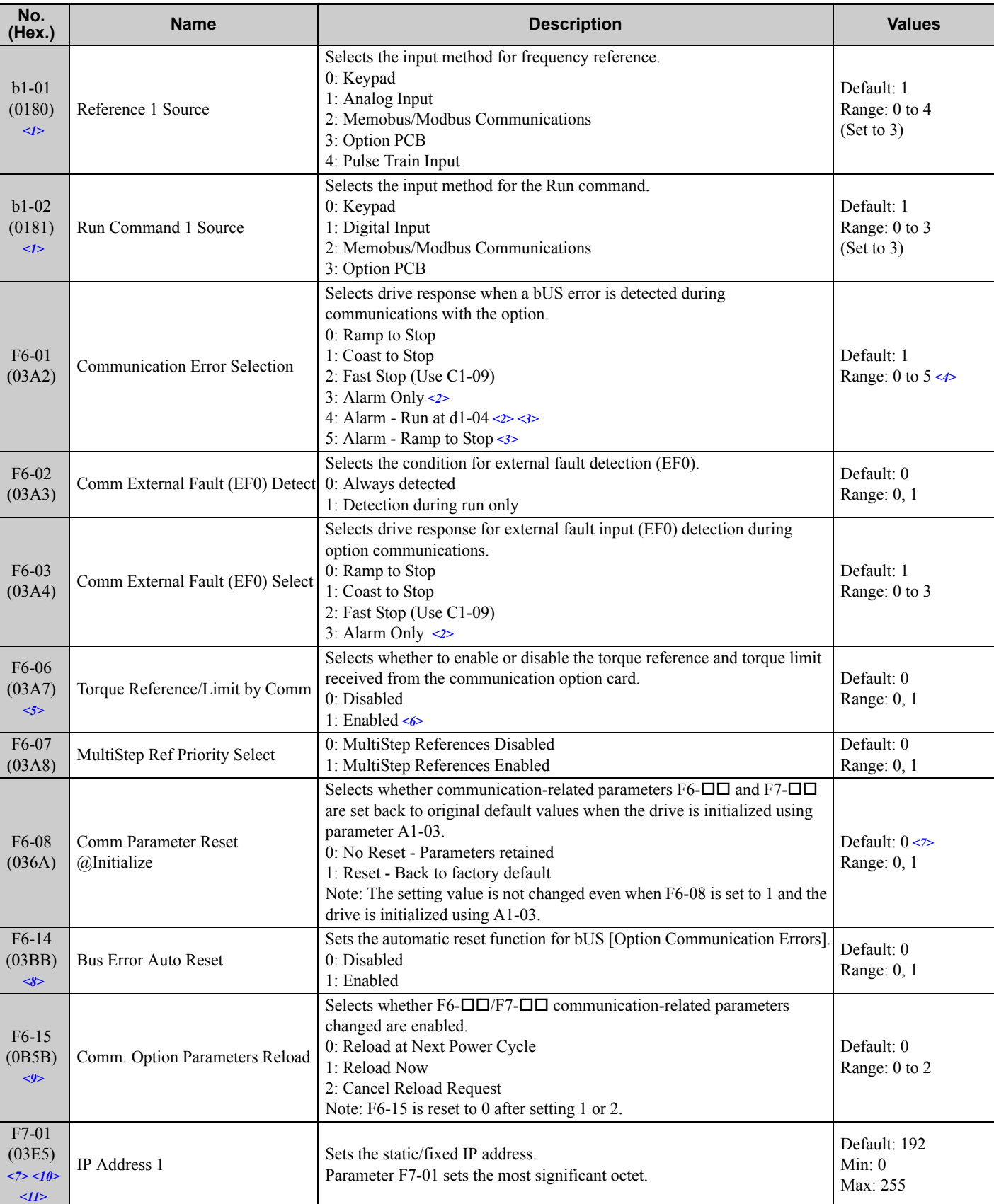

#### **Table 7 Related Parameter Settings**

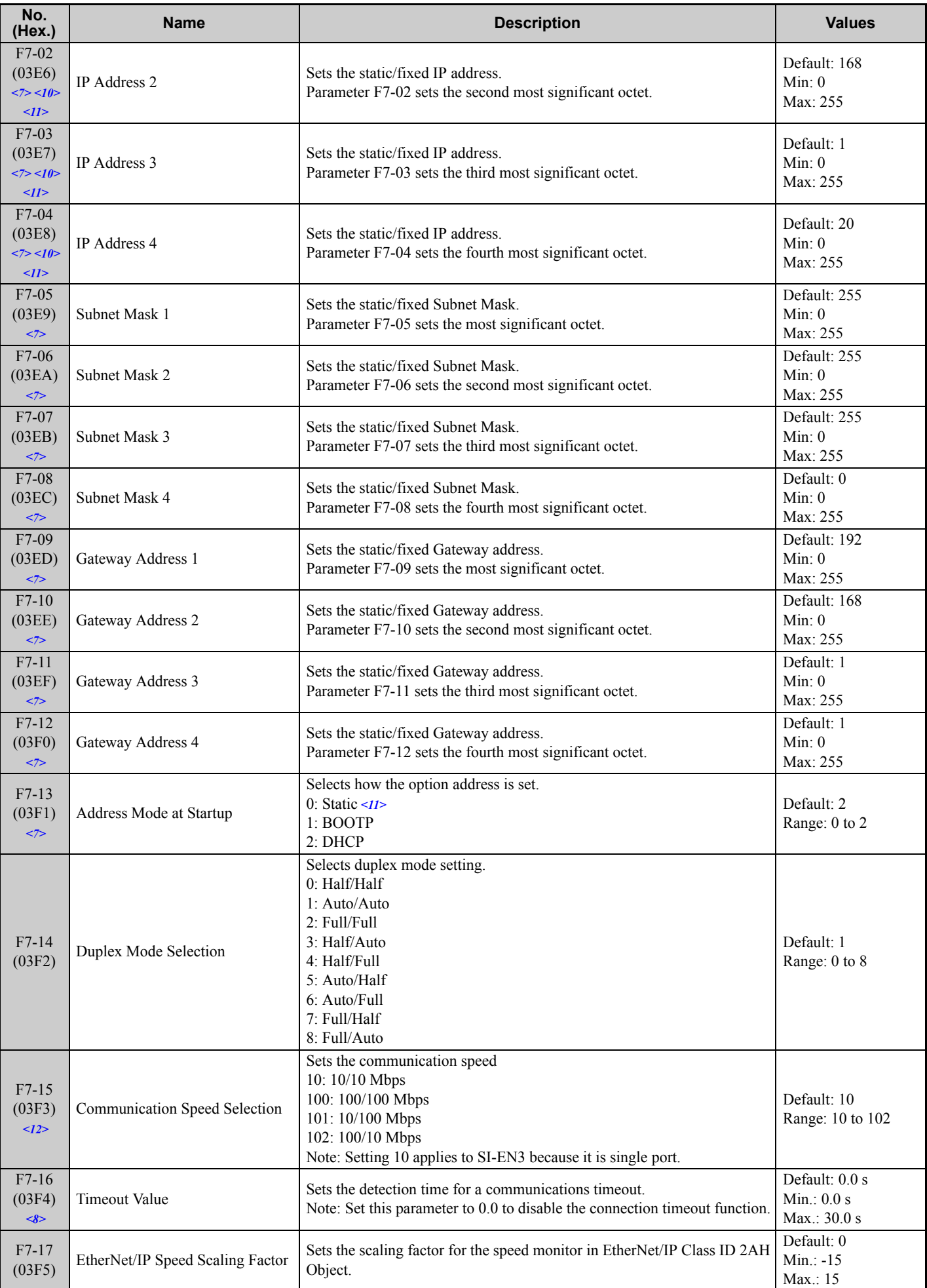

#### **6 Related Drive Parameters**

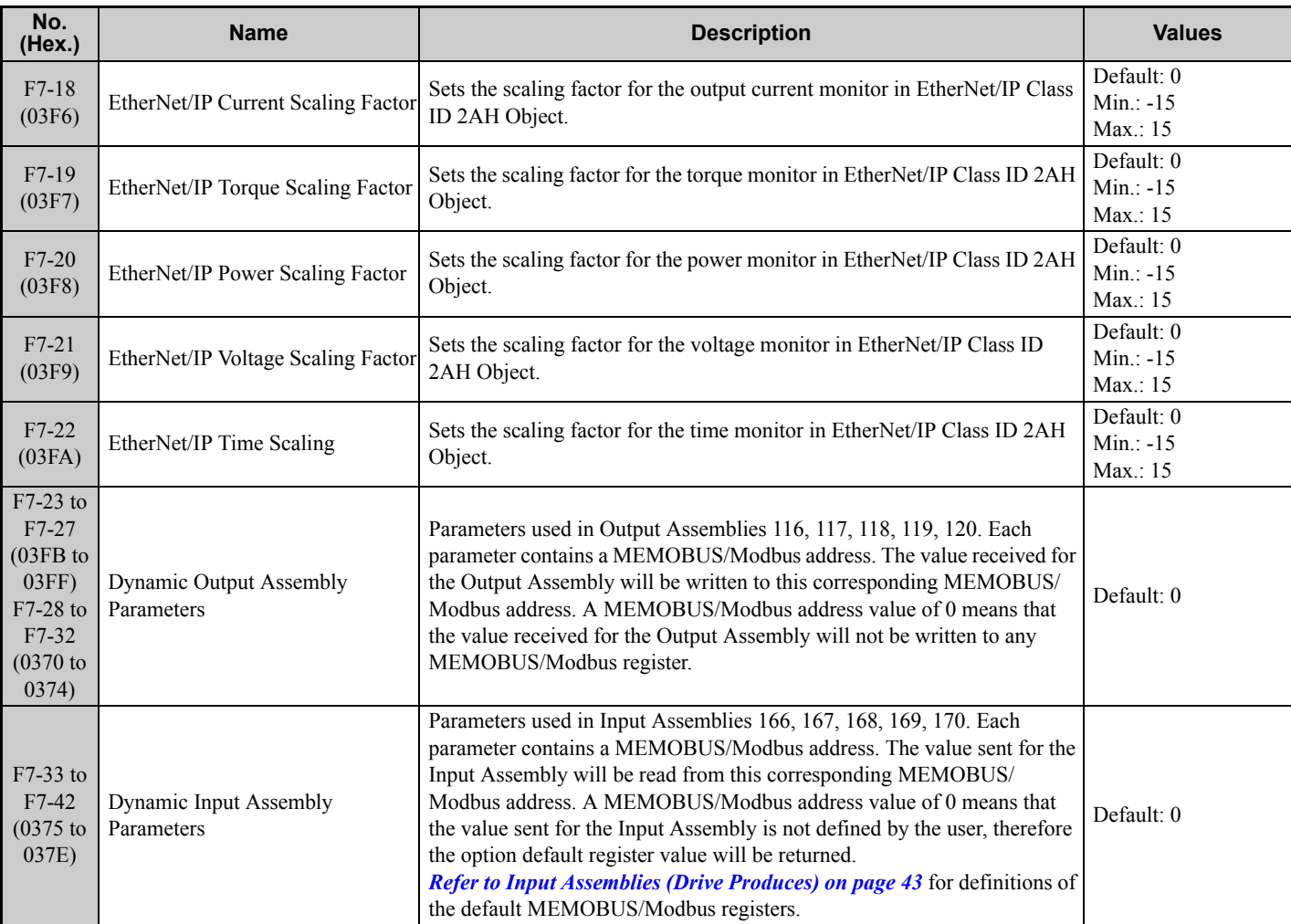

 $\langle$ 1> Set b1-02 = 3 to start and stop the drive with the EtherNet/IP master device using serial communications.

Set  $b1-01 = 3$  to control the frequency reference of the drive via the master device.

<2> Setting this parameter to 3 or 4 will cause the drive to continue operation after detecting a fault. Take proper measures such as installing an emergency stop switch when using settings 3 or 4.

<3> Refer to the drive manual to know if settings 4 and 5 are available. Settings 4 and 5 are available in A1000 software versions PRG: 1021 and later.

<4> The setting range for 1000-Series drives is different for different software versions. Refer to the instruction manual of a specific drive for more information.

<5> Control method availability of this parameter depends on product series.

1000-Series Drives: Parameter is available in CLV, AOLV/PM, and CLV/PM.

In AOLV/PM, this value is read as the Torque Limit.

GA700, GA800 Drives: Parameter is available in OLV, CLV, AOLV, AOLV/PM, CLV/PM, and EZOLV.

In OLV and EZOLV, this value is read as the Torque Limit.

<6> The setting specifies that network communications provide the torque reference or torque limit. The motor may not rotate if the PLC does not supply a torque reference or torque limit.

 $\langle 7 \rangle$  Set F7-01 to F7-12 when F7-13 is set to 0.

<8> Available in A1000 software versions PRG: 1021 and later.

<9> Supported in option software versions PRG: 4103 and later on non-1000-series drives.

<10> Cycle power for setting changes to take effect. Set F6-15 to 1 (Enable), to have settings take effect immediately on non-1000 series drives.

 $\leq$ 11> Set F7-01 to F7-04 when F7-13 is set to 0. All IP Addresses (F7-01 to F7-04) must be unique.

<12> Set F7-15 when F7-14 is not set to 1 (Auto Negotiate).

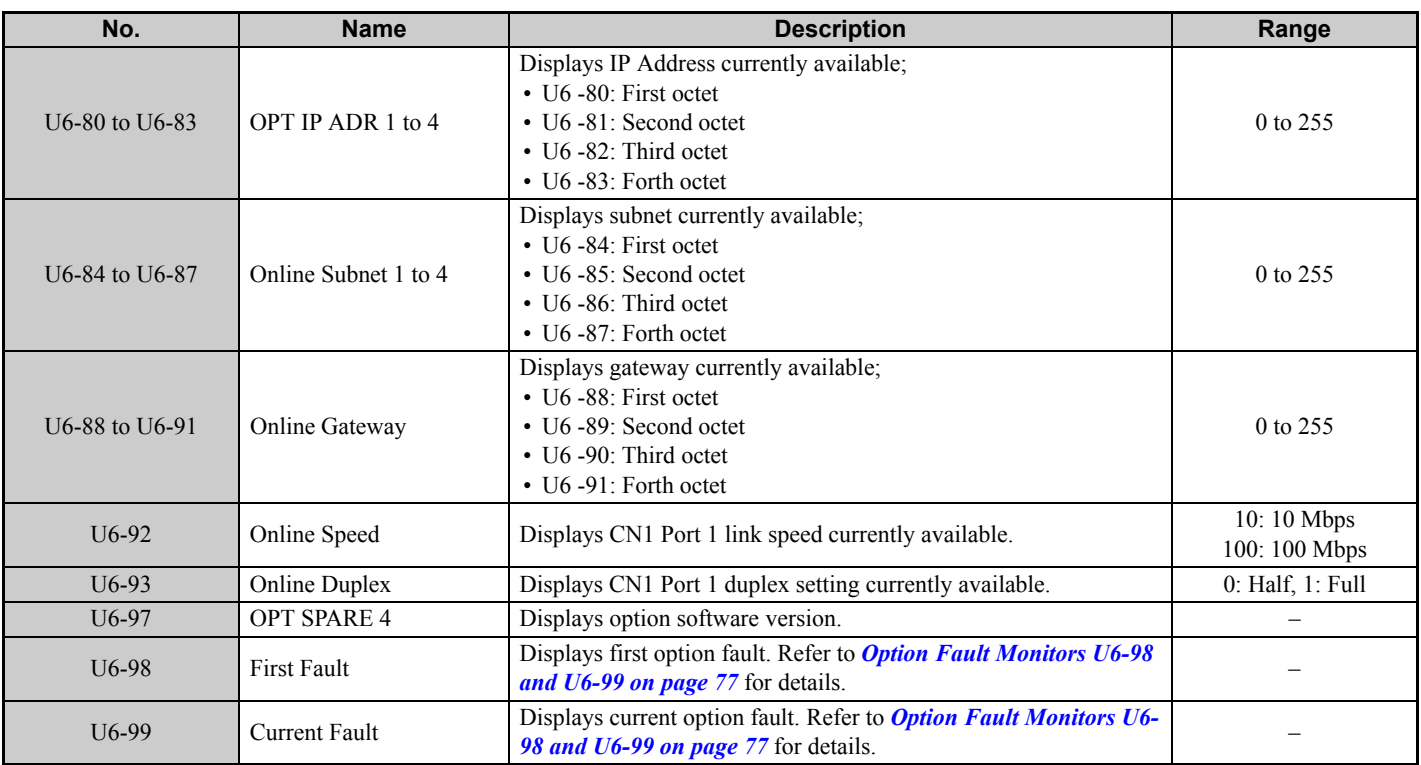

### **Table 8 Option Monitors**

# <span id="page-27-0"></span>**7 Configuring Messaging**

This section provides information on methods used to control the drive with the option installed.

# **Drive Polled Configuration**

<span id="page-27-1"></span>The assemblies in *[Table 9](#page-27-1)* are available for polled I/O:

#### **Table 9 Supported Polled I/O Assemblies**

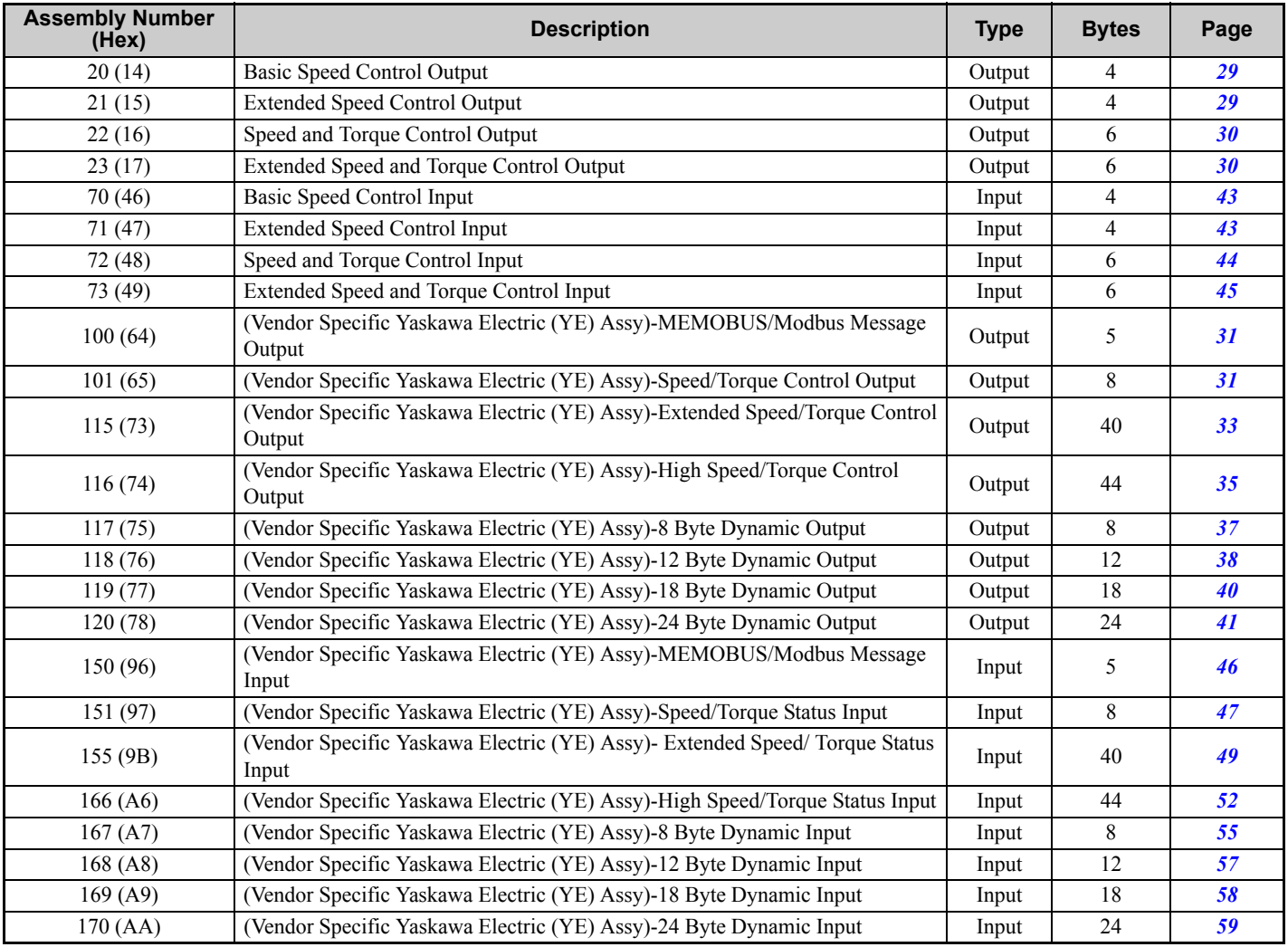

# <span id="page-28-0"></span>**8 Output Assemblies (Drive Consumes)**

**Note:** The convention in this manual is from the PLC perspective. As such, an assembly is called an "Output Assembly" when outputted from the PLC and received by this node. This section details "Output Assemblies" that are "Consumed" by this drive.

# <span id="page-28-1"></span>**Basic Speed Control Output - 20 (0x14)**

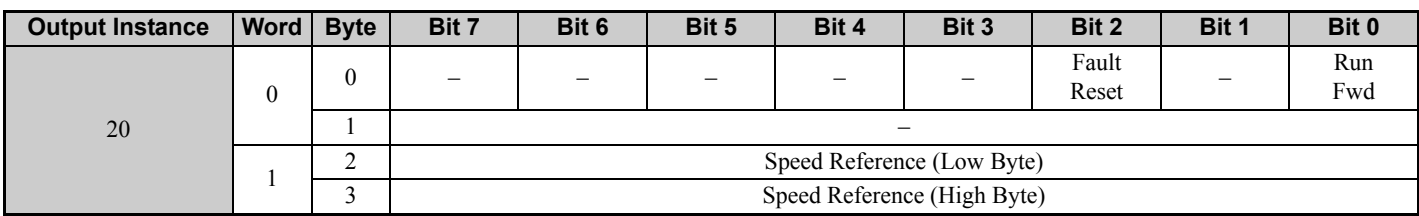

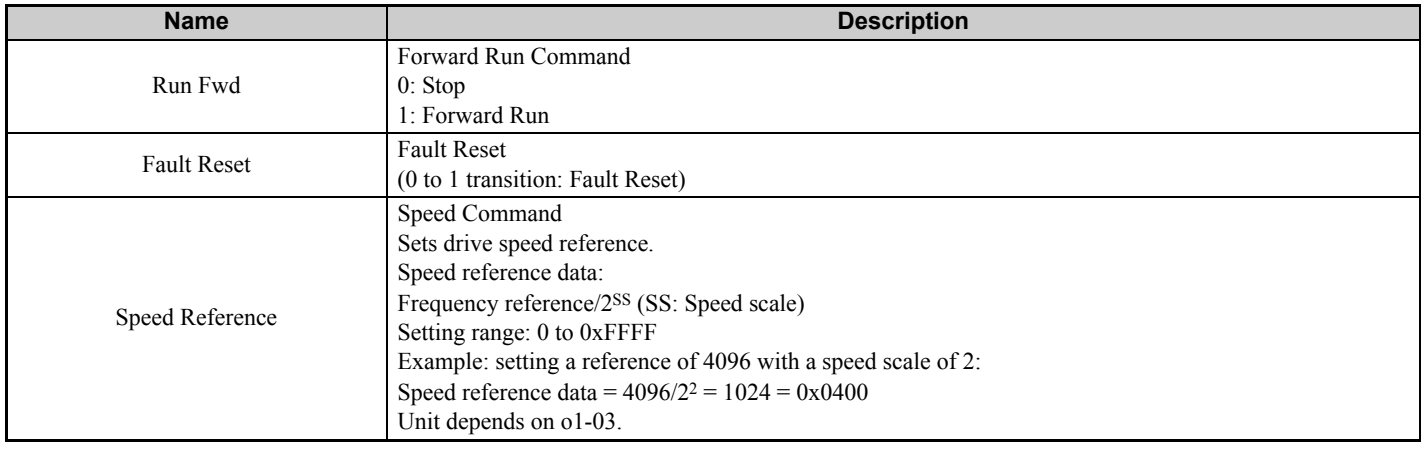

# <span id="page-28-2"></span>**Extended Speed Control Output - 21 (0x15)**

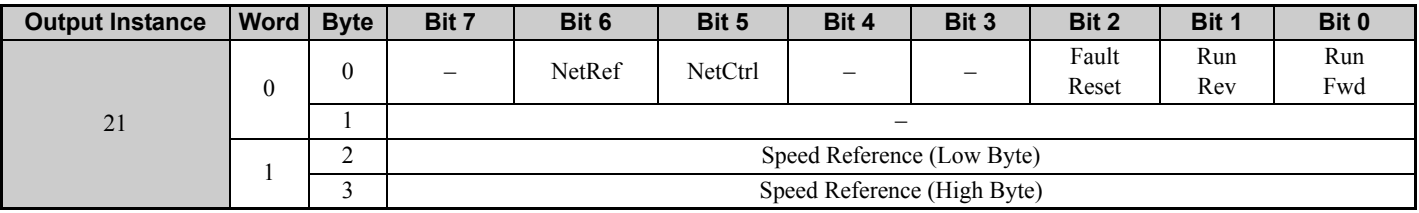

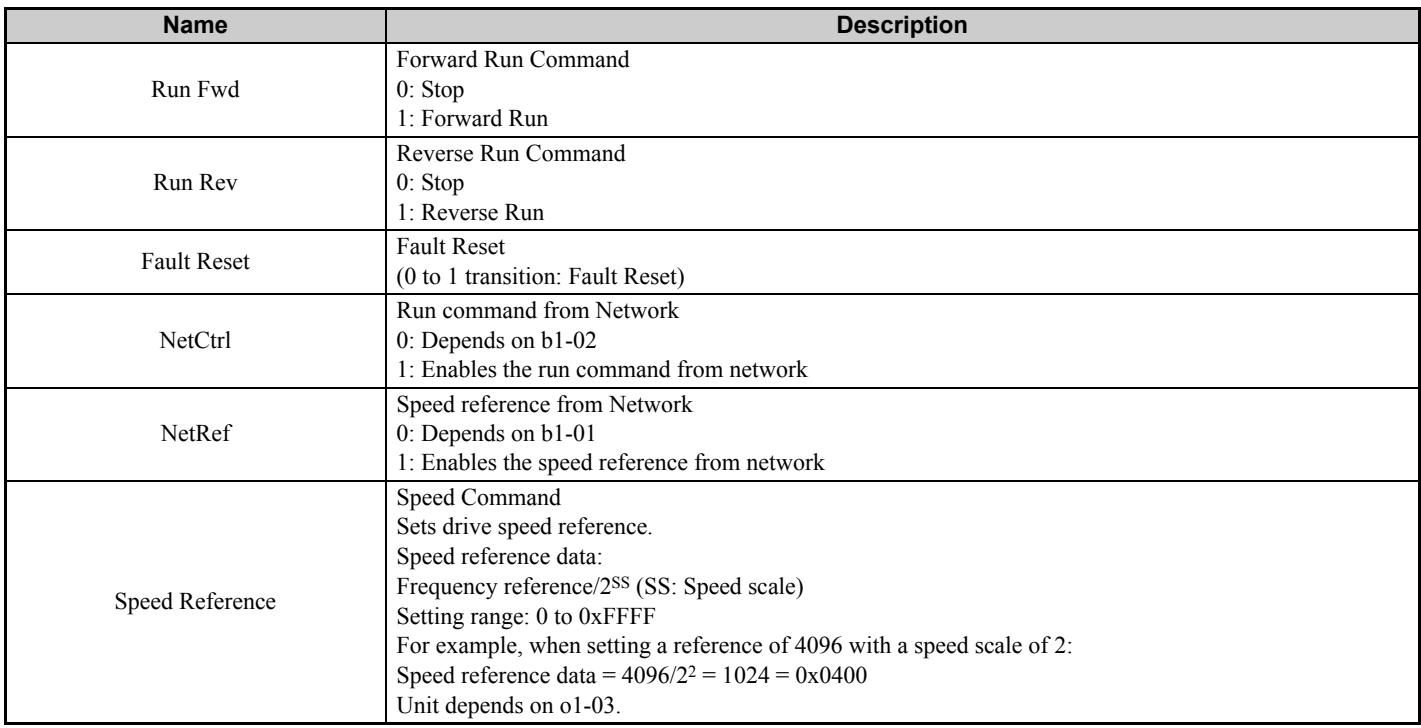

# <span id="page-29-0"></span>**Speed and Torque Control Output - 22 (0x16)**

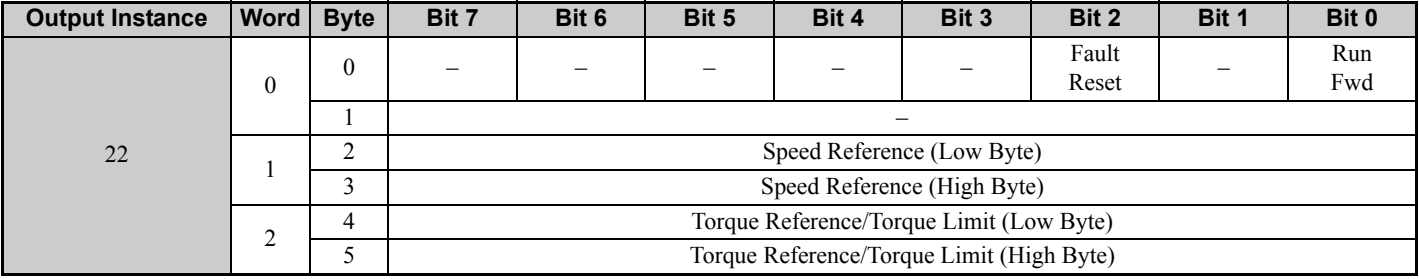

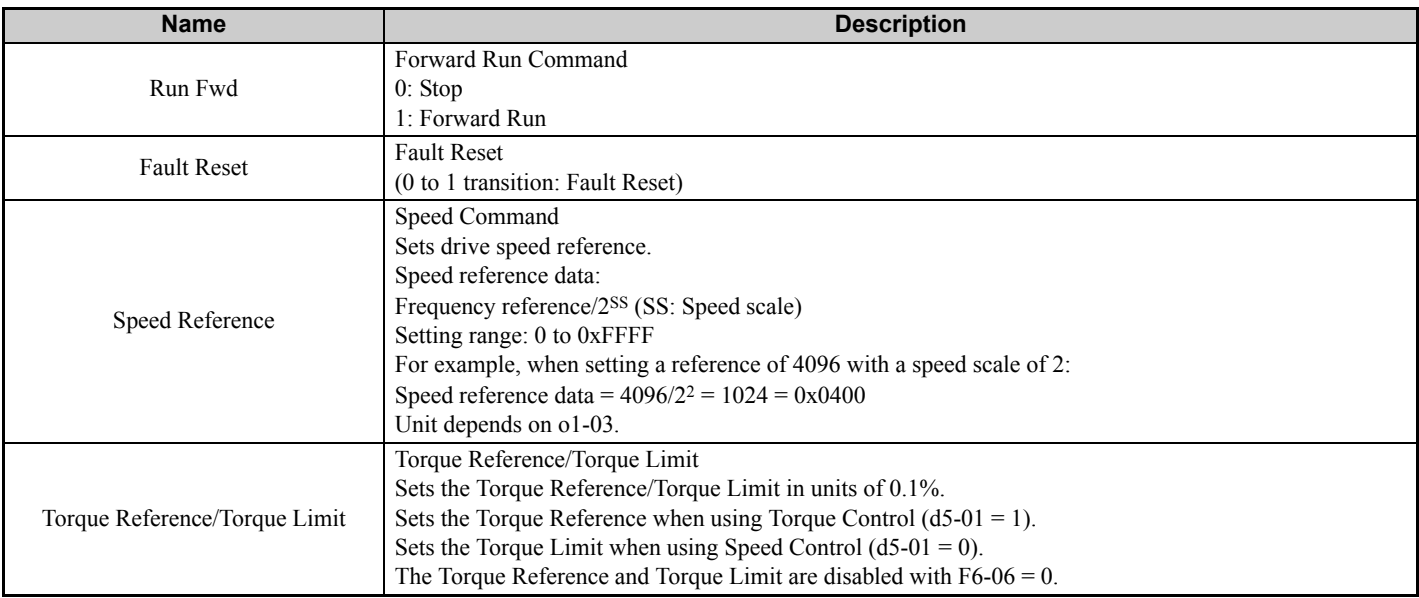

# <span id="page-29-1"></span>**Extended Speed and Torque Control Output - 23 (0x17)**

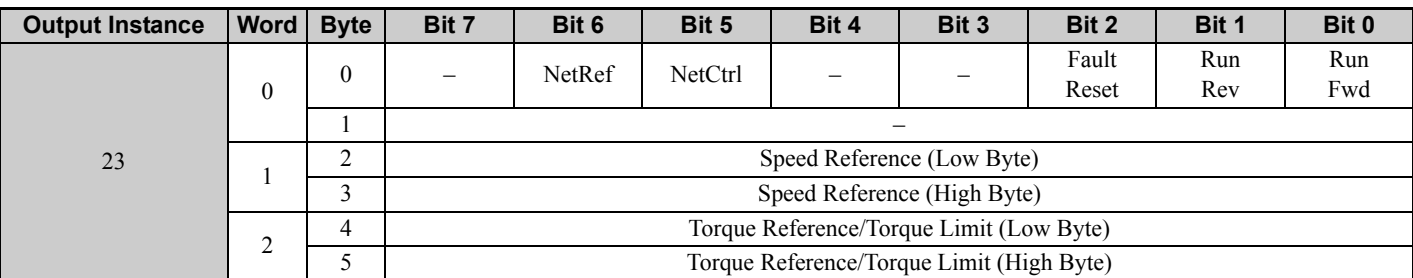

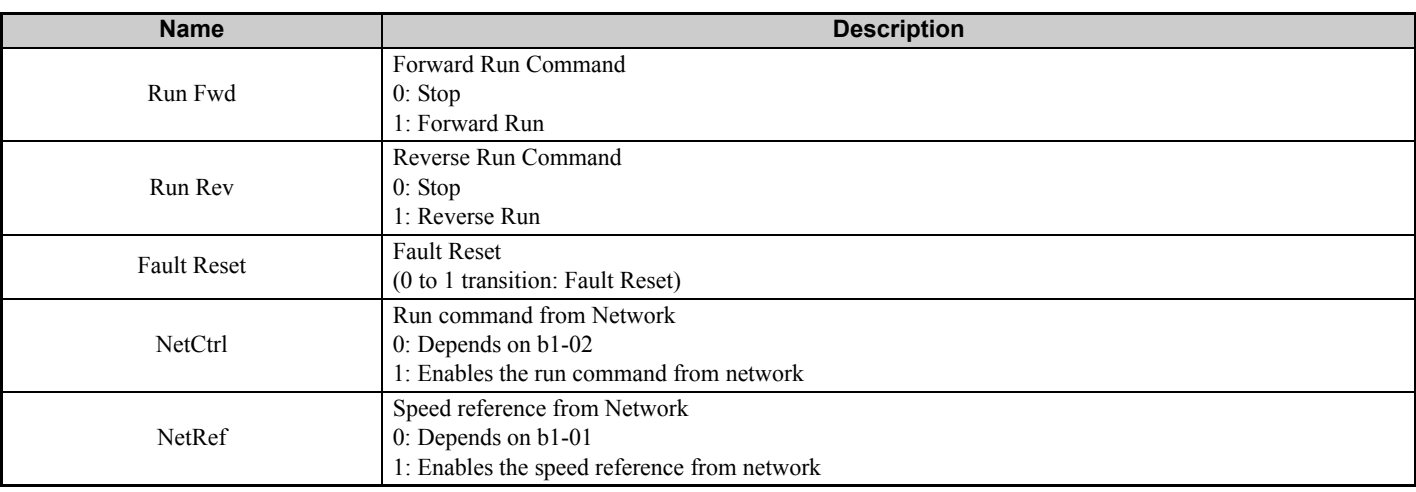

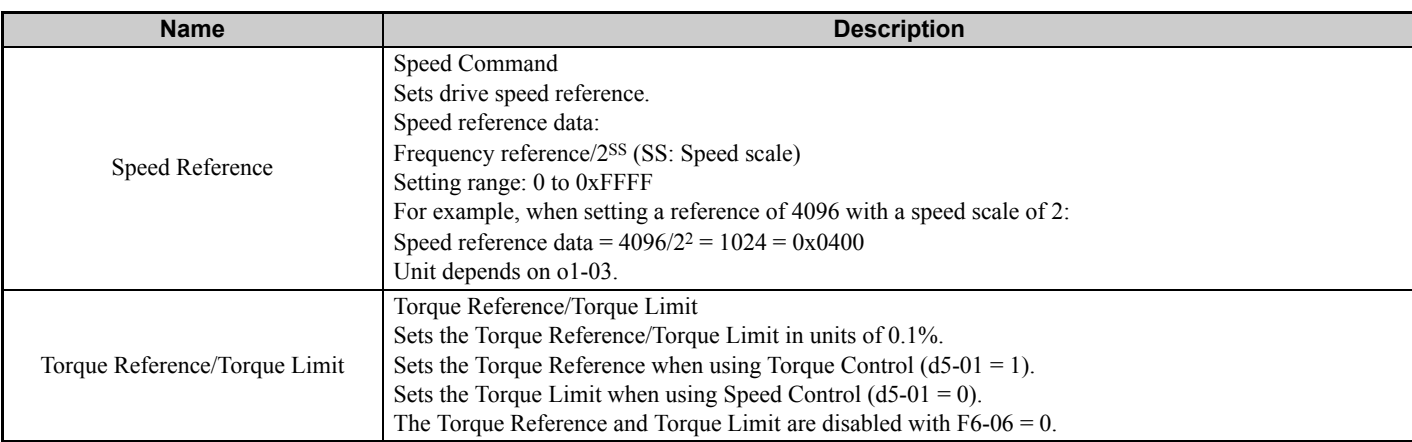

# <span id="page-30-0"></span> **MEMOBUS/Modbus Message Output (Vendor Specific Yaskawa Electric (YE) Assy) - 100 (0x64)**

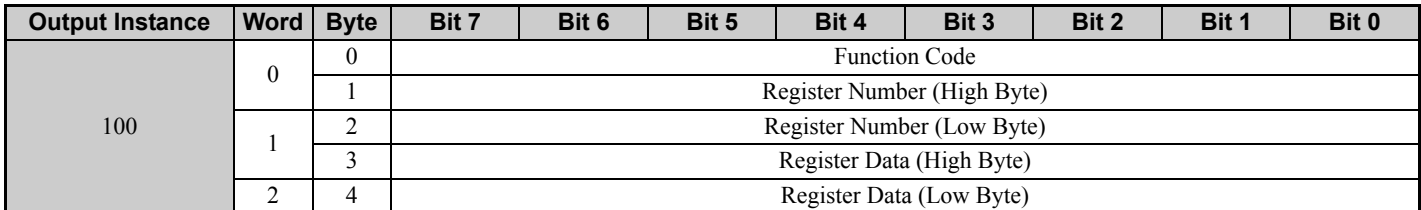

Note: This is a paired assembly (100/150).

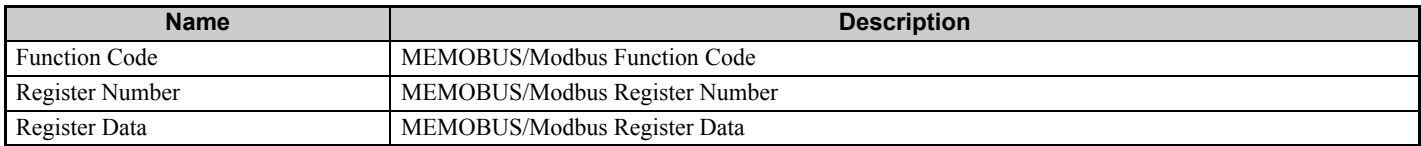

#### **Table 10 Function Code Decode Table**

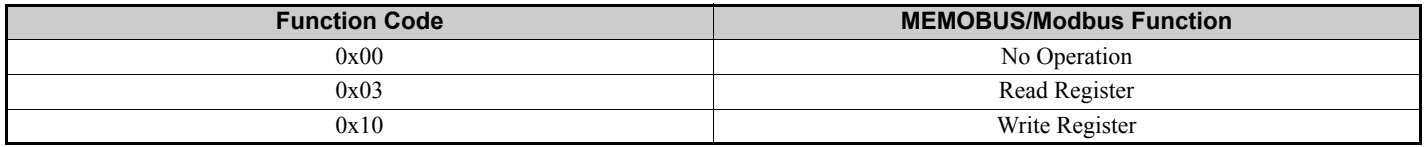

**Note:** Refer to the MEMOBUS/Modbus Data Table in Appendix C of the Technical Manual for a list of monitor data using the MEMOBUS/Modbus message area.

# <span id="page-30-1"></span> **Speed/Torque Control Output (Vendor Specific Yaskawa Electric (YE) Assy) - 101 (0x65)**

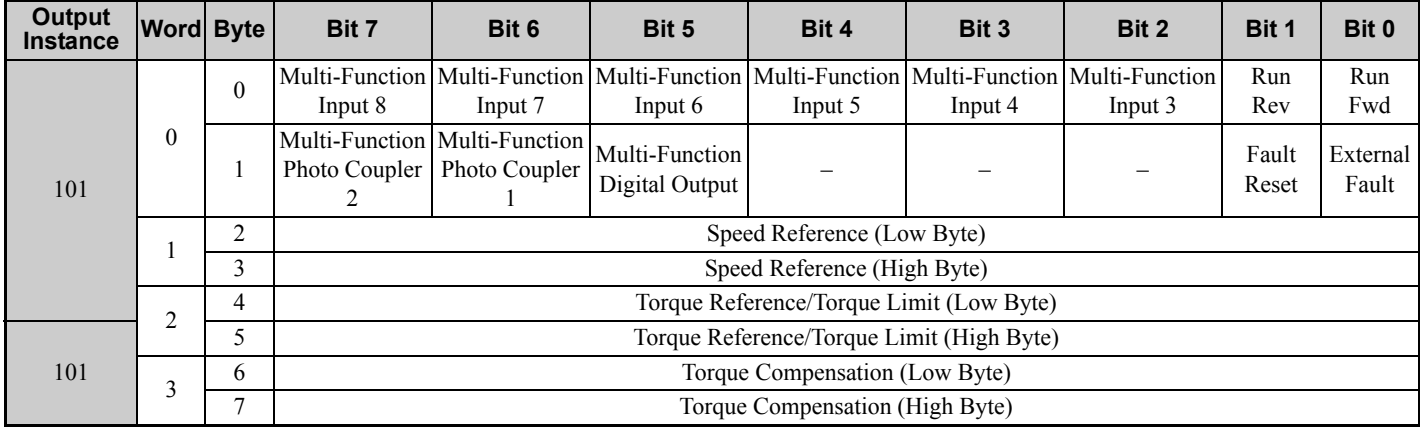

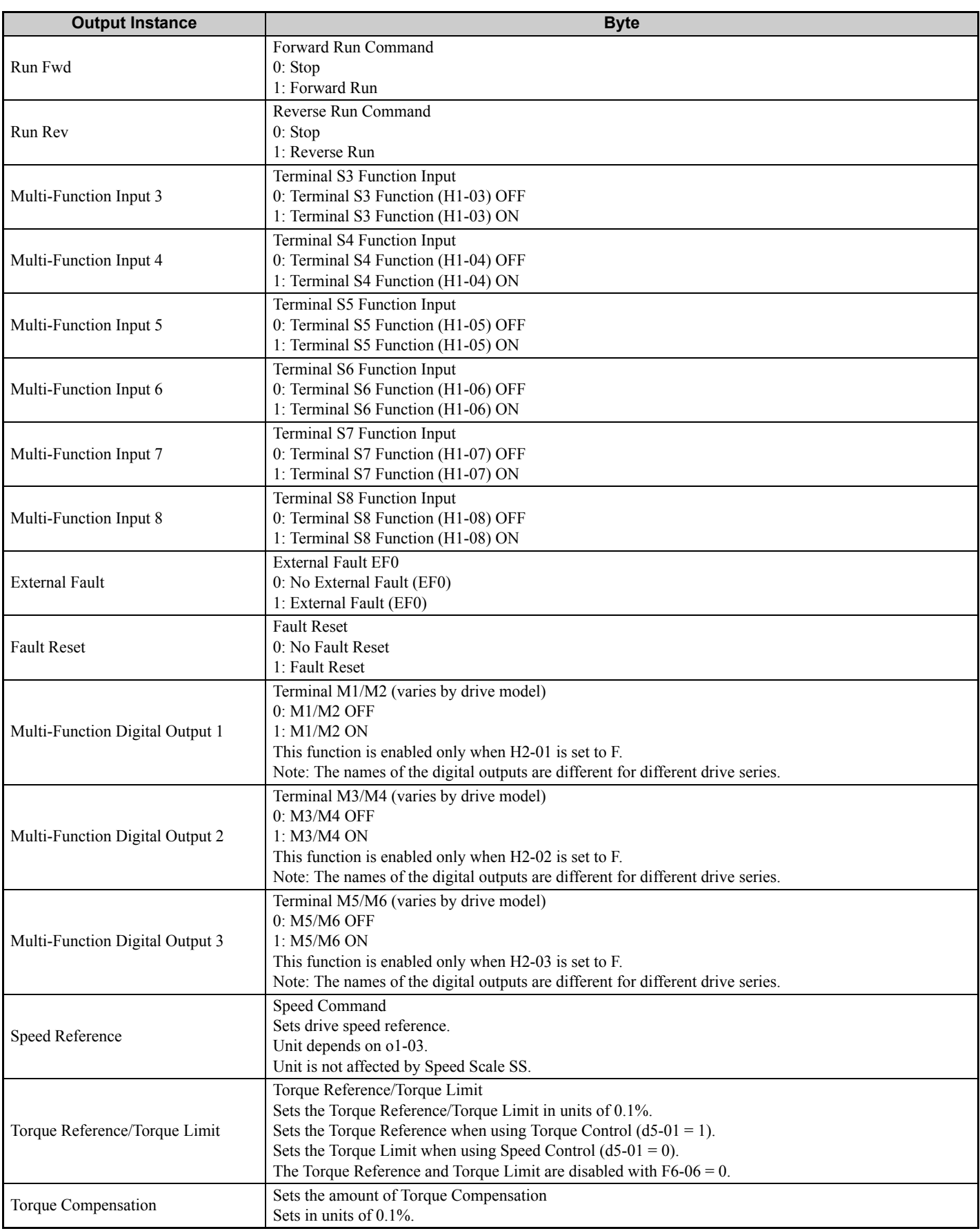

# <span id="page-32-0"></span> **Extended Speed/Torque Control Output (Vendor Specific Yaskawa Electric (YE) Assy) - 115 (0x73)**

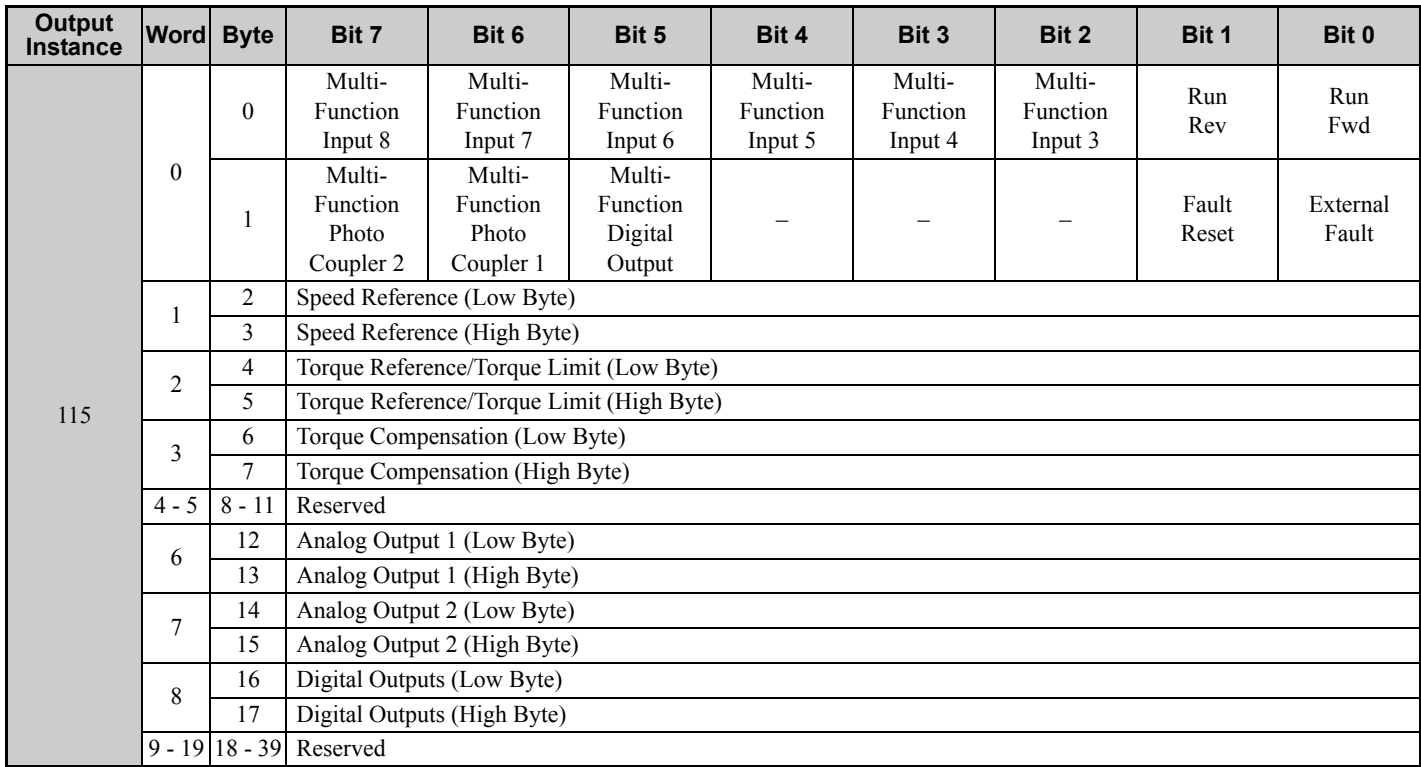

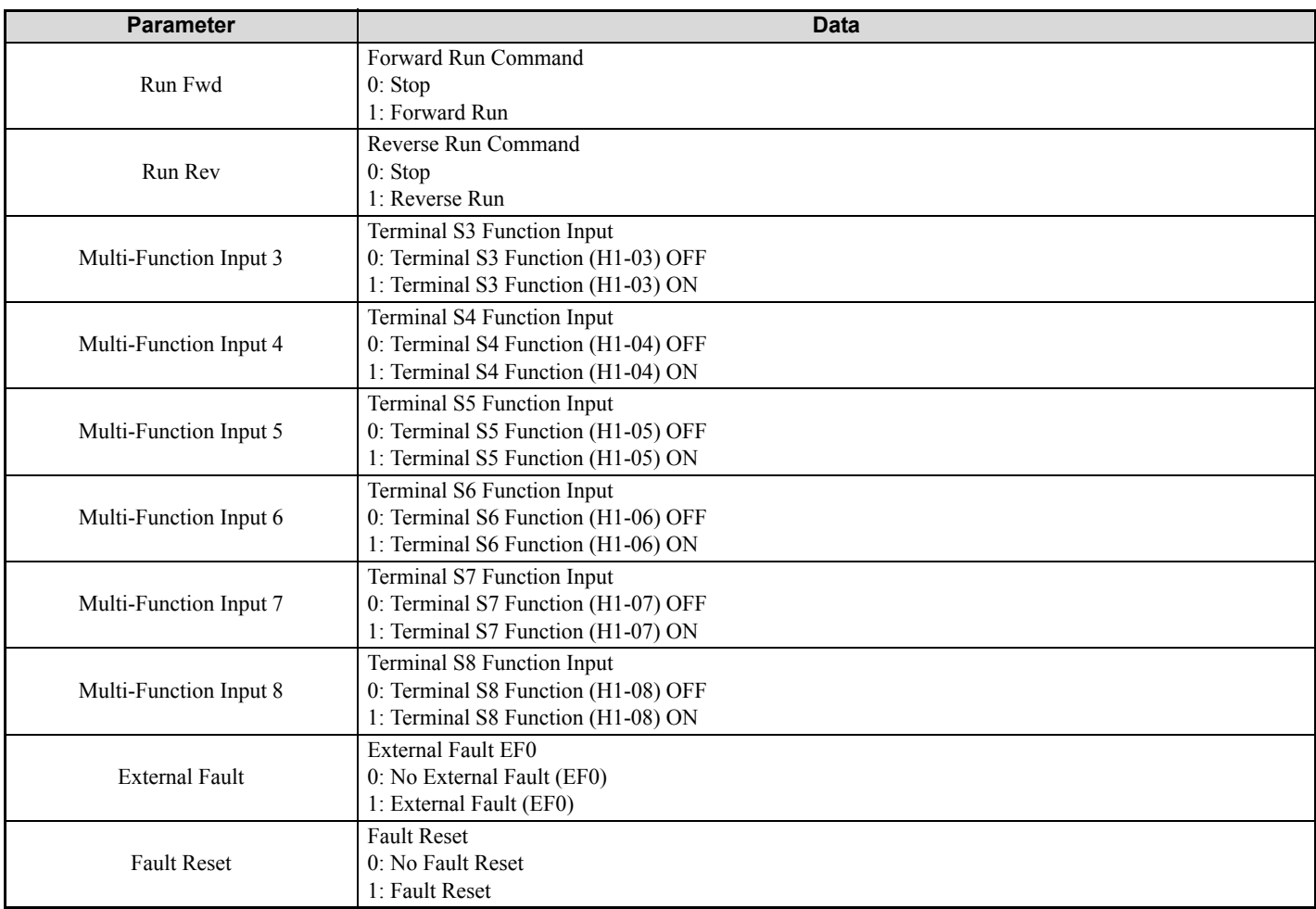

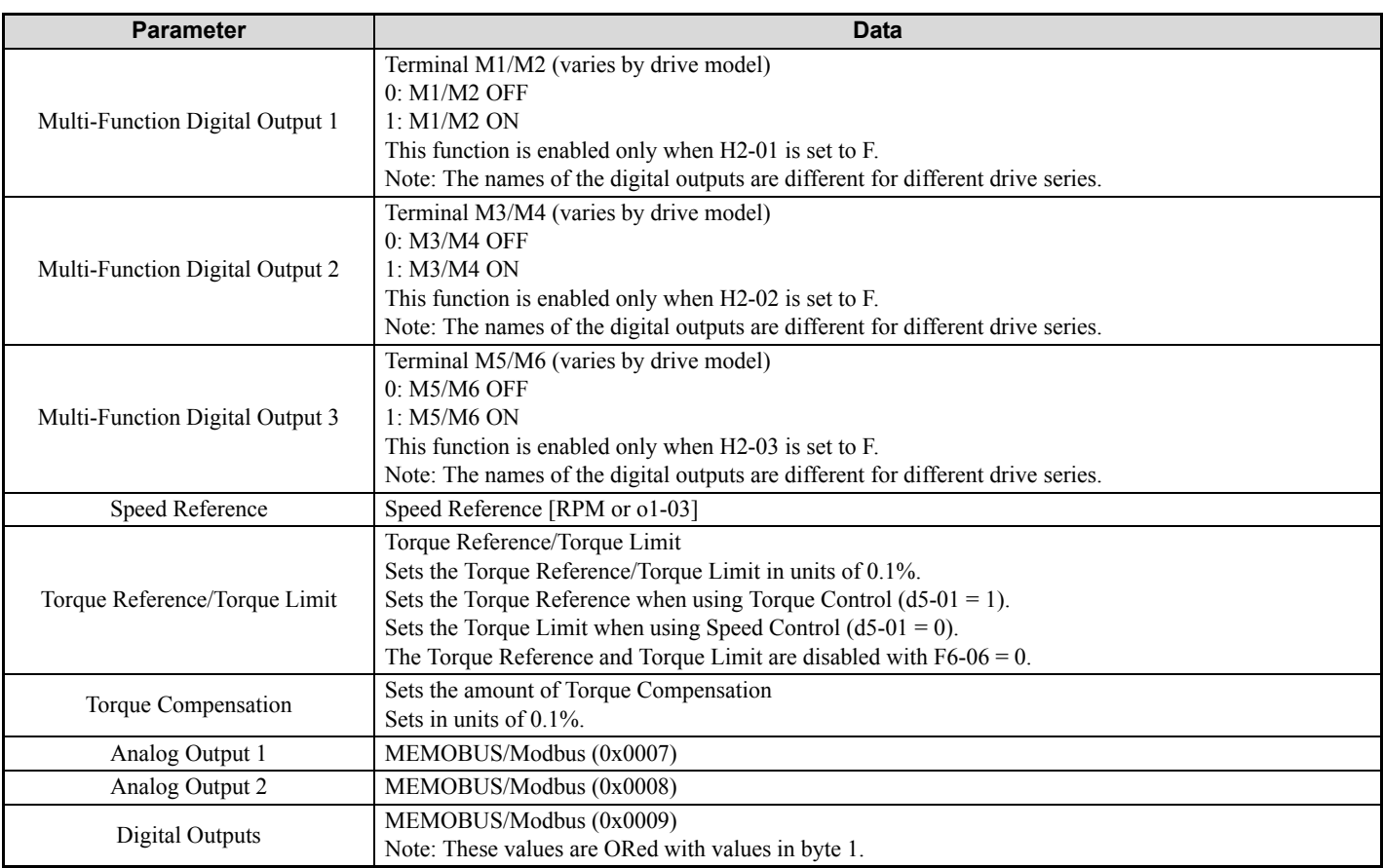

# <span id="page-34-0"></span>◆ High Speed/Torque Control Output (Vendor Specific Yaskawa Electric (YE) Assy) -**116 (0x74)**

This assembly is dynamic and can be configured as to what parameters are used. The first 20 Bytes (0-19) are fixed and the next 20 Bytes can be configured using parameters F7-23 to F7-32. If an error occurs while trying to write to the dynamic parameters, the appropriate error bit in Assembly 166 will be set. If more information is needed as to the nature of the error, the extended error status can be read explicitly through Class 4, Instance 0xA6, Attribute 0x64. This will return 20 Bytes with each dynamic parameter in Assembly 116 having a Byte dedicated to its extended error status. *[Refer](#page-42-0)  [to Input Assemblies \(Drive Produces\) on page 43](#page-42-0)* for more information.

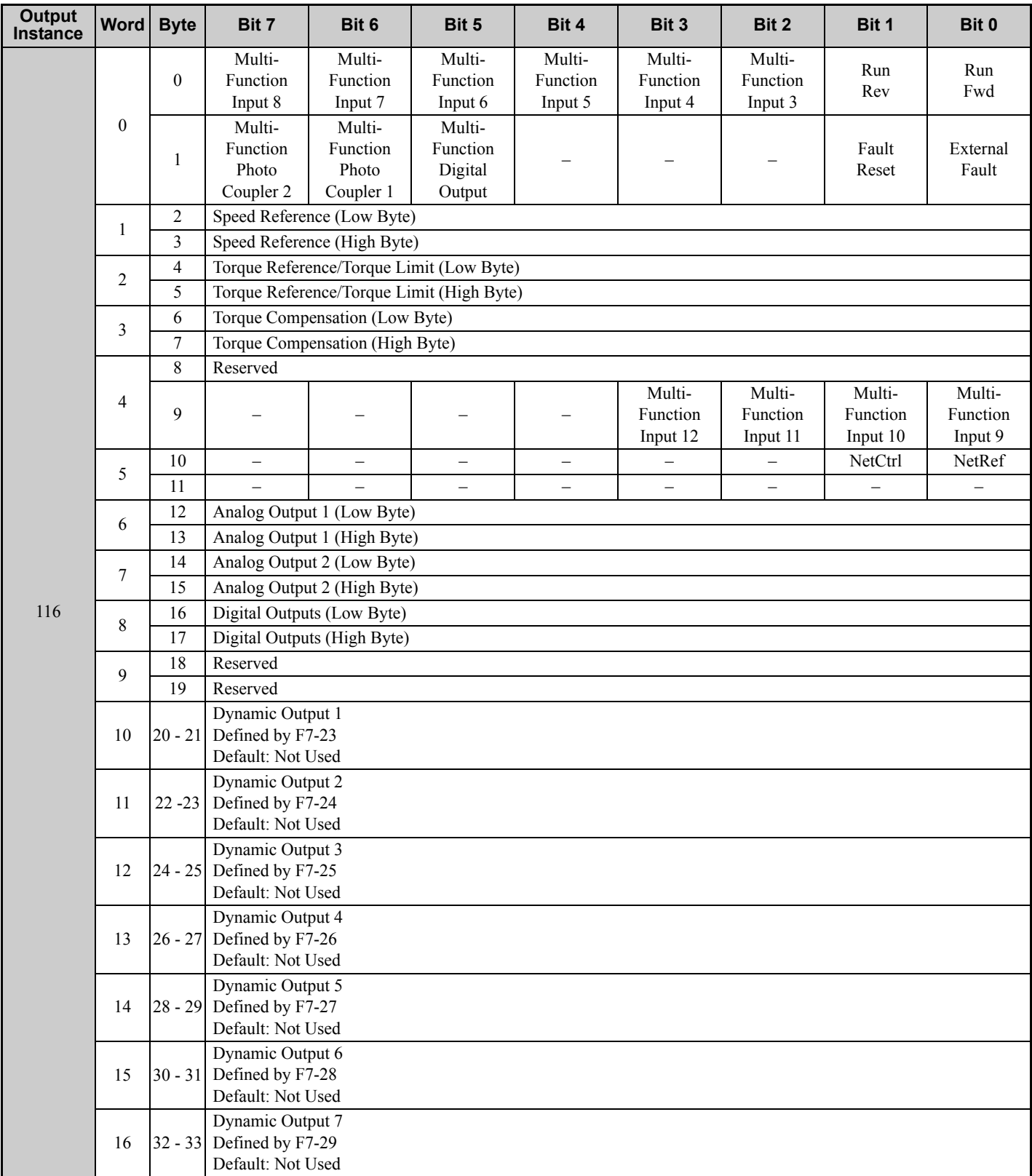

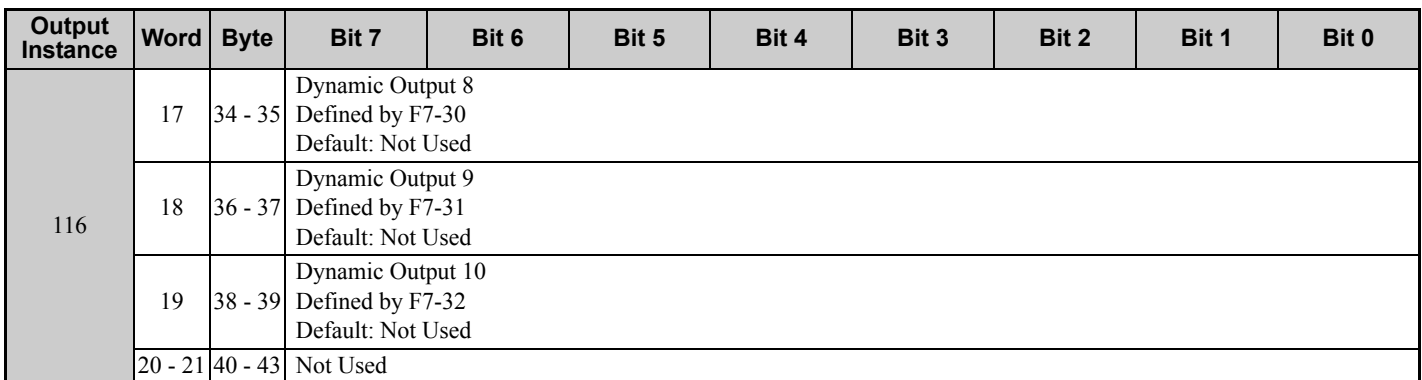

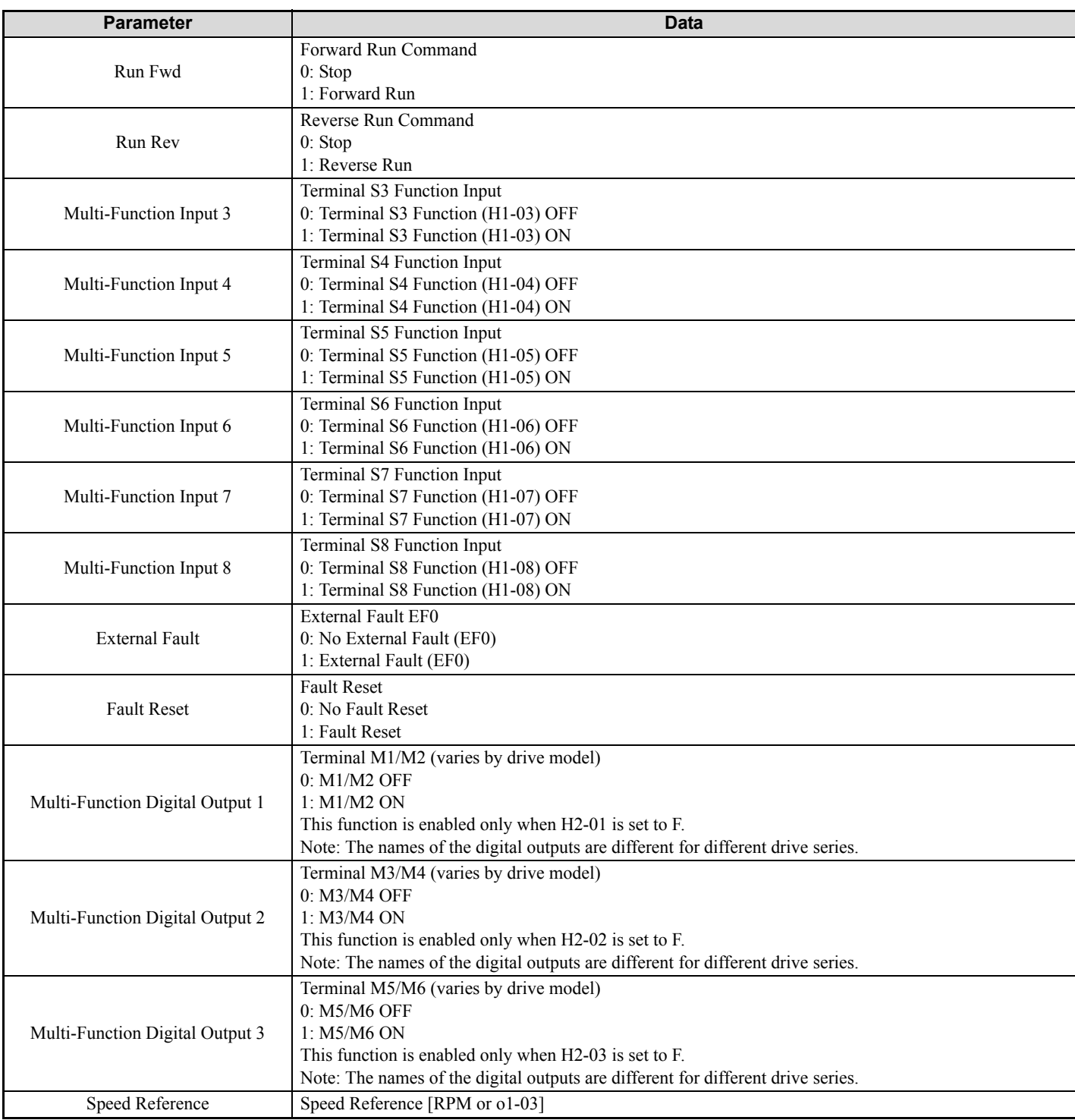
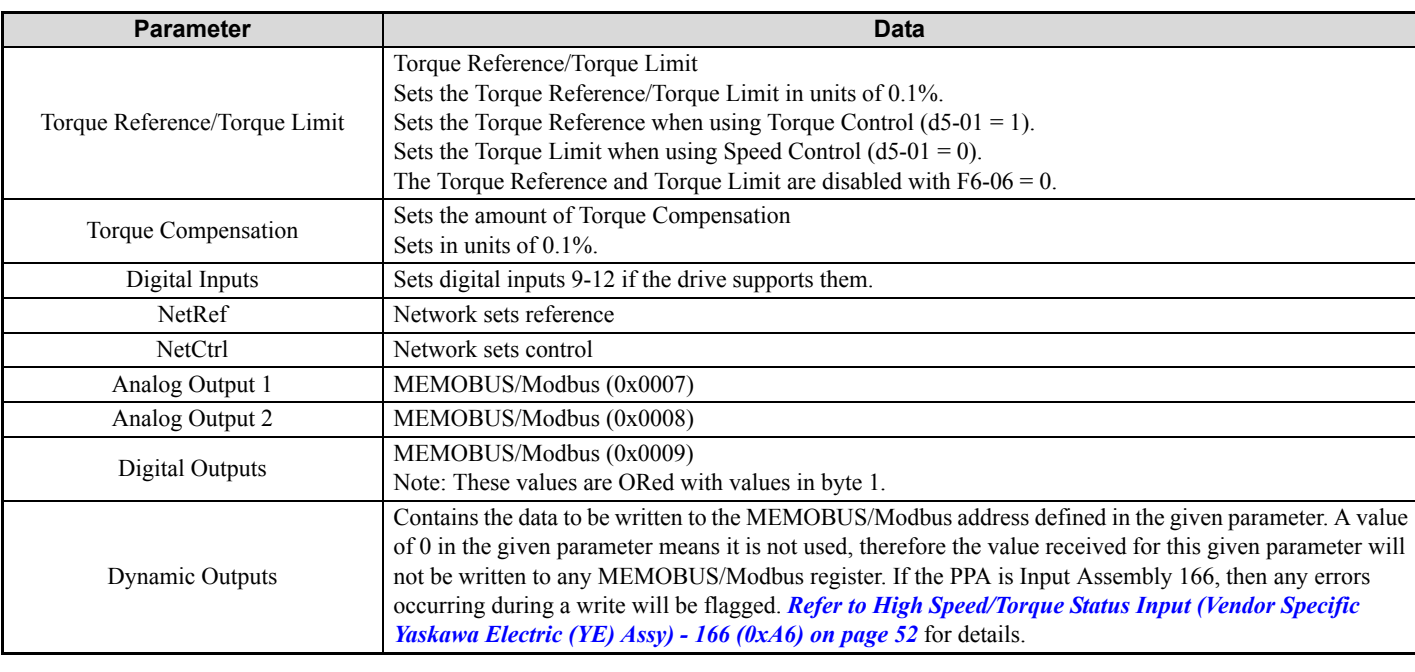

# **8-Byte Dynamic Output 117 (0x75)**

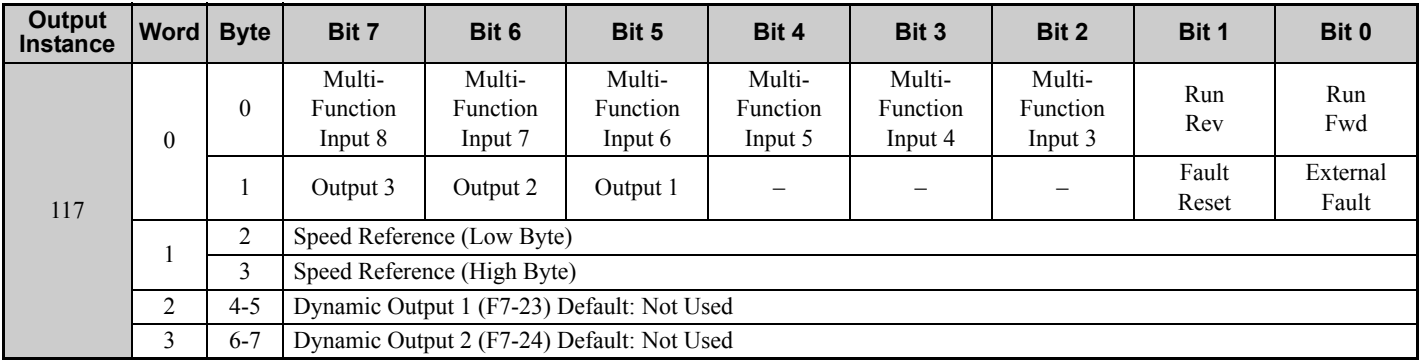

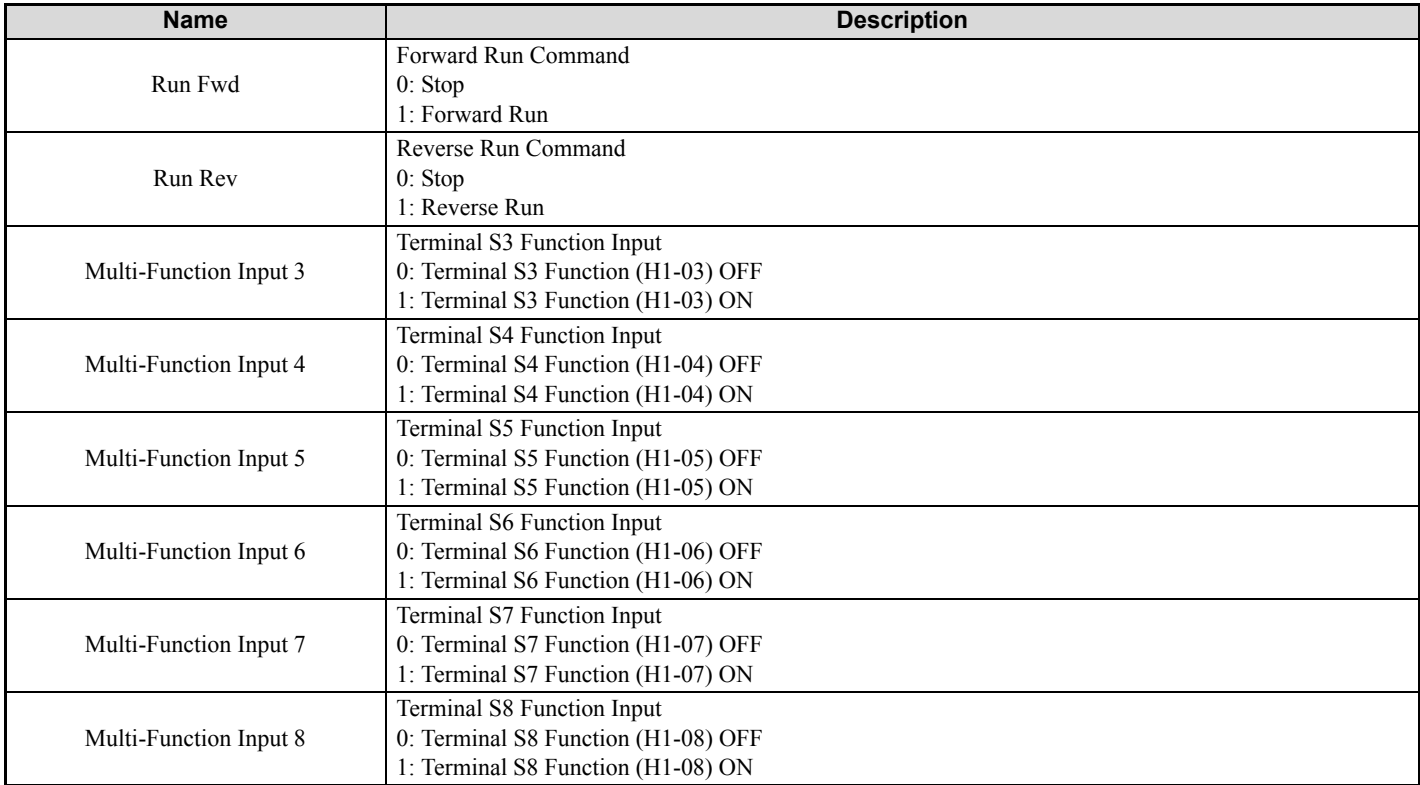

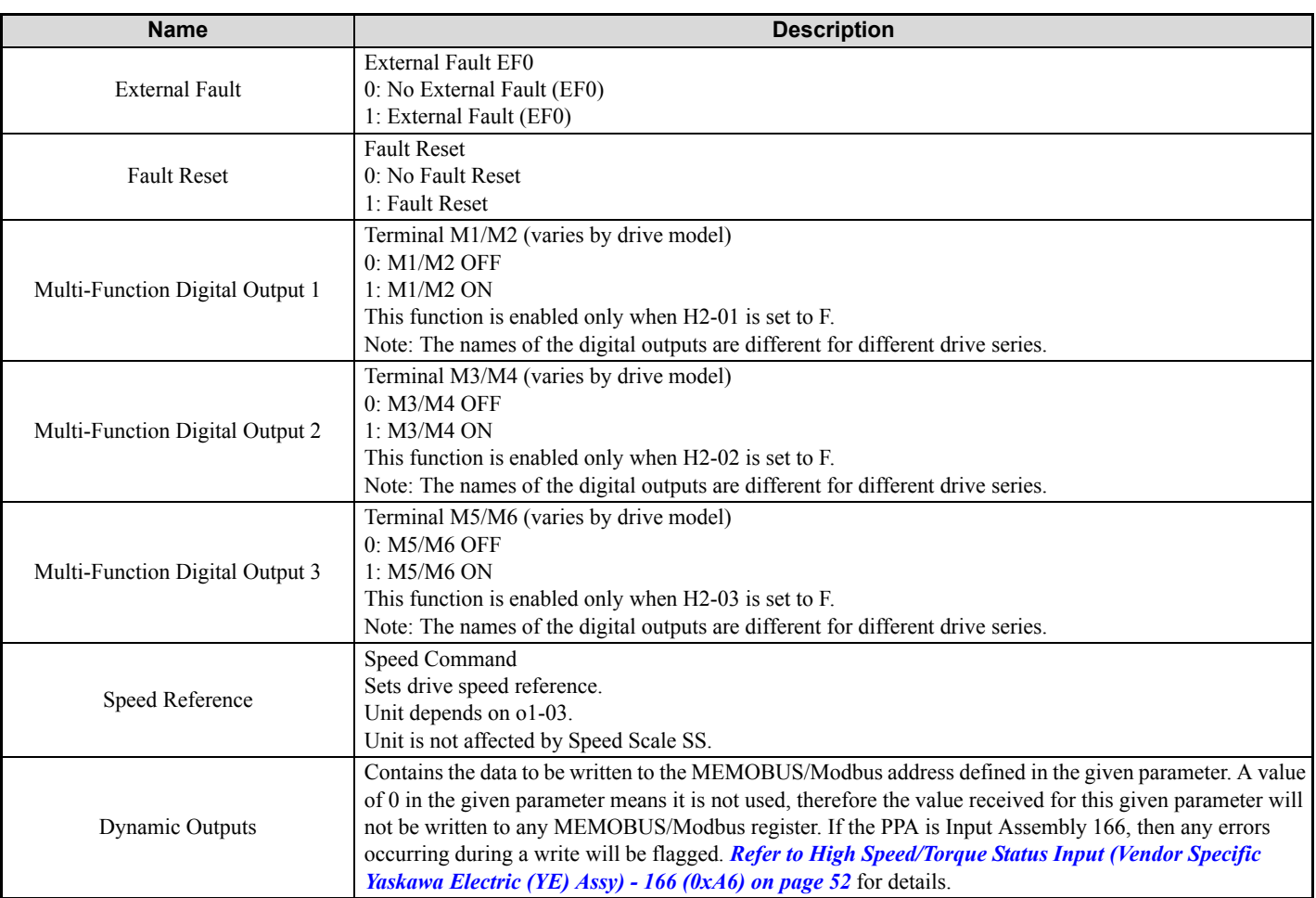

# **12-Byte Dynamic Output 118 (0x76)**

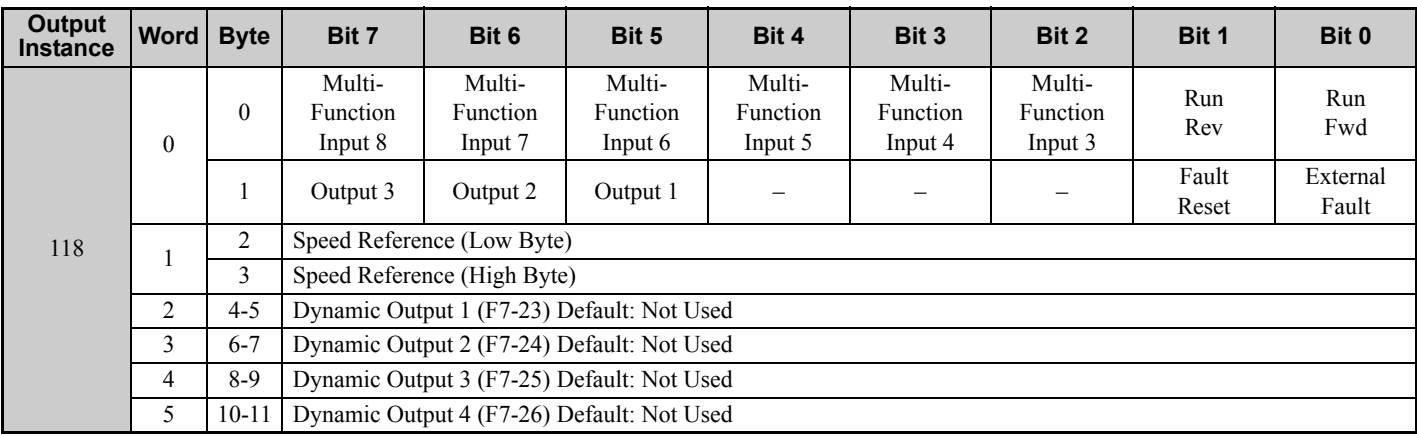

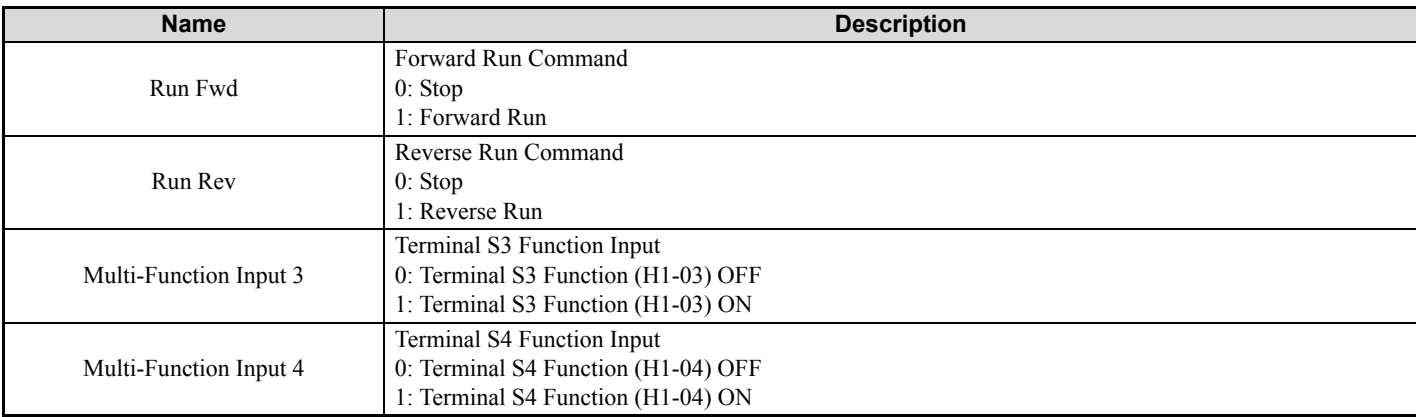

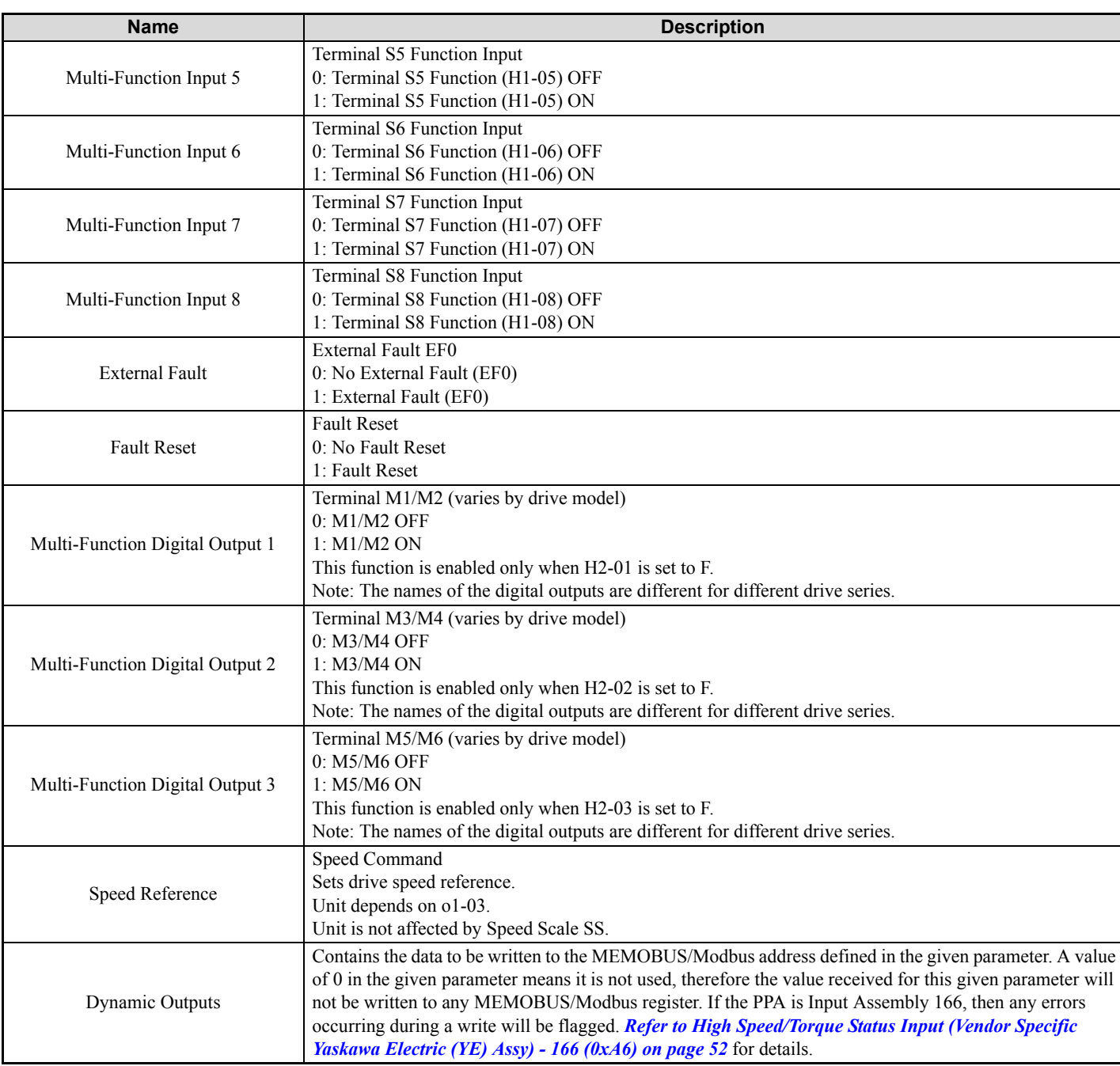

# ◆ 18-Byte Dynamic Output 119 (0x77)

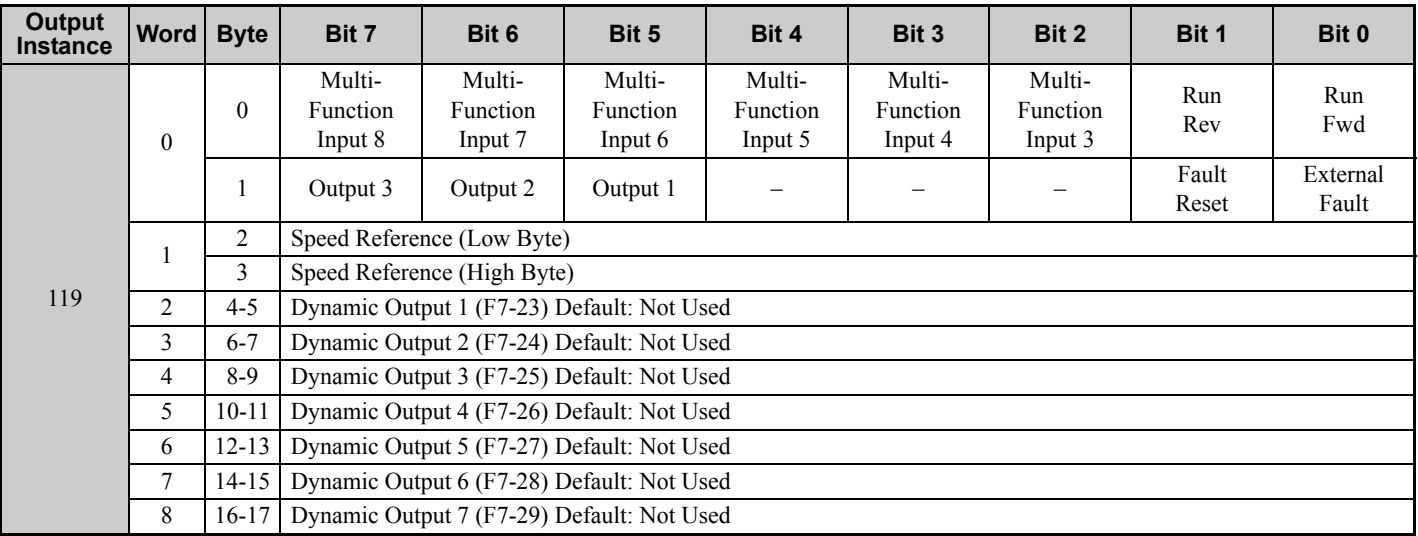

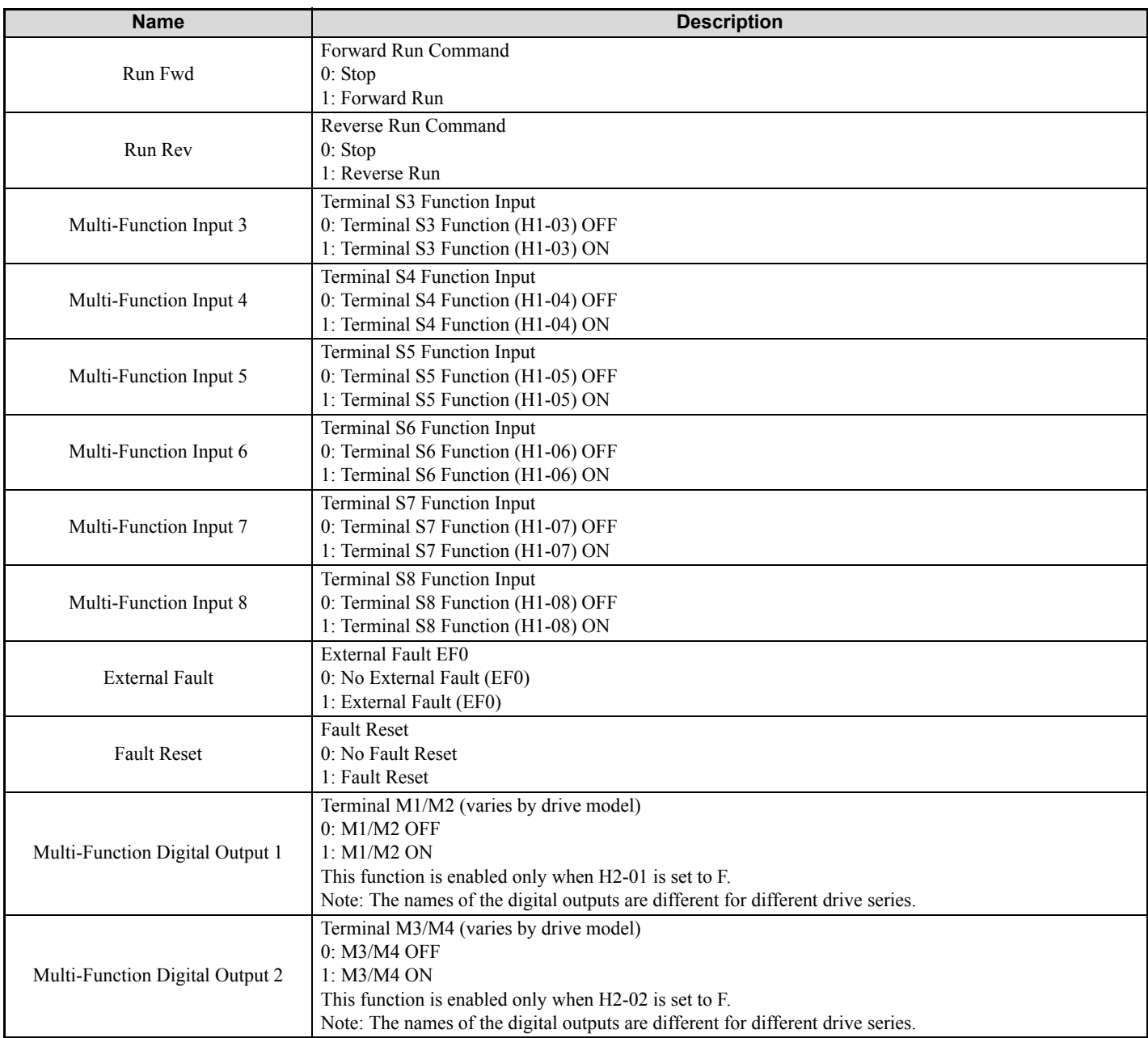

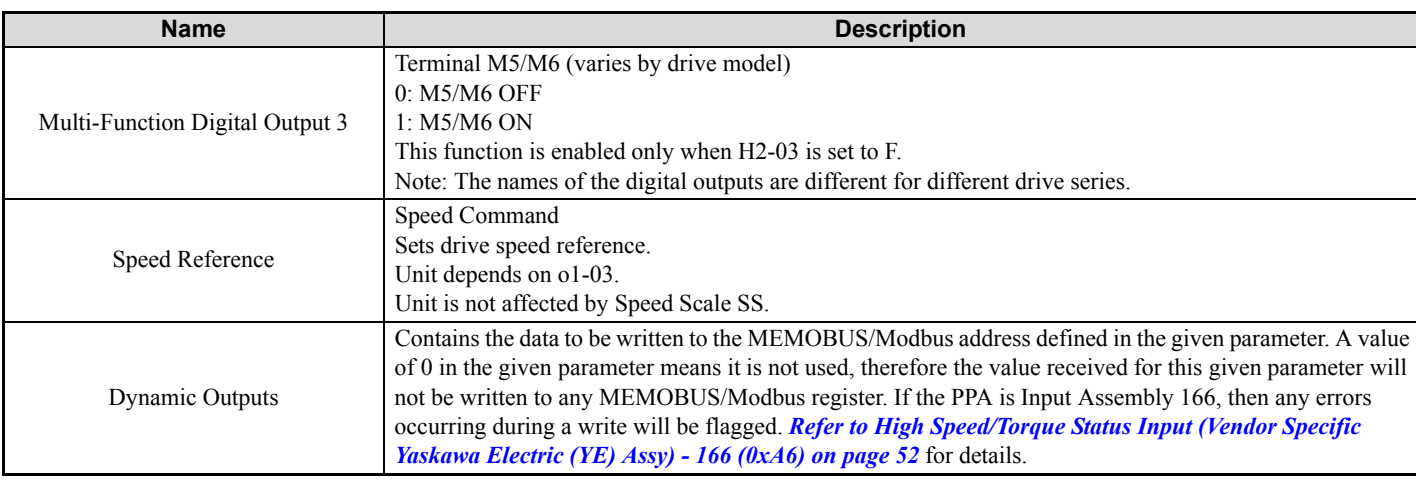

# **24-Byte Dynamic Output 120 (0x78)**

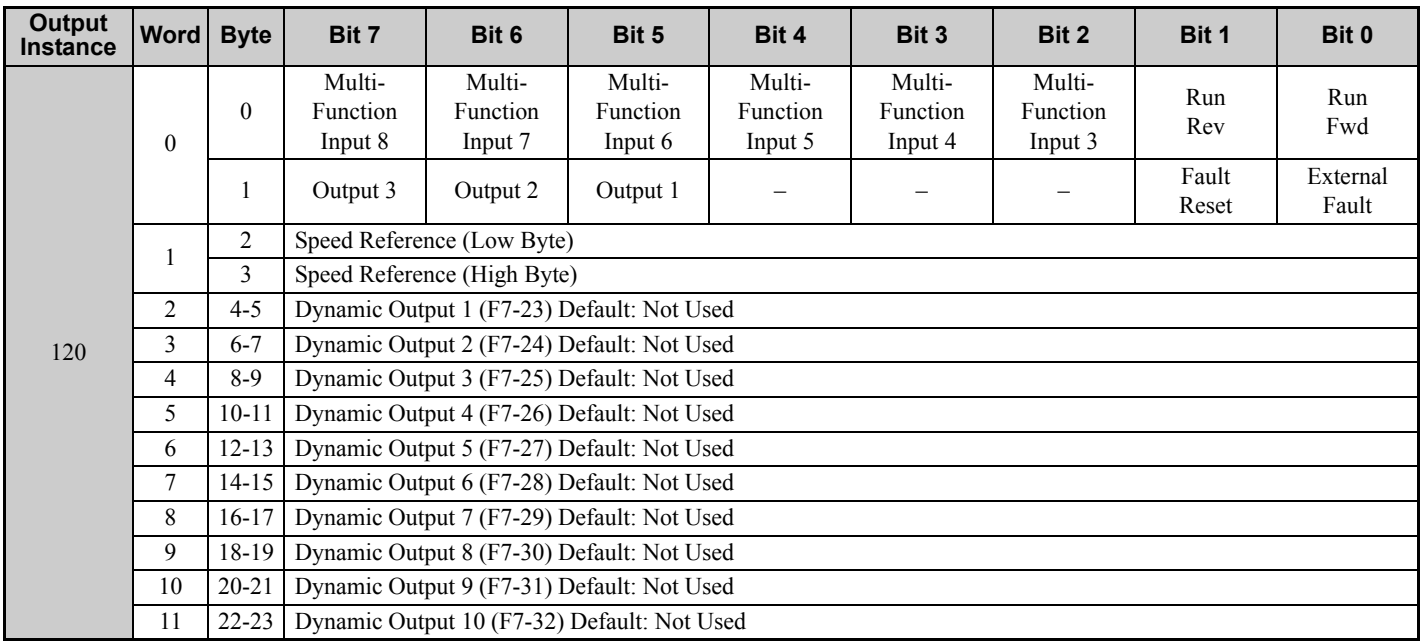

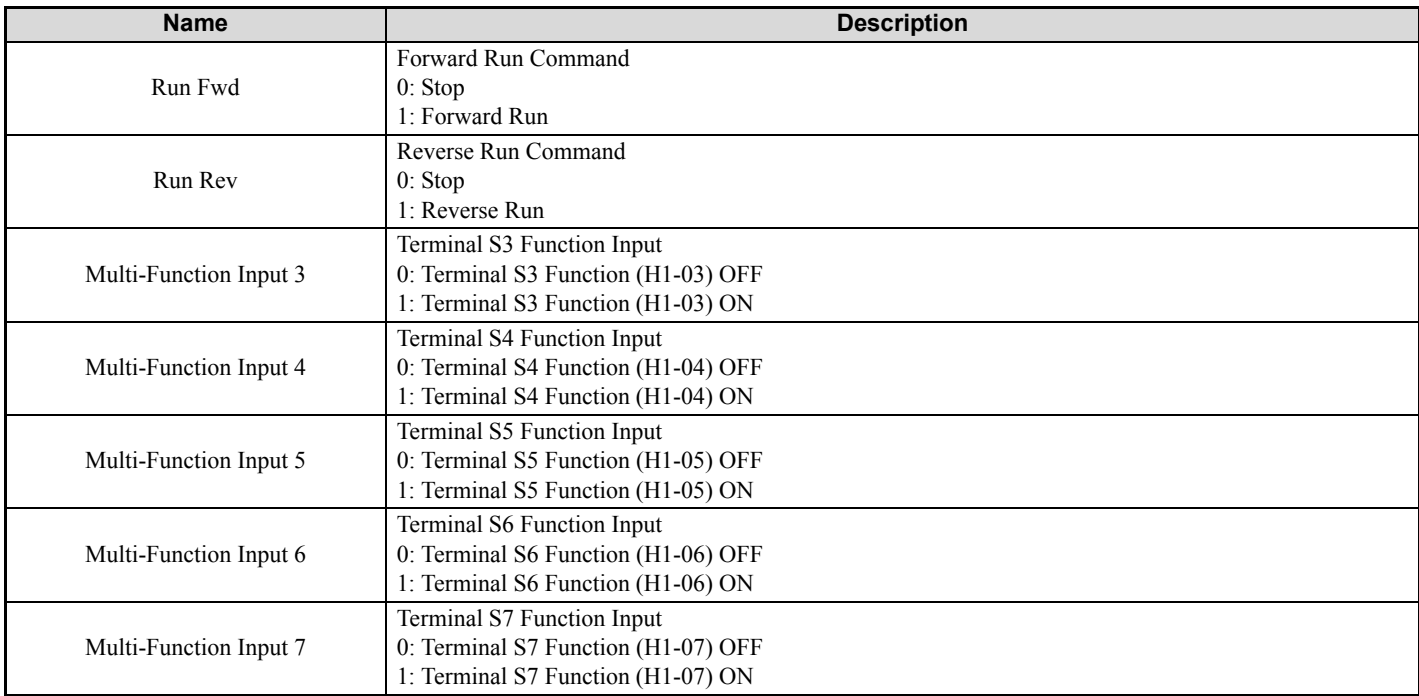

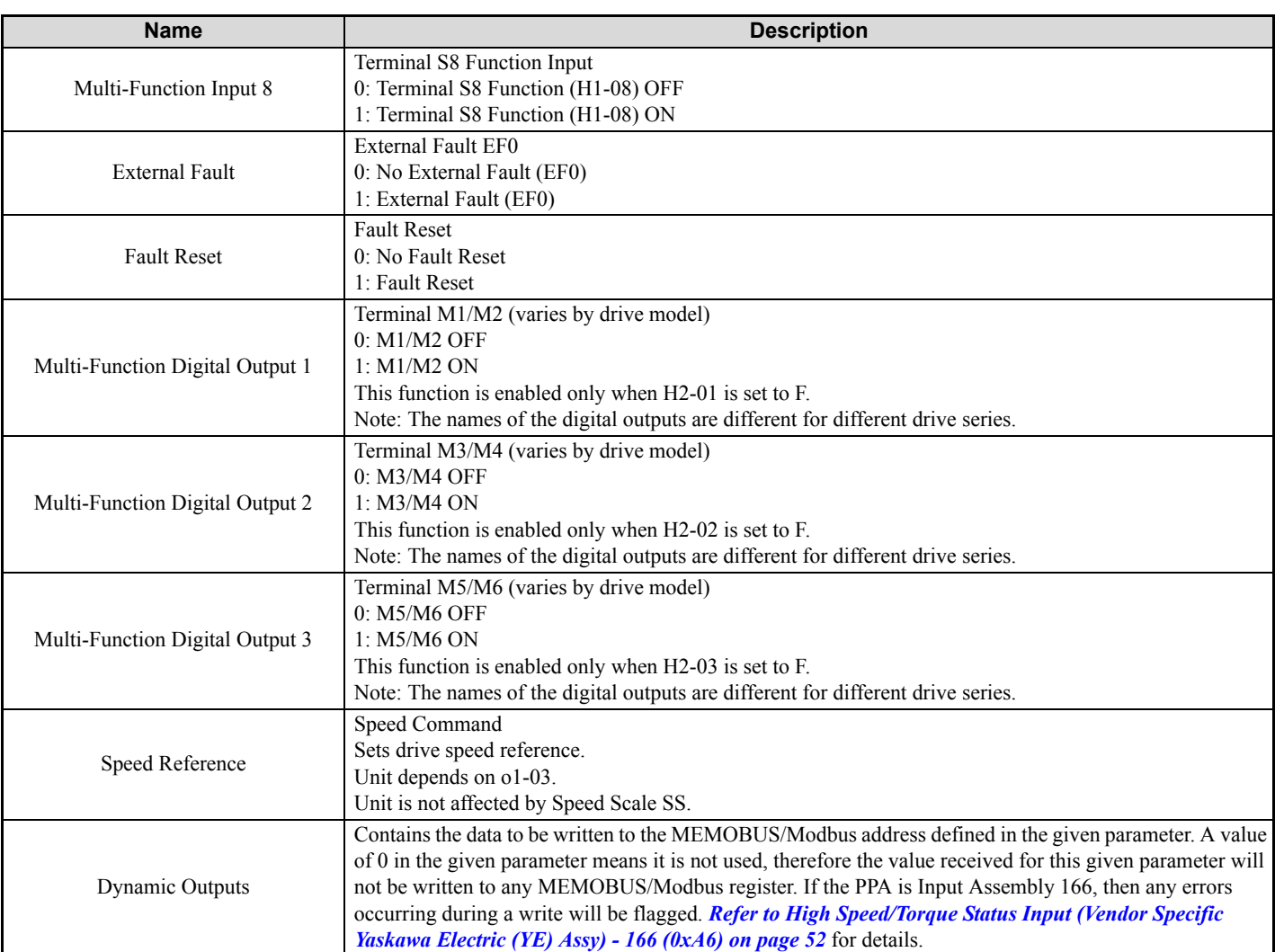

# **9 Input Assemblies (Drive Produces)**

**Note:** The convention in this manual is from the PLC perspective. An "Input Assembly" is outputted from this node and read by the PLC. This section details "Input Assemblies" that are "Produced" by this drive.

### **Basic Speed Control Input - 70 (0x46)**

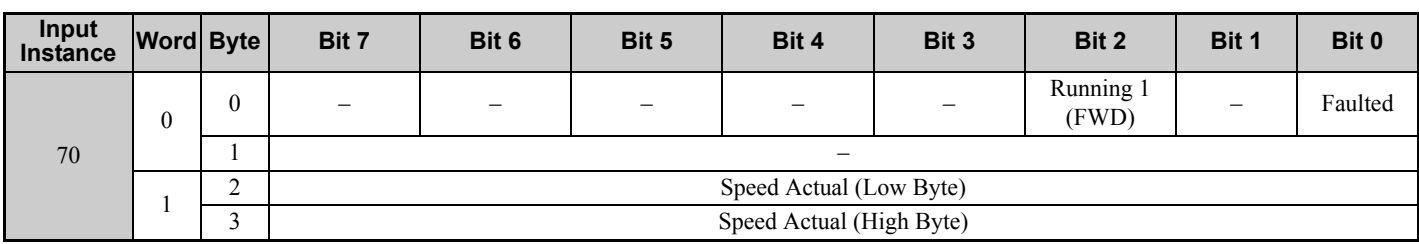

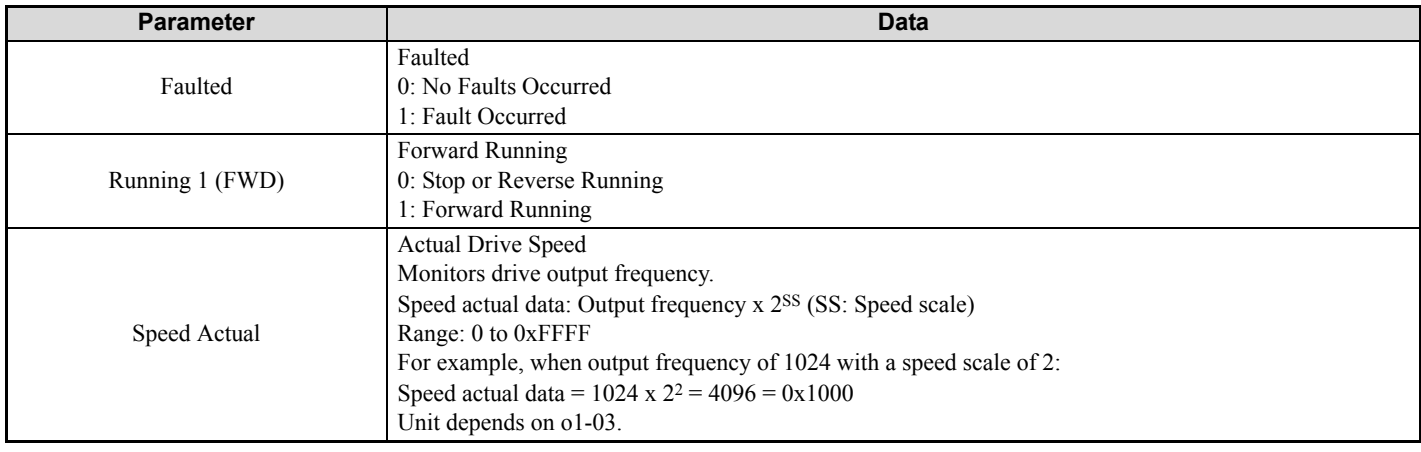

### **Extended Speed Control Input - 71 (0x47)**

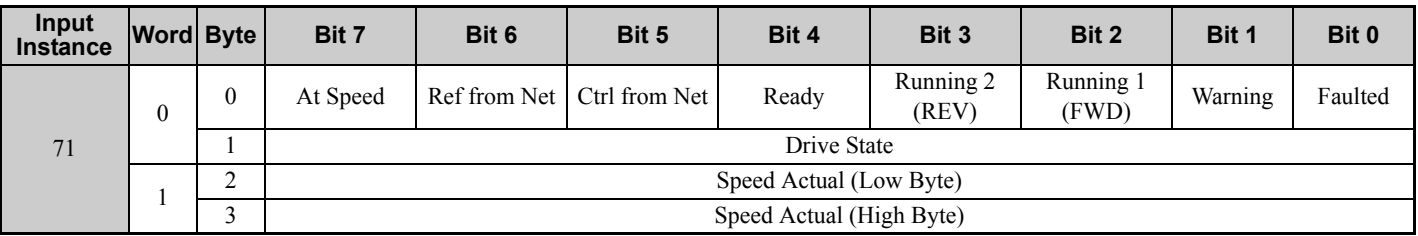

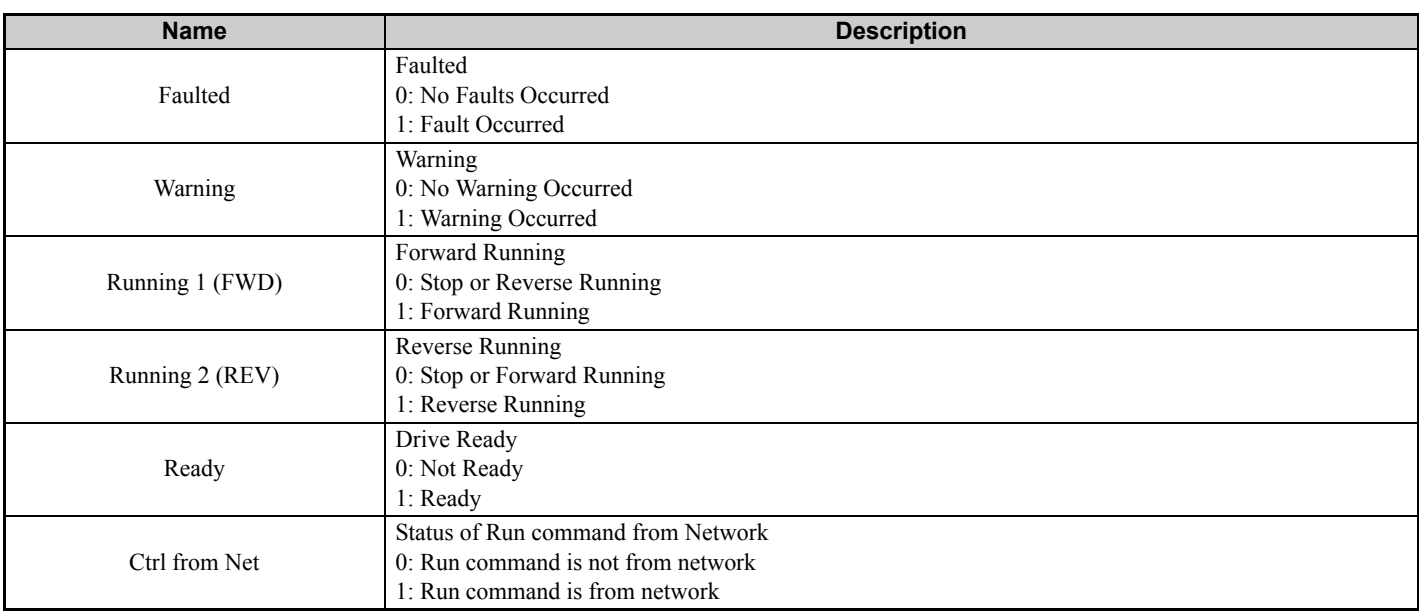

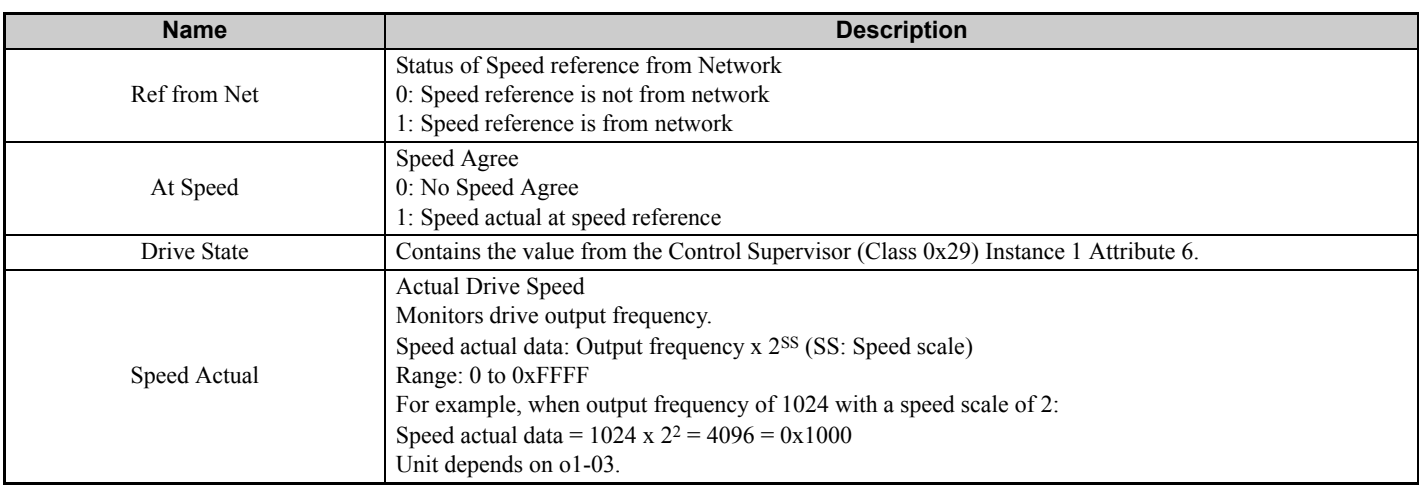

# **Speed and Torque Control Input - 72 (0x48)**

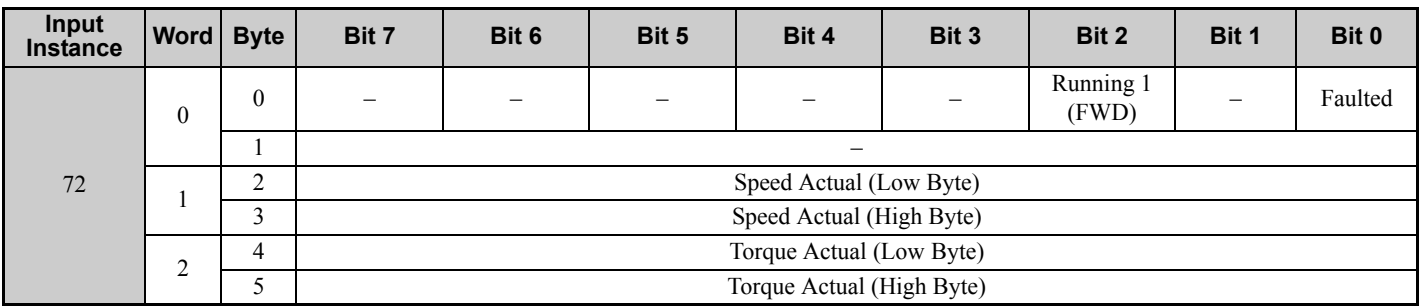

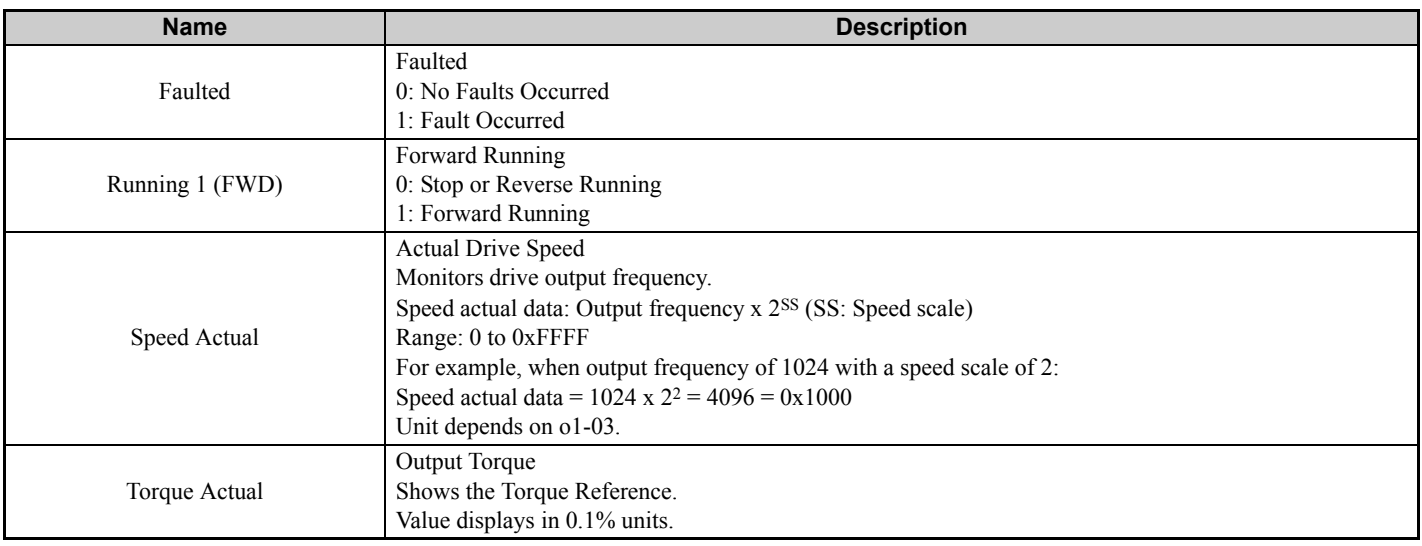

# **Extended Speed and Torque Control Input - 73 (0x49)**

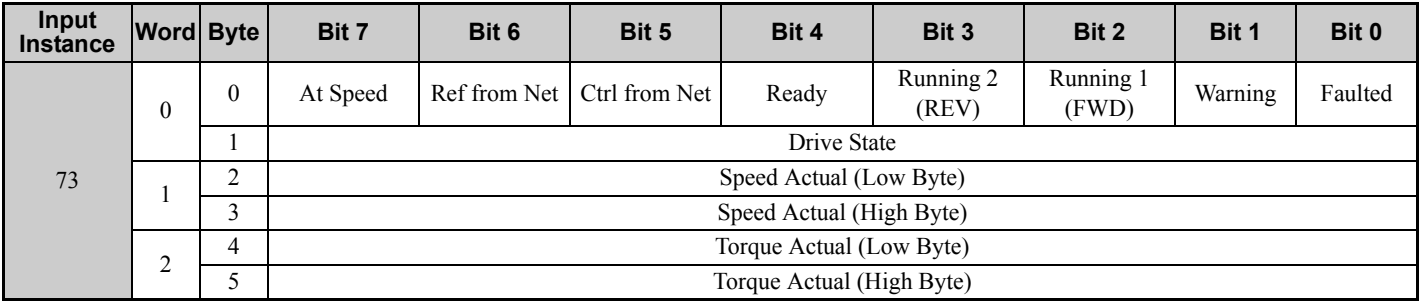

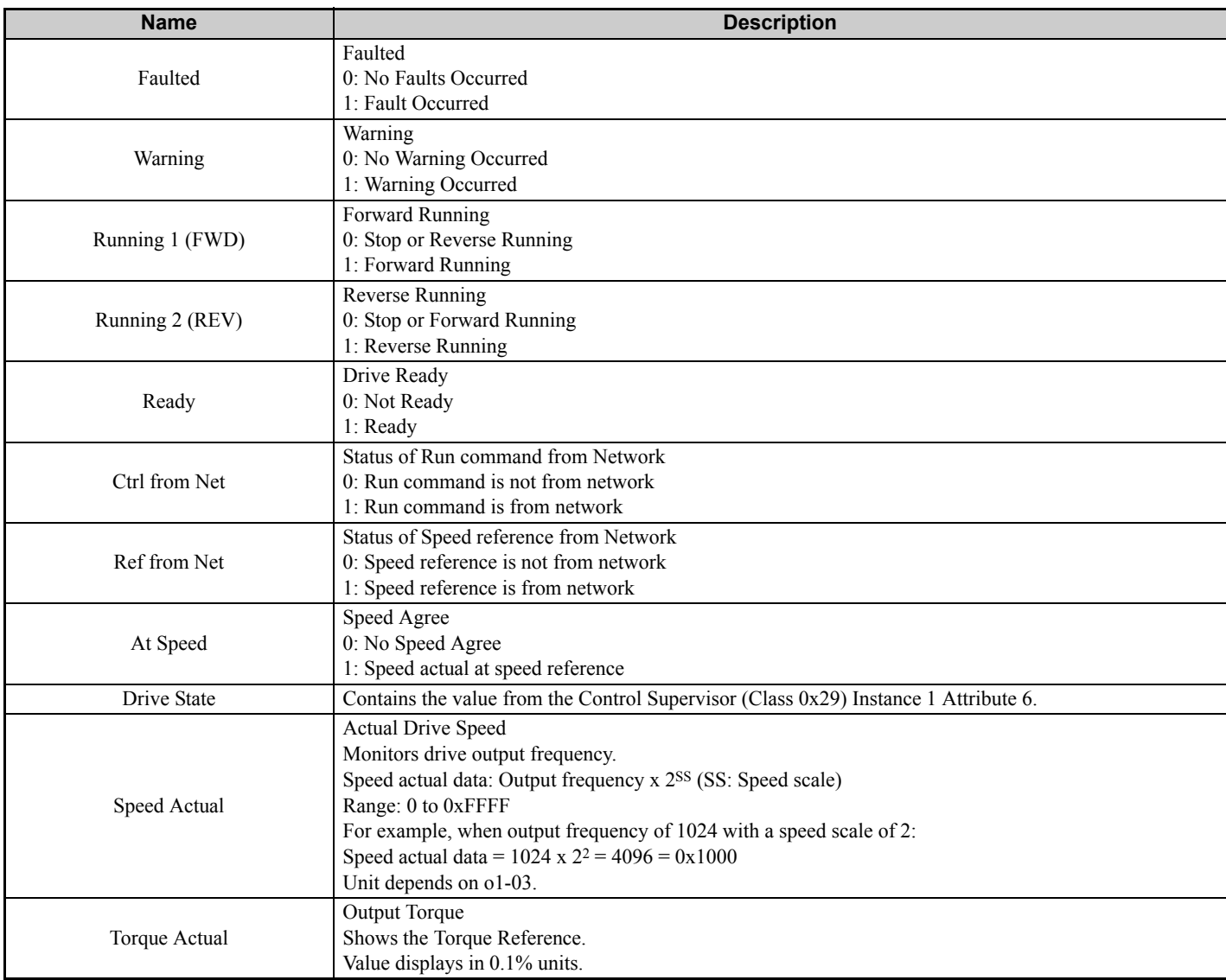

### **MEMOBUS/Modbus Message Input (Vendor Specific Yaskawa Electric (YE) Assy) - 150 (0x96)**

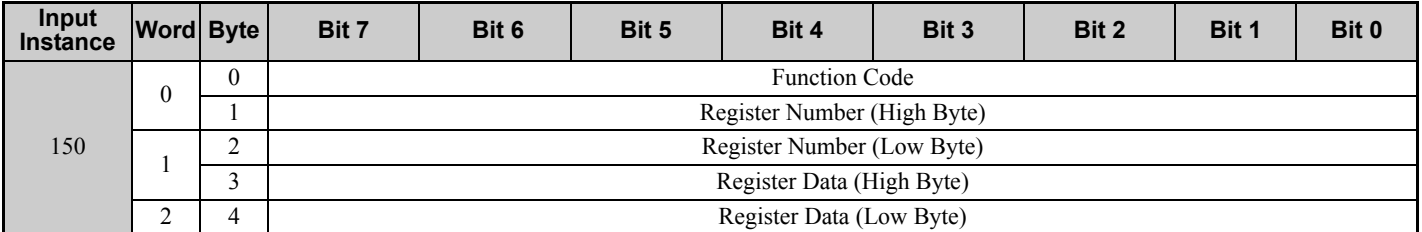

**Note:** This is a paired assembly (100/150).

#### **Table 11 Reply Mapping - 150**

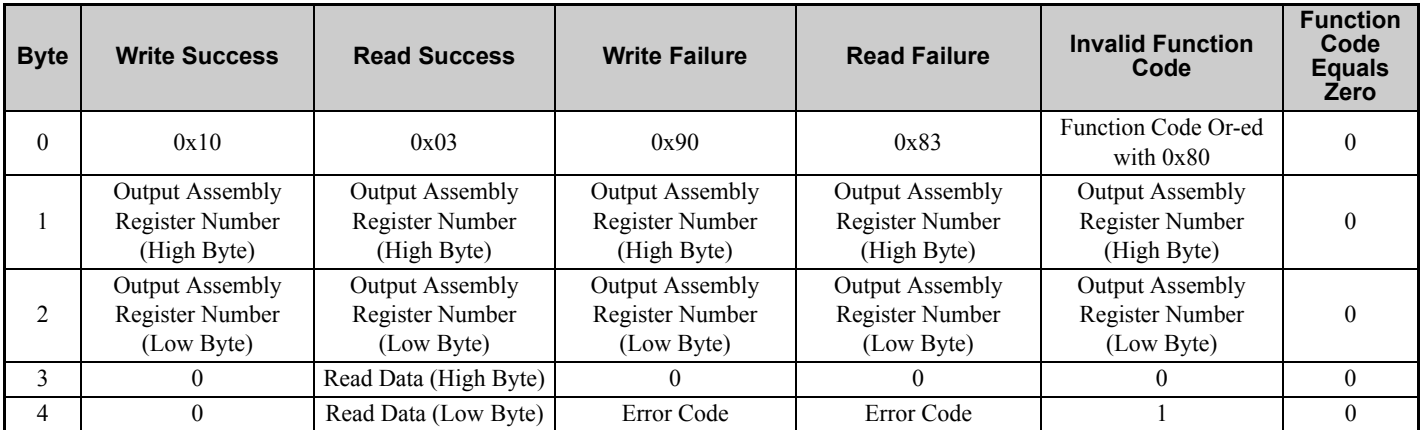

#### **Table 12 Error Replies - 150**

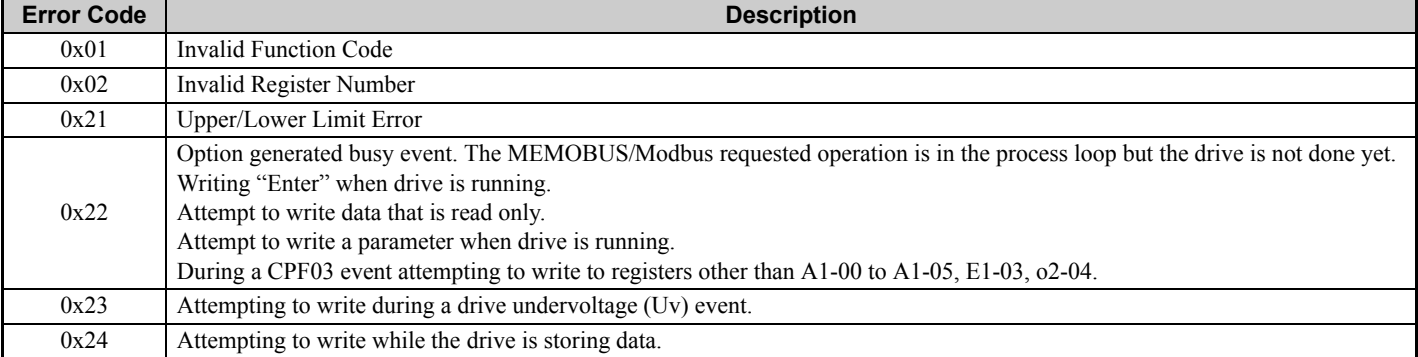

**Note:** Refer to the MEMOBUS/Modbus Data Table in Appendix C of the drive Technical Manual for a list of monitor data using the MEMOBUS/Modbus message area.

### **Speed/Torque Status Input (Vendor Specific Yaskawa Electric (YE) Assy) - 151 (0x97)**

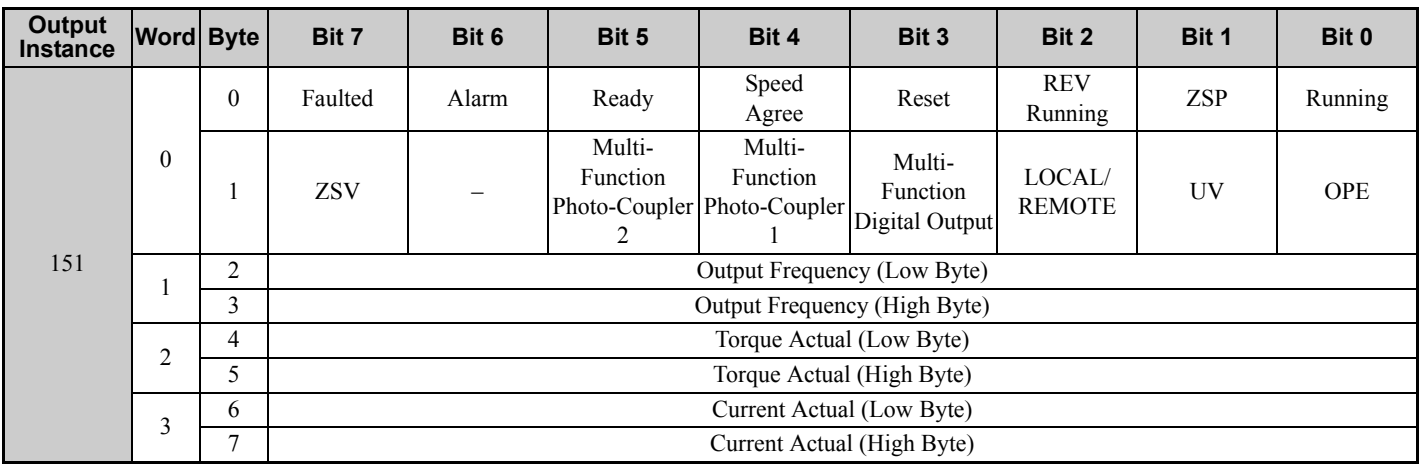

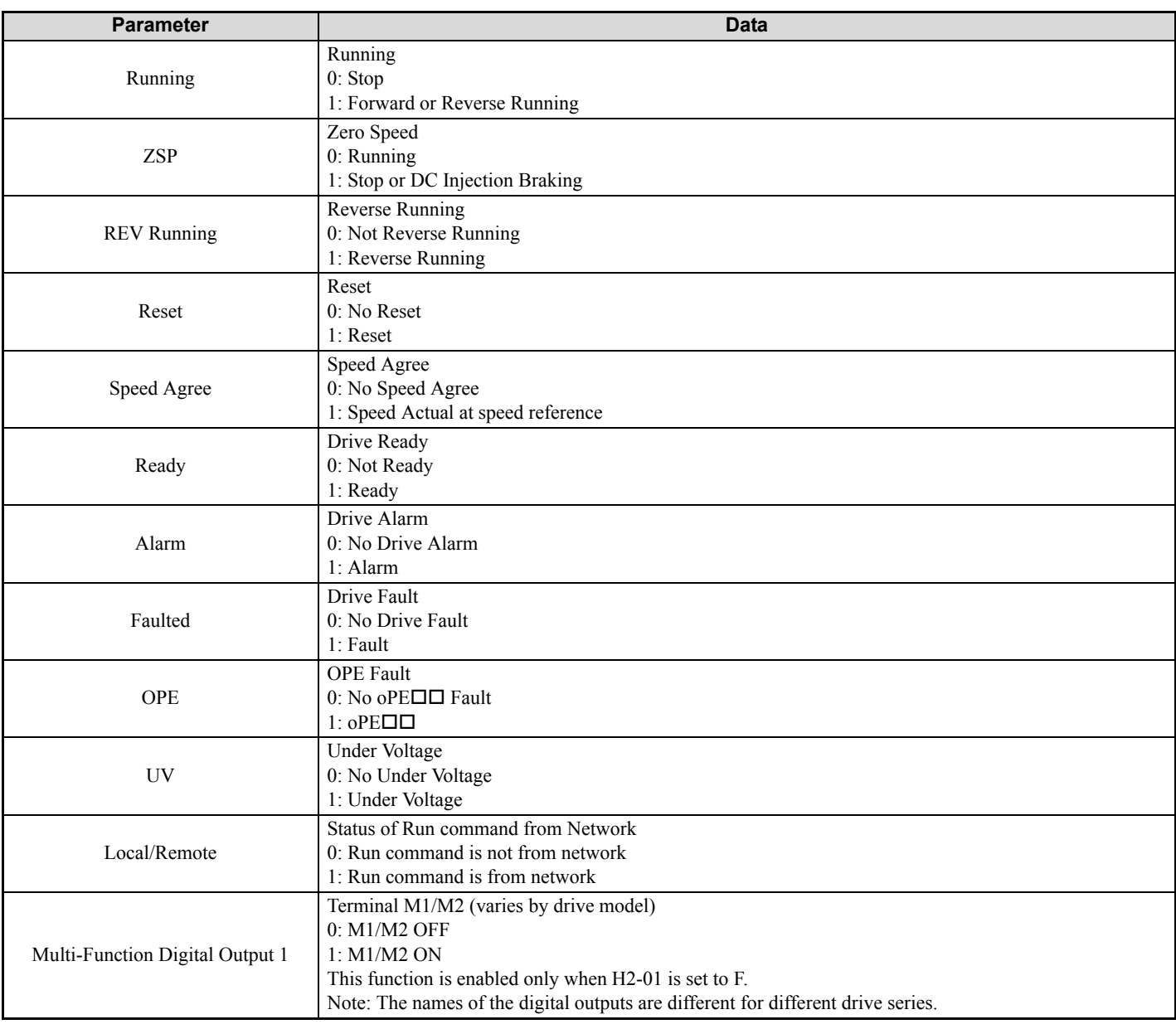

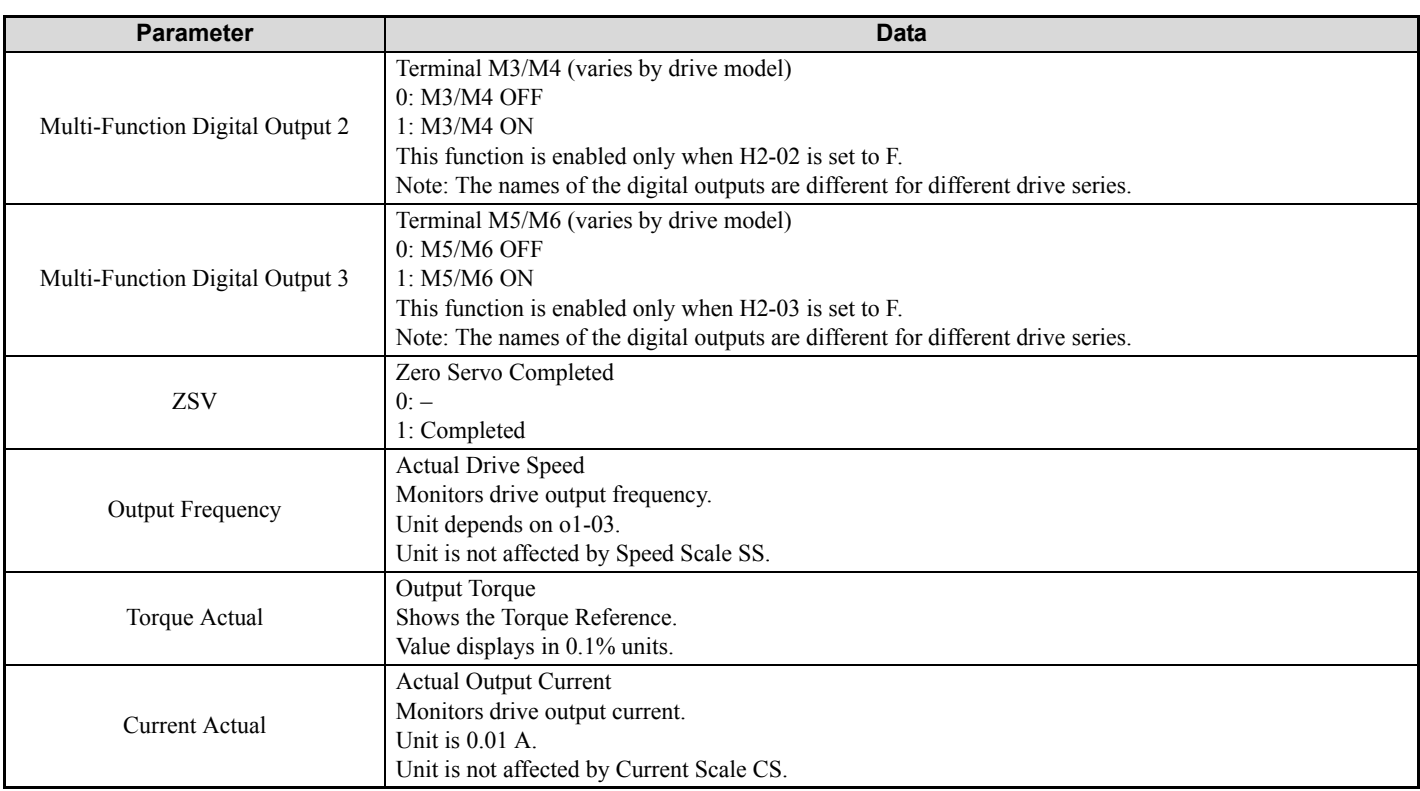

### **Extended Speed/Torque Status Input (Vendor Specific Yaskawa Electric (YE) Assy) - 155 (0x9B)**

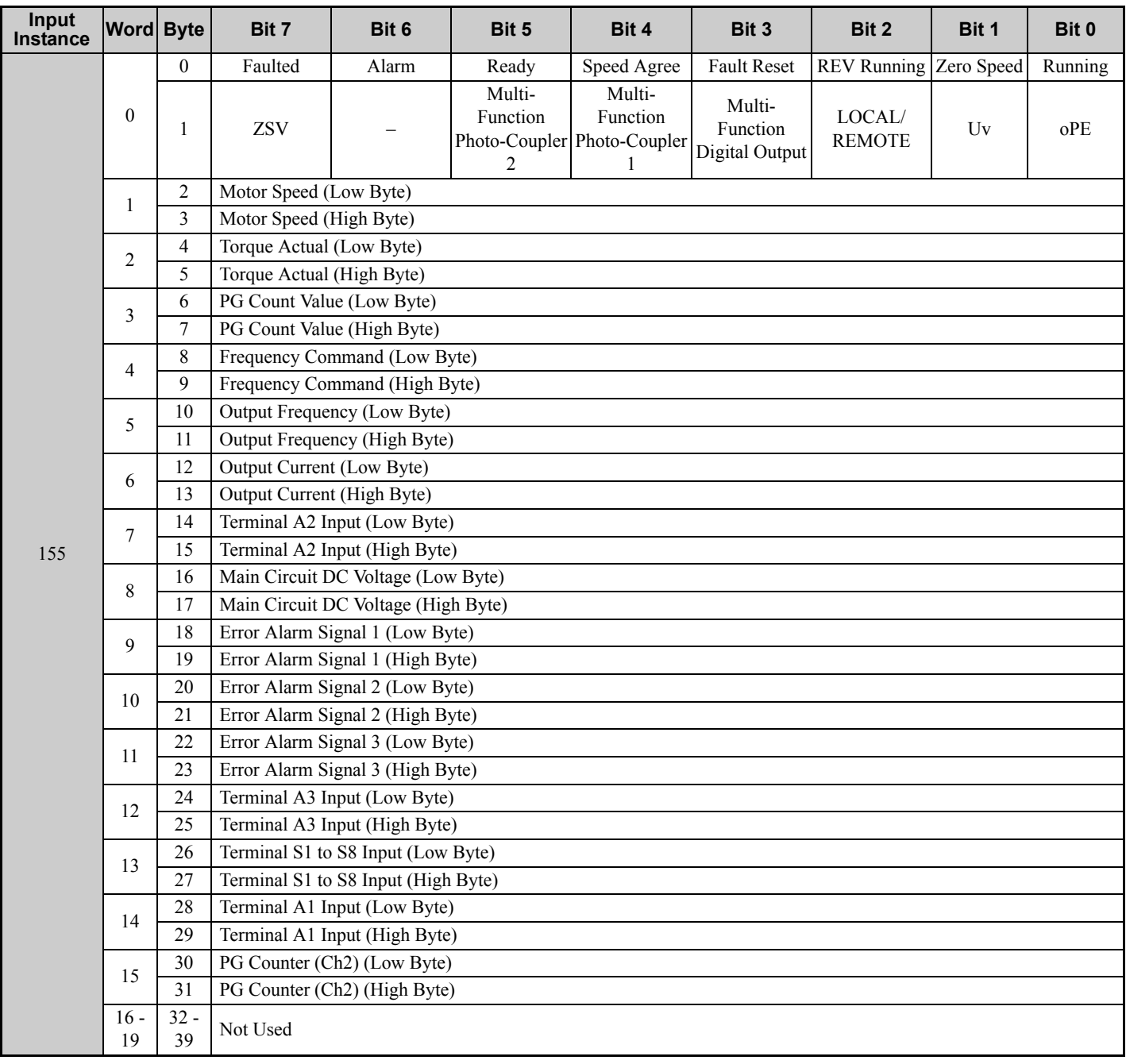

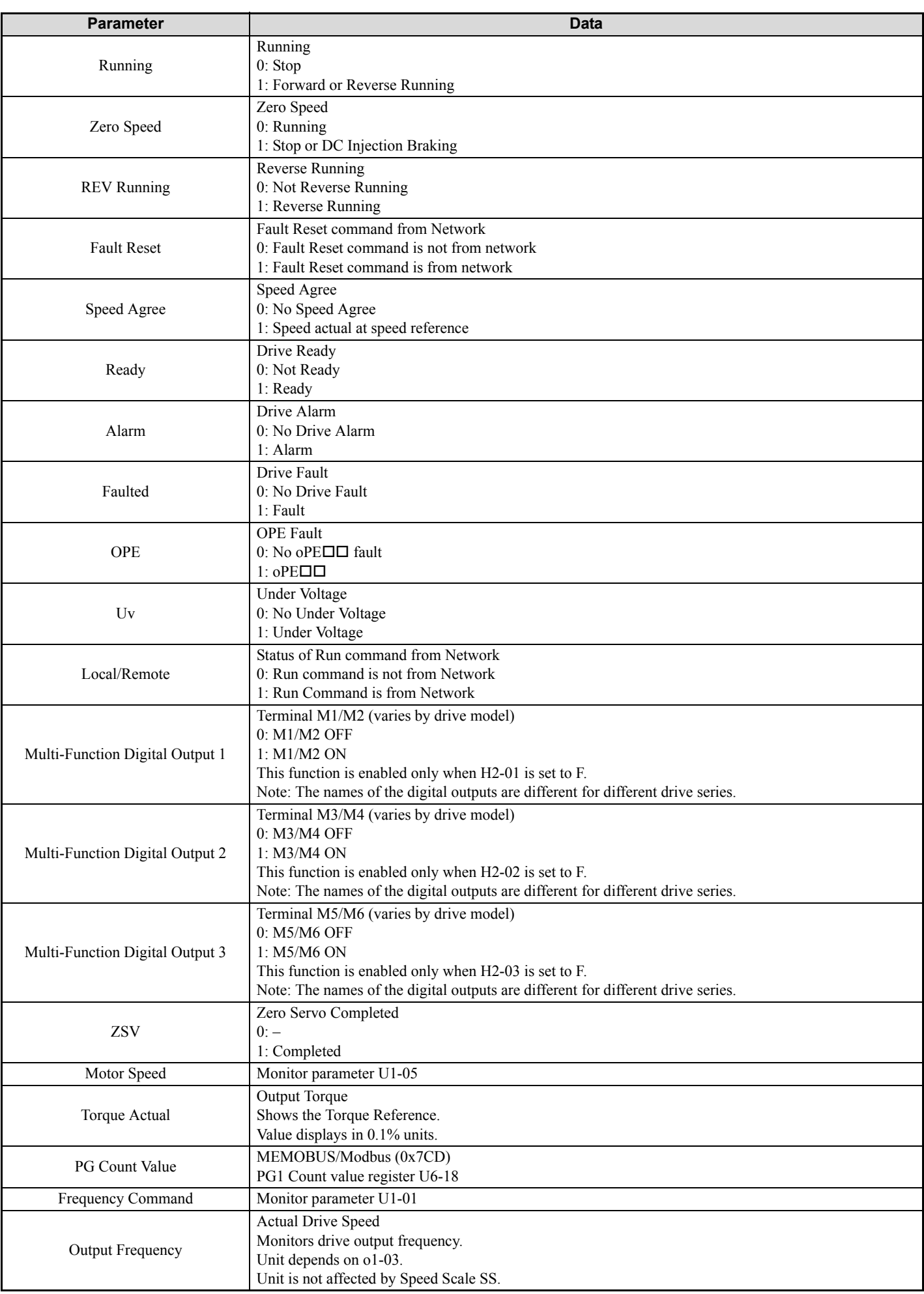

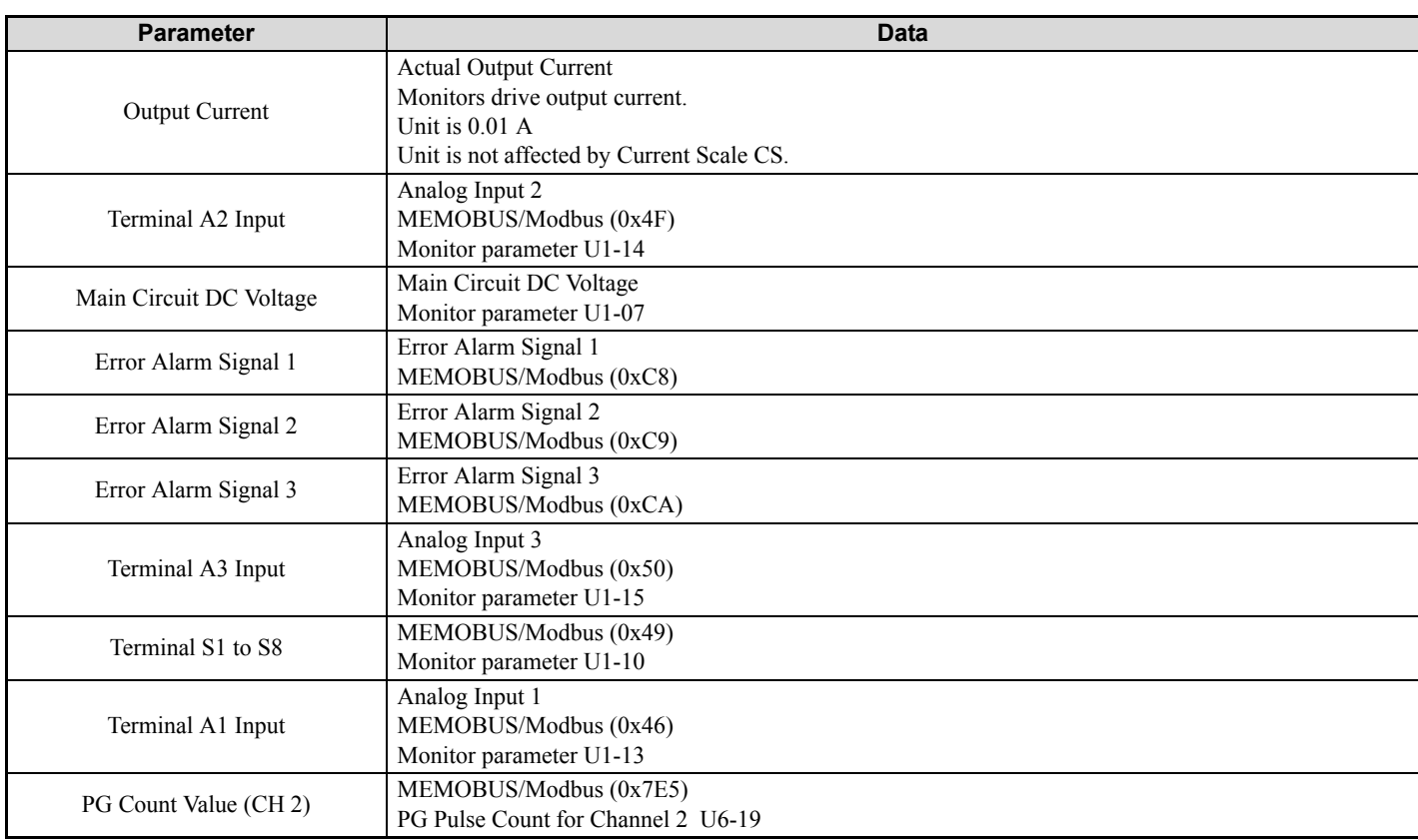

### <span id="page-51-0"></span> **High Speed/Torque Status Input (Vendor Specific Yaskawa Electric (YE) Assy) - 166 (0xA6)**

If an error occurs while trying to read from the dynamic parameters, the appropriate error bit in Assembly 166 will be set. If more information about the nature of the error is needed, the extended error status can be read explicitly through Class 4, Instance 0xA6, Attribute 0x64. This will return 20 Bytes with each dynamic parameter in Assembly 166 having a Byte dedicated to its extended error status.

<span id="page-51-1"></span>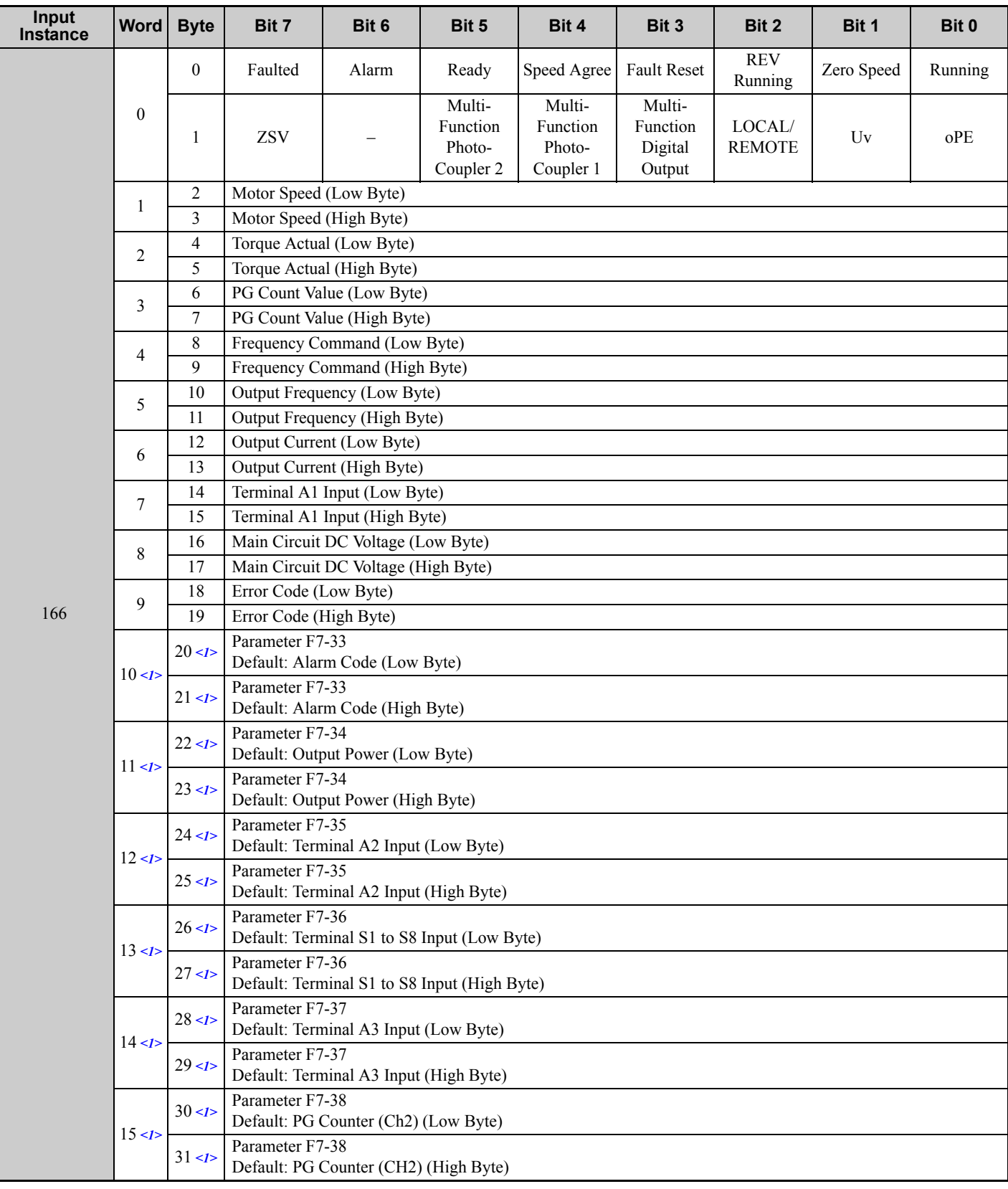

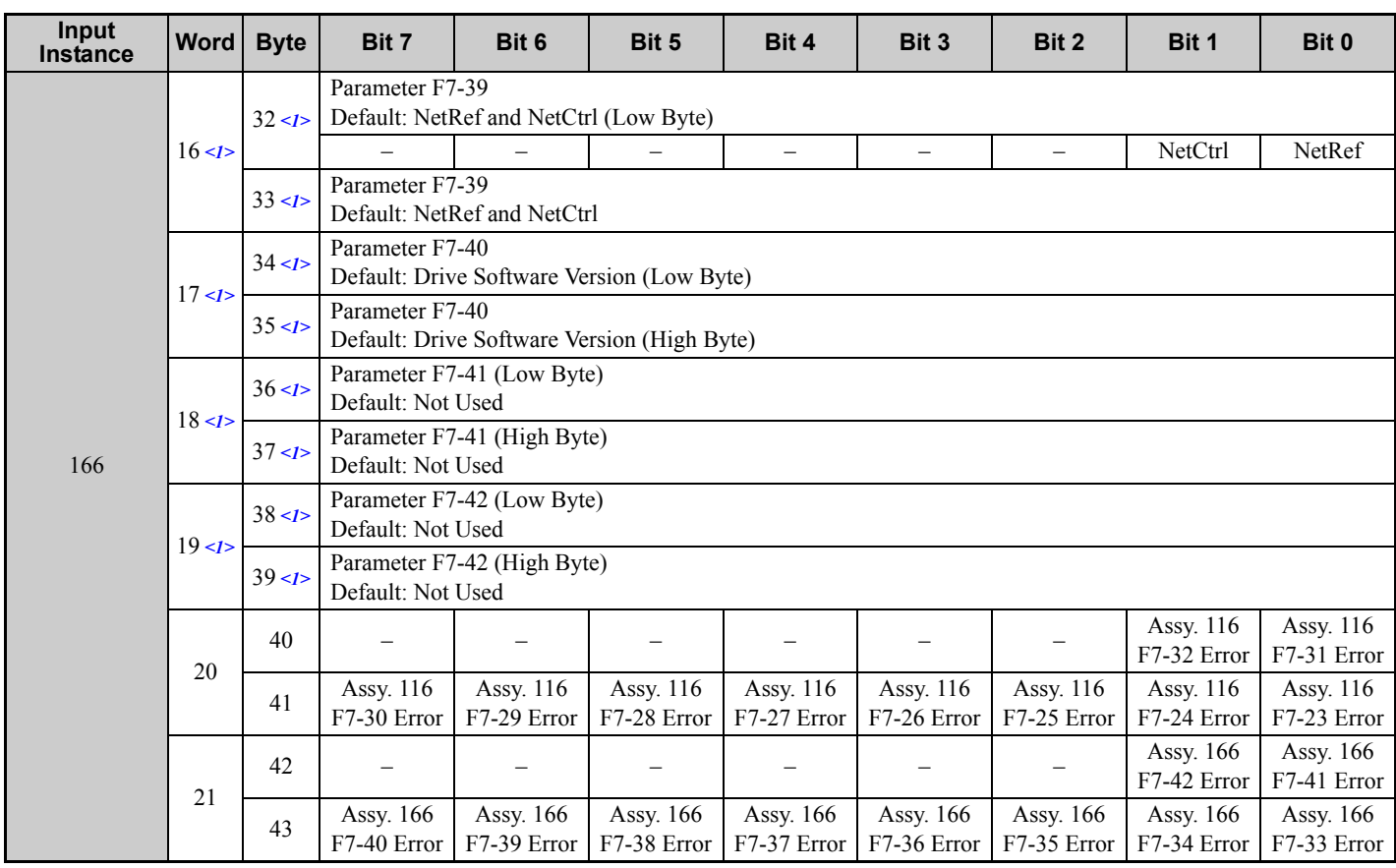

<1> Selectable with F7-33 to F7-42.

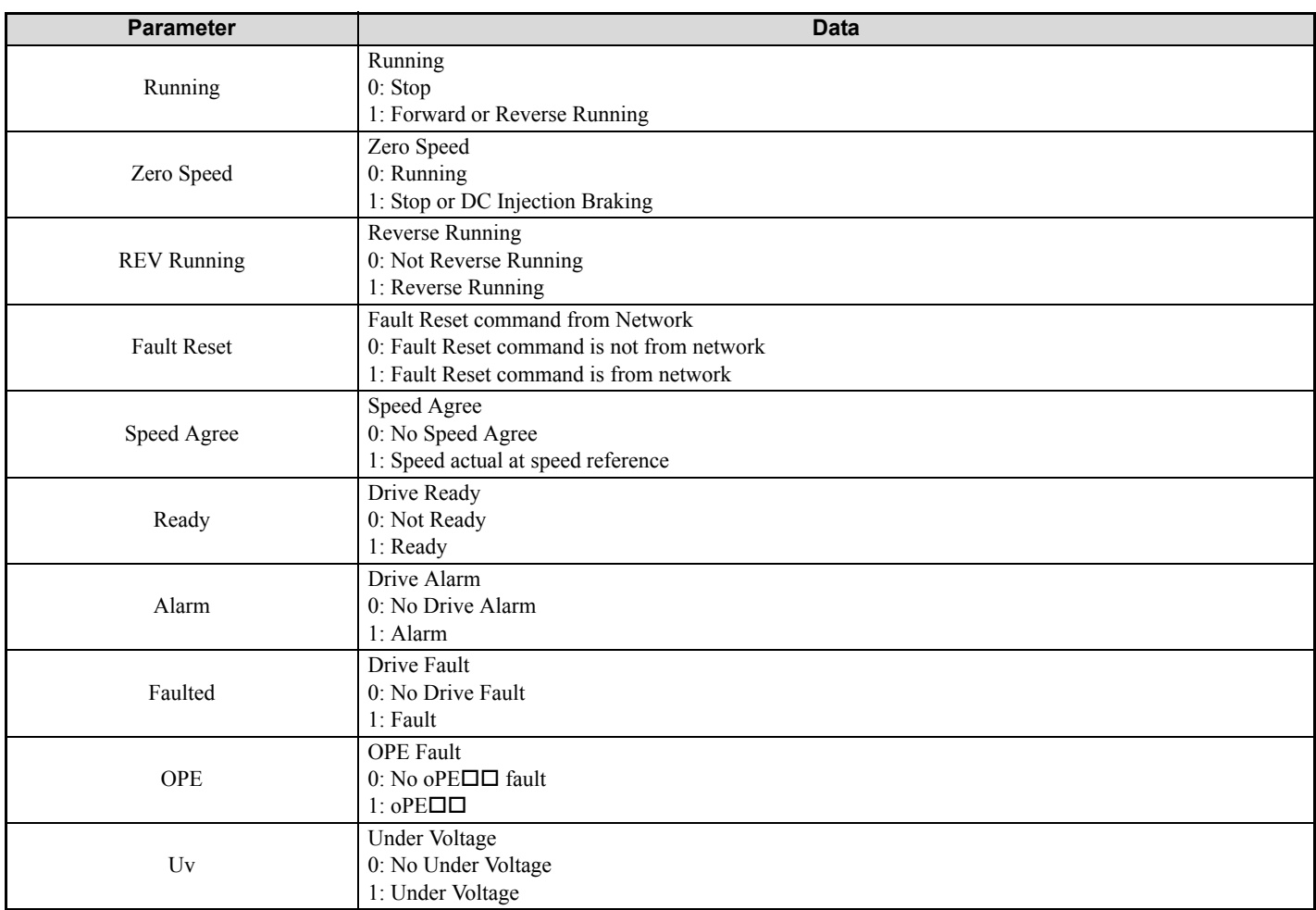

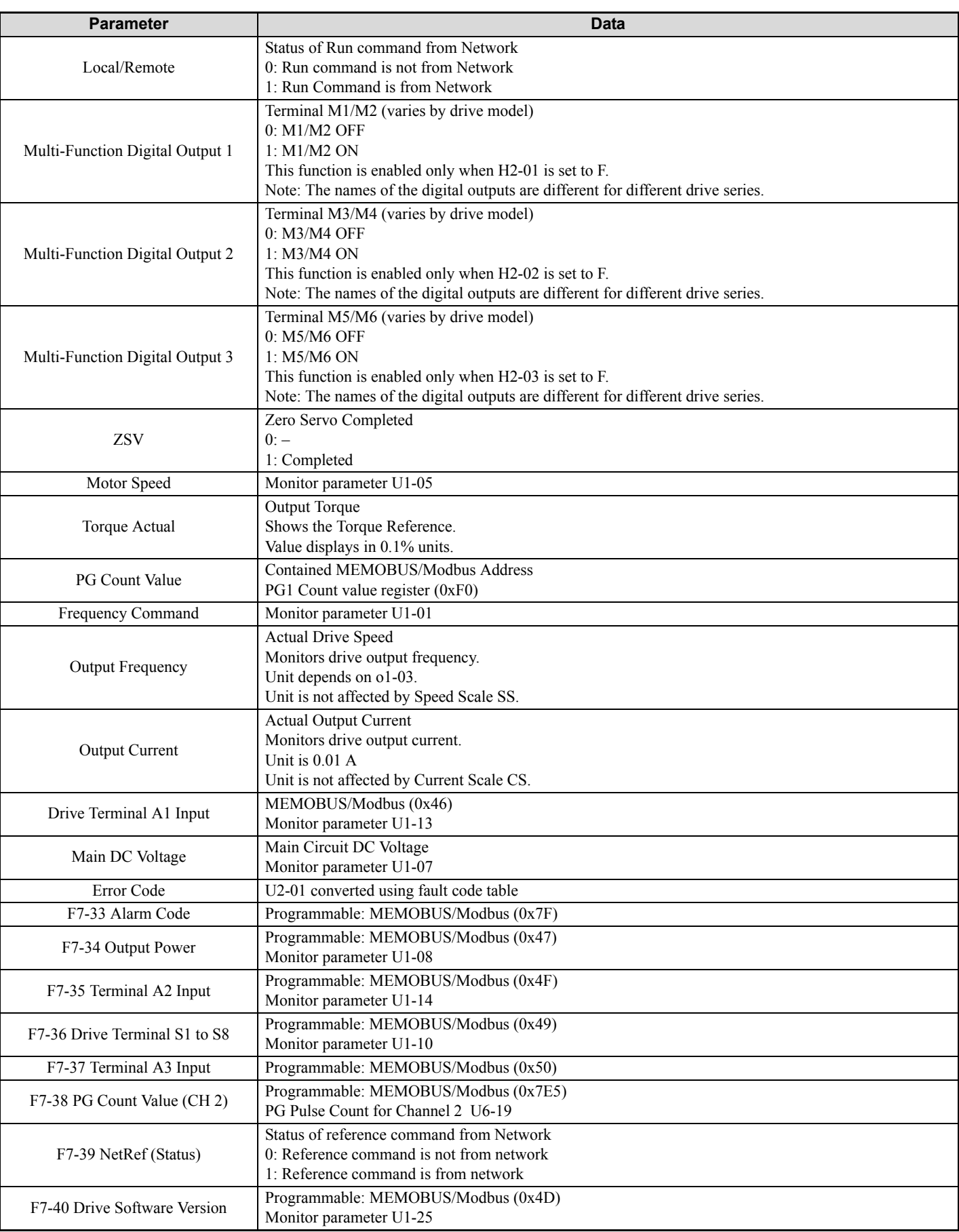

Possible extended error codes are listed in *[Table 13](#page-54-0)* and *[Table 14](#page-54-1)*. If an error occurs, extended error code 0x02 (Register number failure) is usually set.

<span id="page-54-0"></span>

| <b>Error Code</b> | <b>Description</b>        |
|-------------------|---------------------------|
| 0x00              | No Error                  |
| 0x01              | Sub function code failure |
| 0x02              | Register number failure   |
| 0x21              | Limit check error failure |
| 0x22              | Write failure             |
| 0x23              | Write failure at Uv       |
| 0x24              | Write failure at busy     |

**Table 13 Extended Error Codes for Assembly 116/166**

#### **Table 14 Extended Error Codes in Class 0x04 Instance 0xA6 Attribute 0x64**

<span id="page-54-1"></span>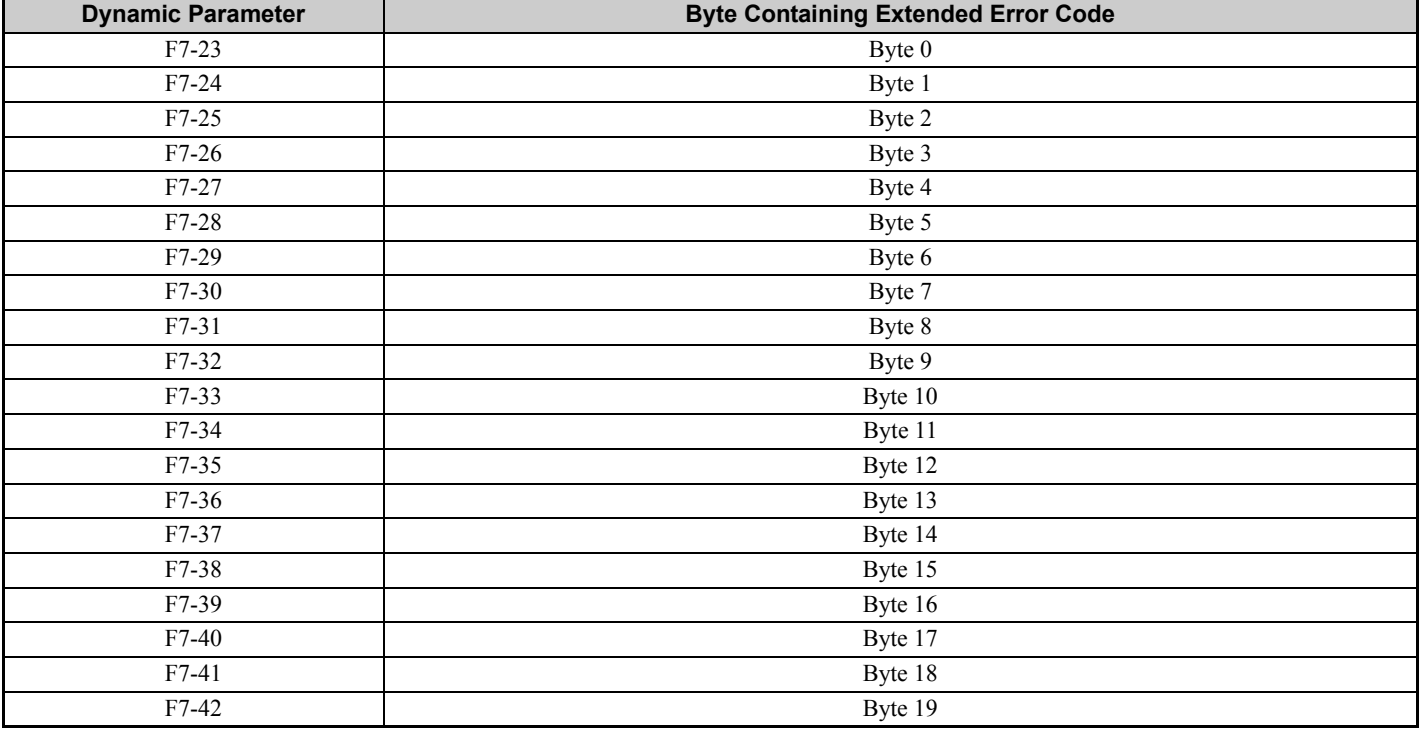

# **8-Byte Dynamic Input 167 (0xA7)**

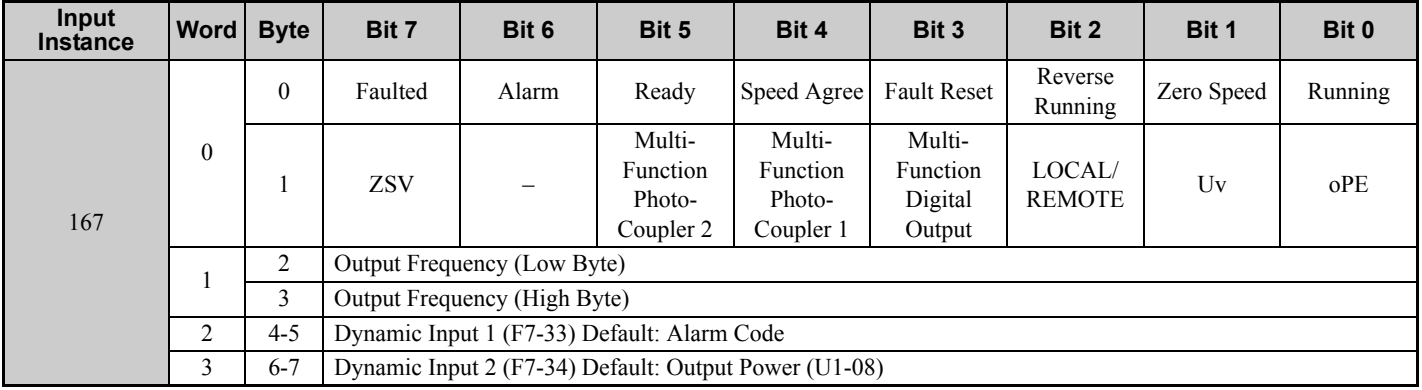

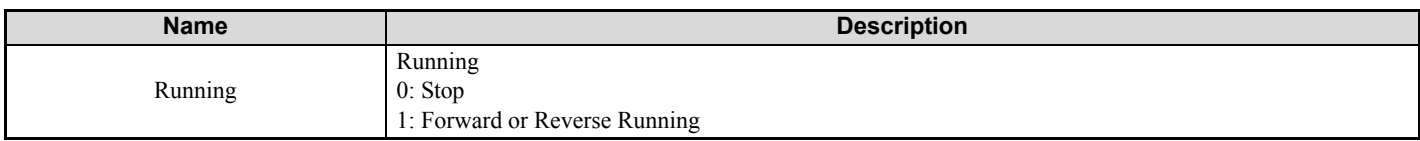

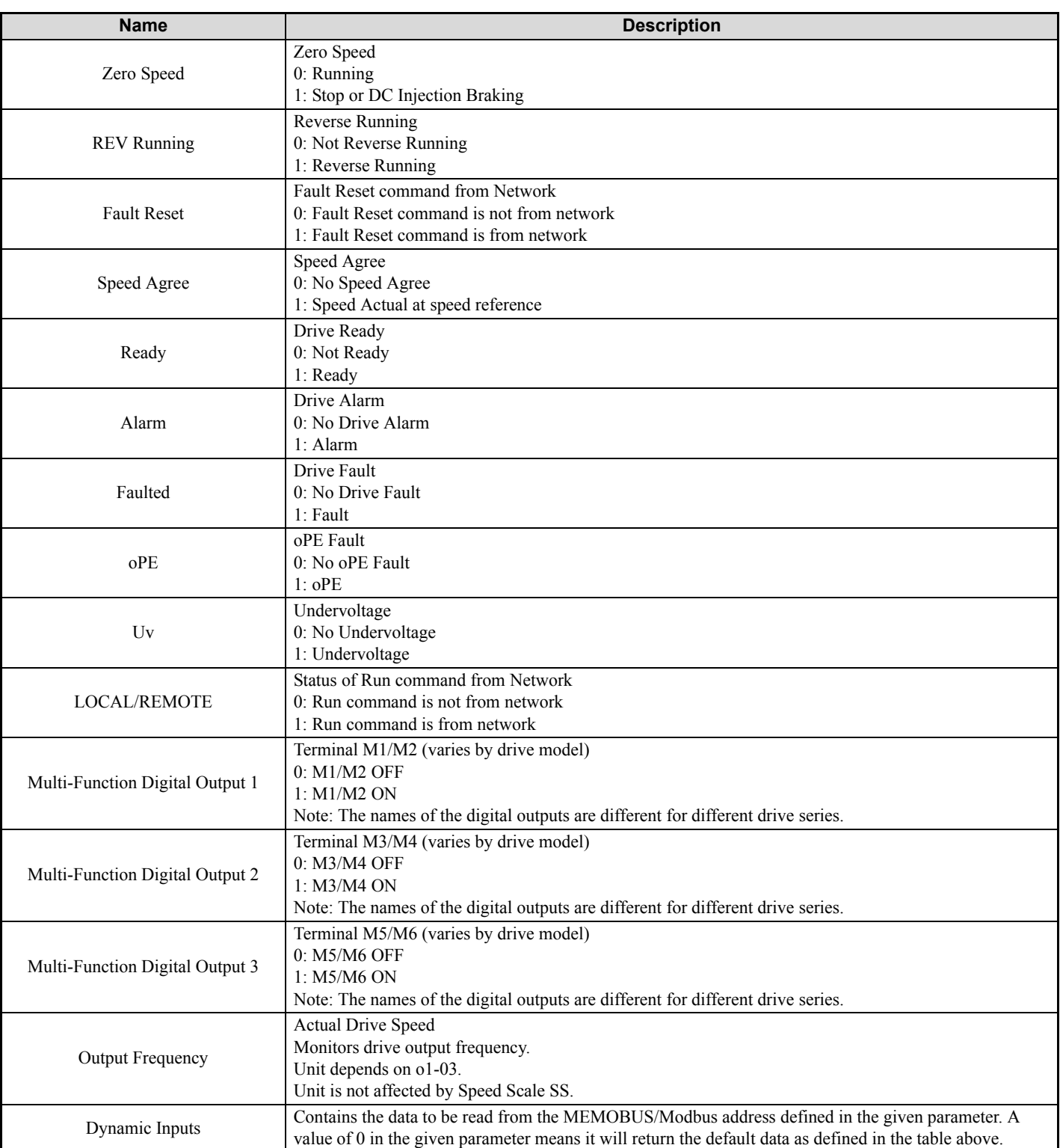

# ◆ 12-Byte Dynamic Input 168 (0xA8)

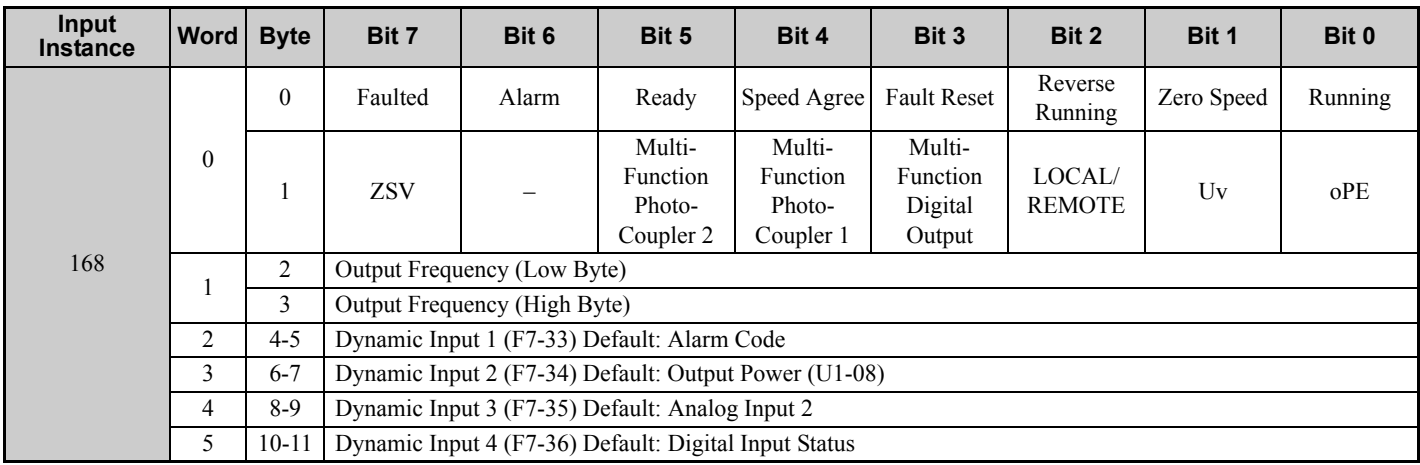

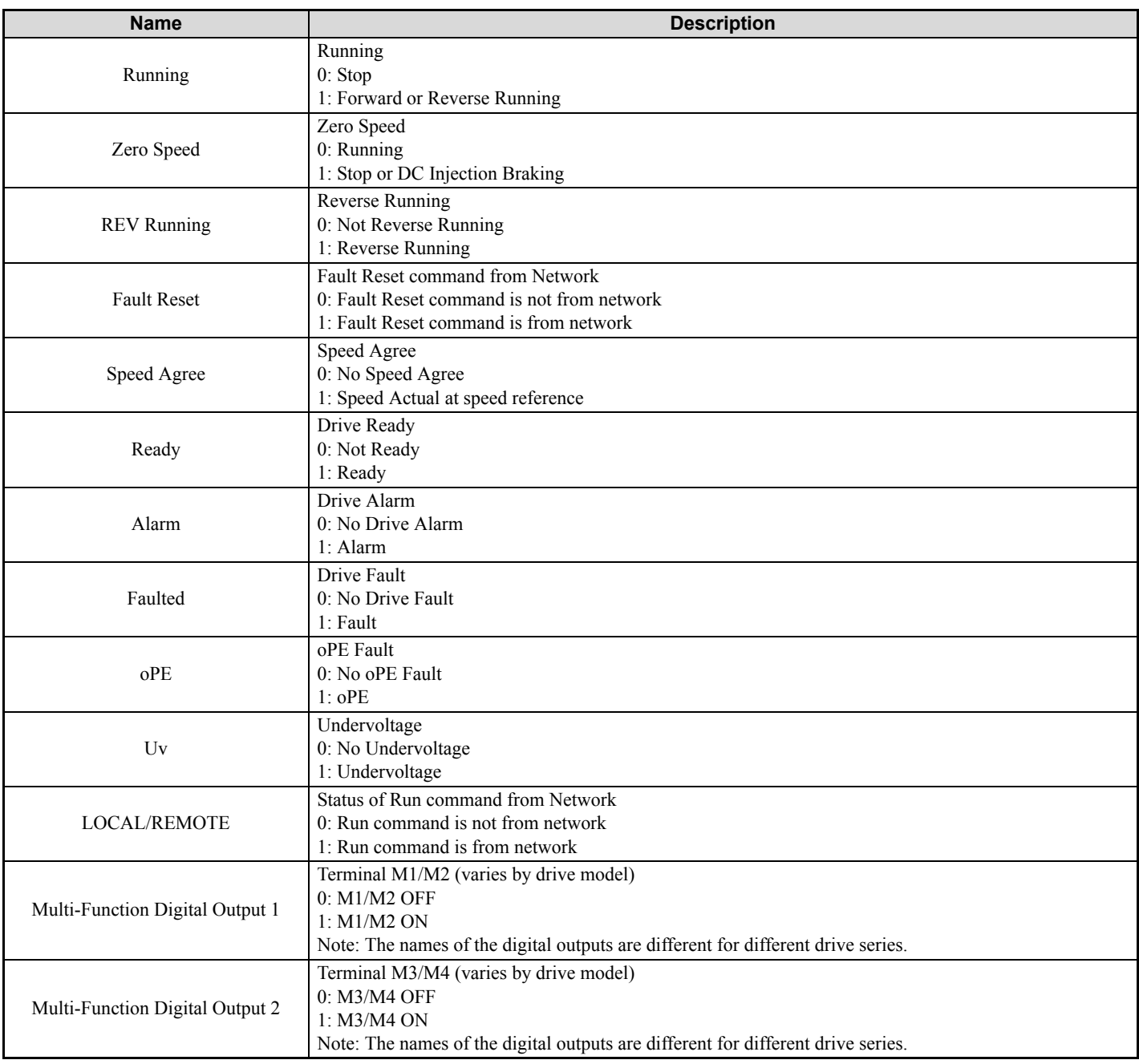

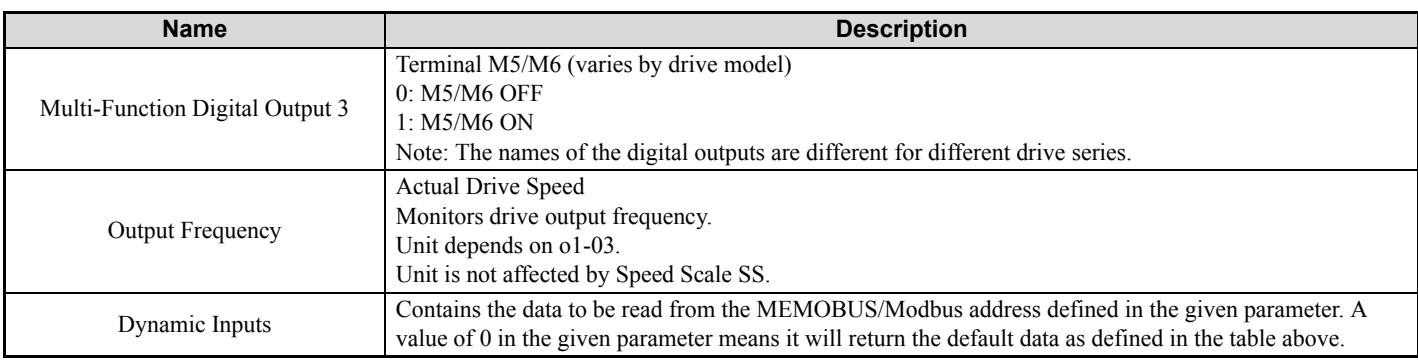

# ◆ 18-Byte Dynamic Input 169 (0xA9)

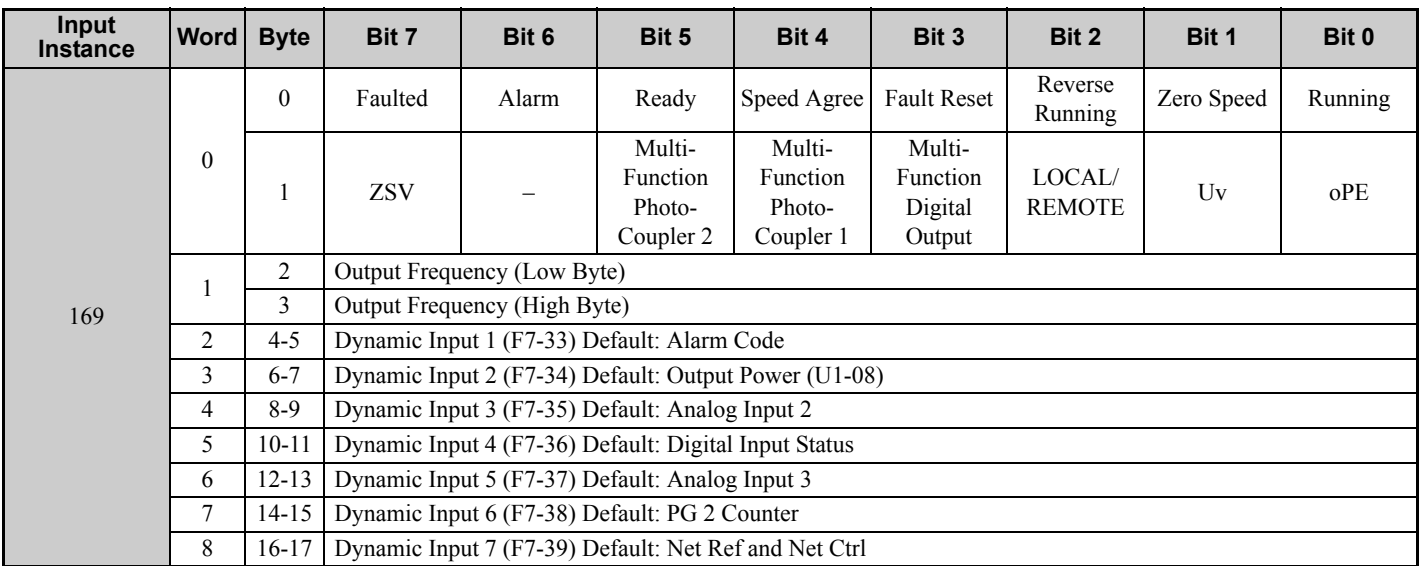

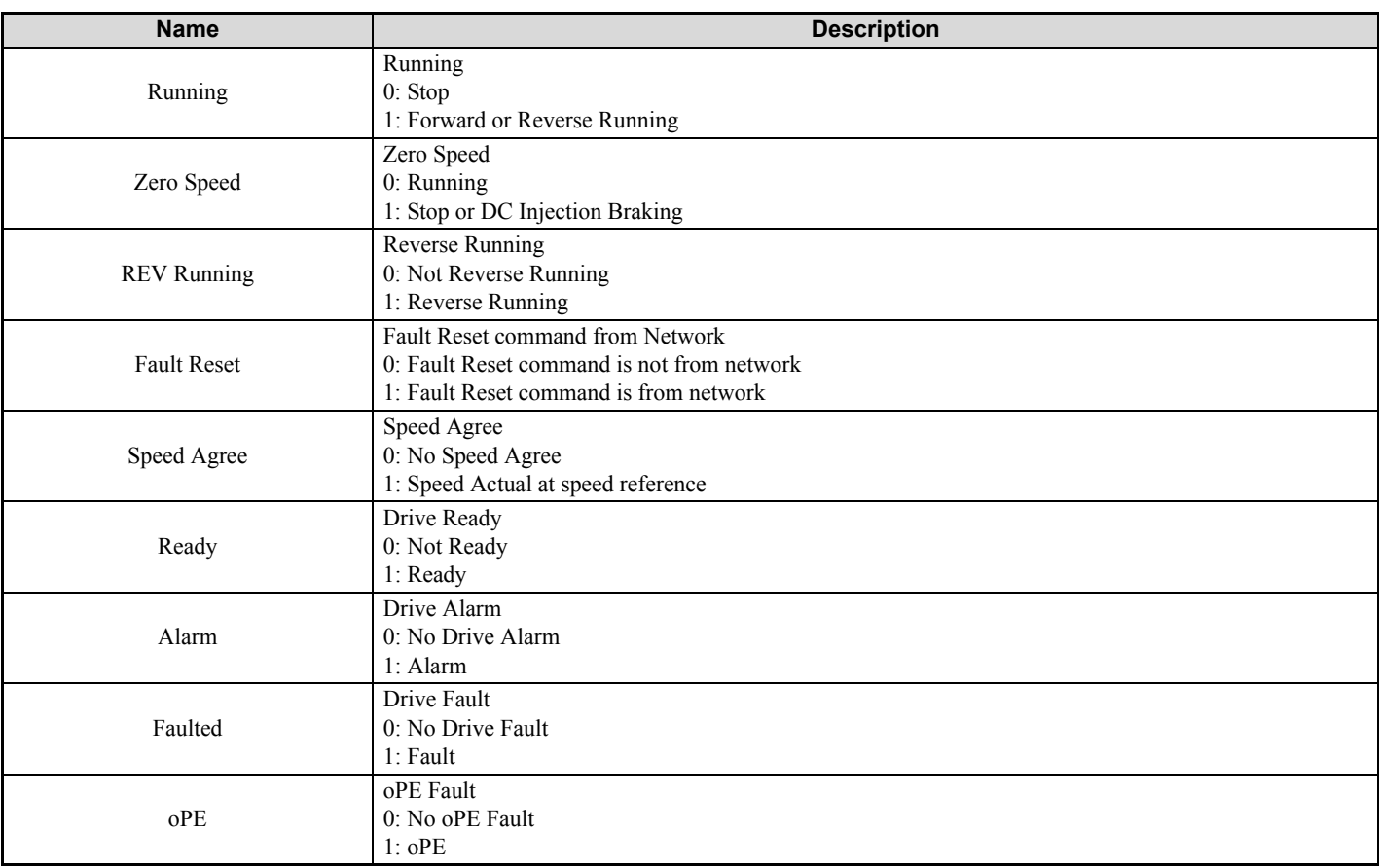

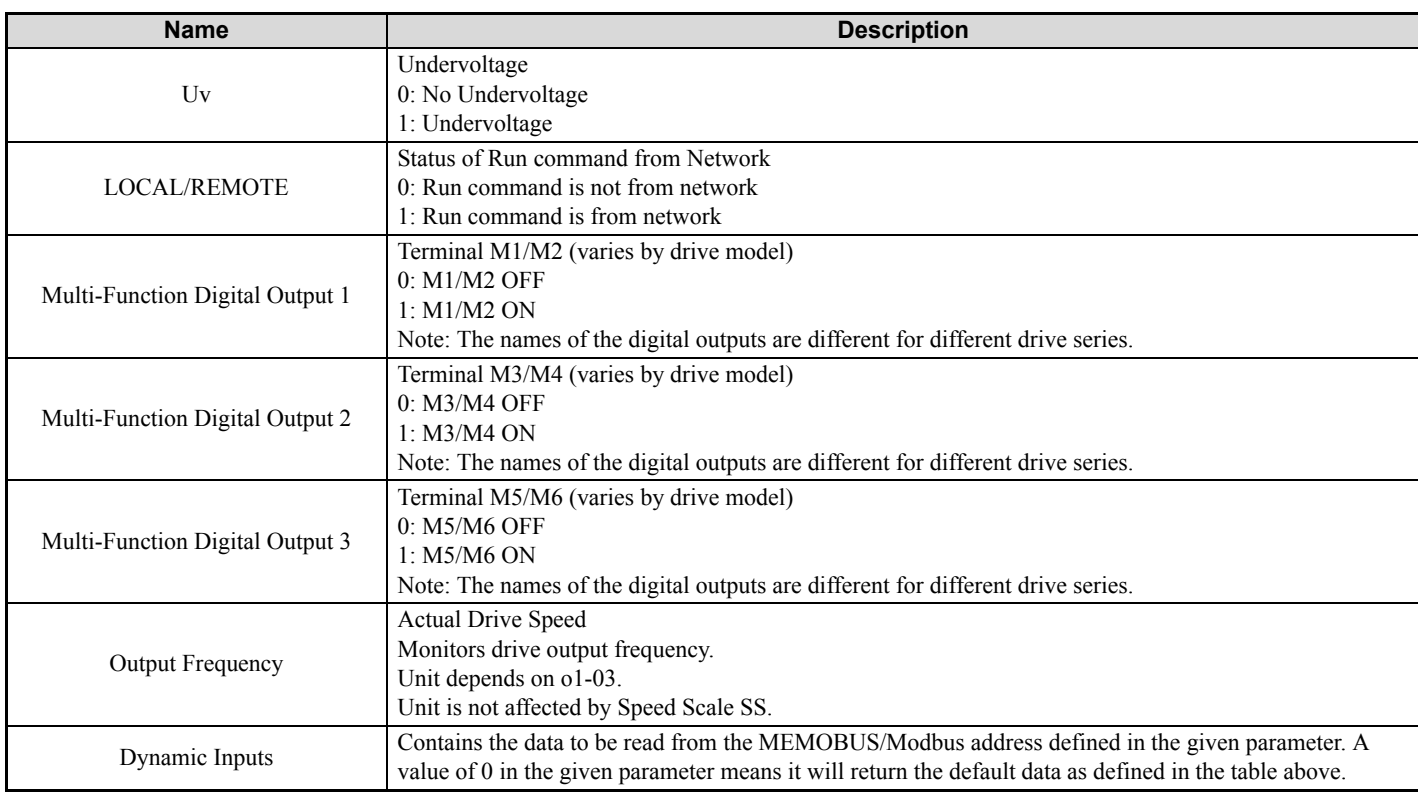

# ◆ 24-Byte Dynamic Input 170 (0xAA)

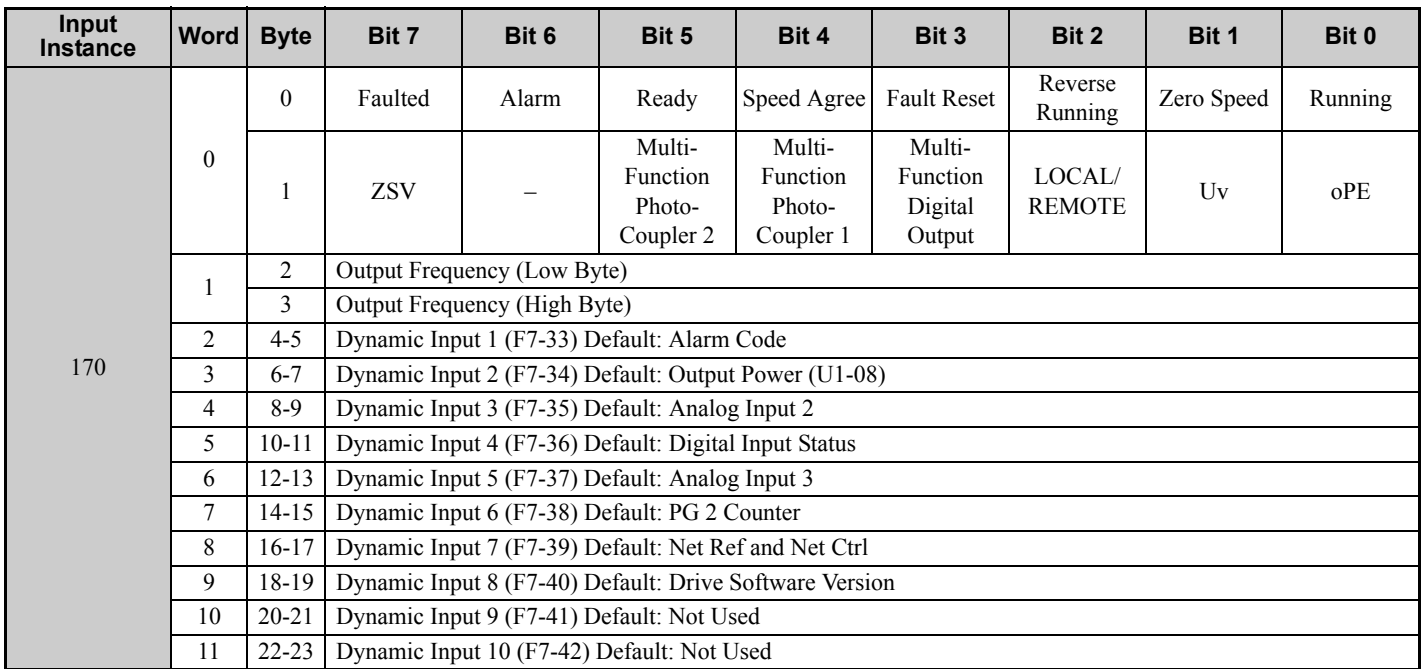

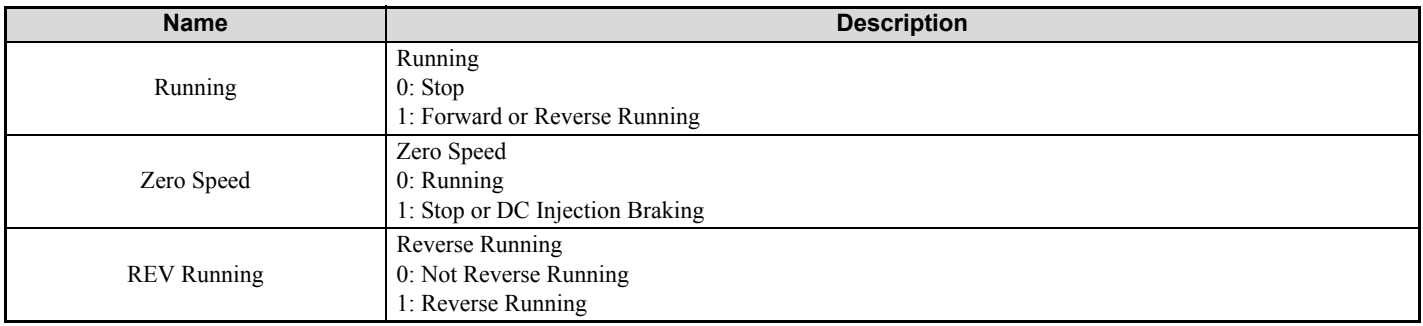

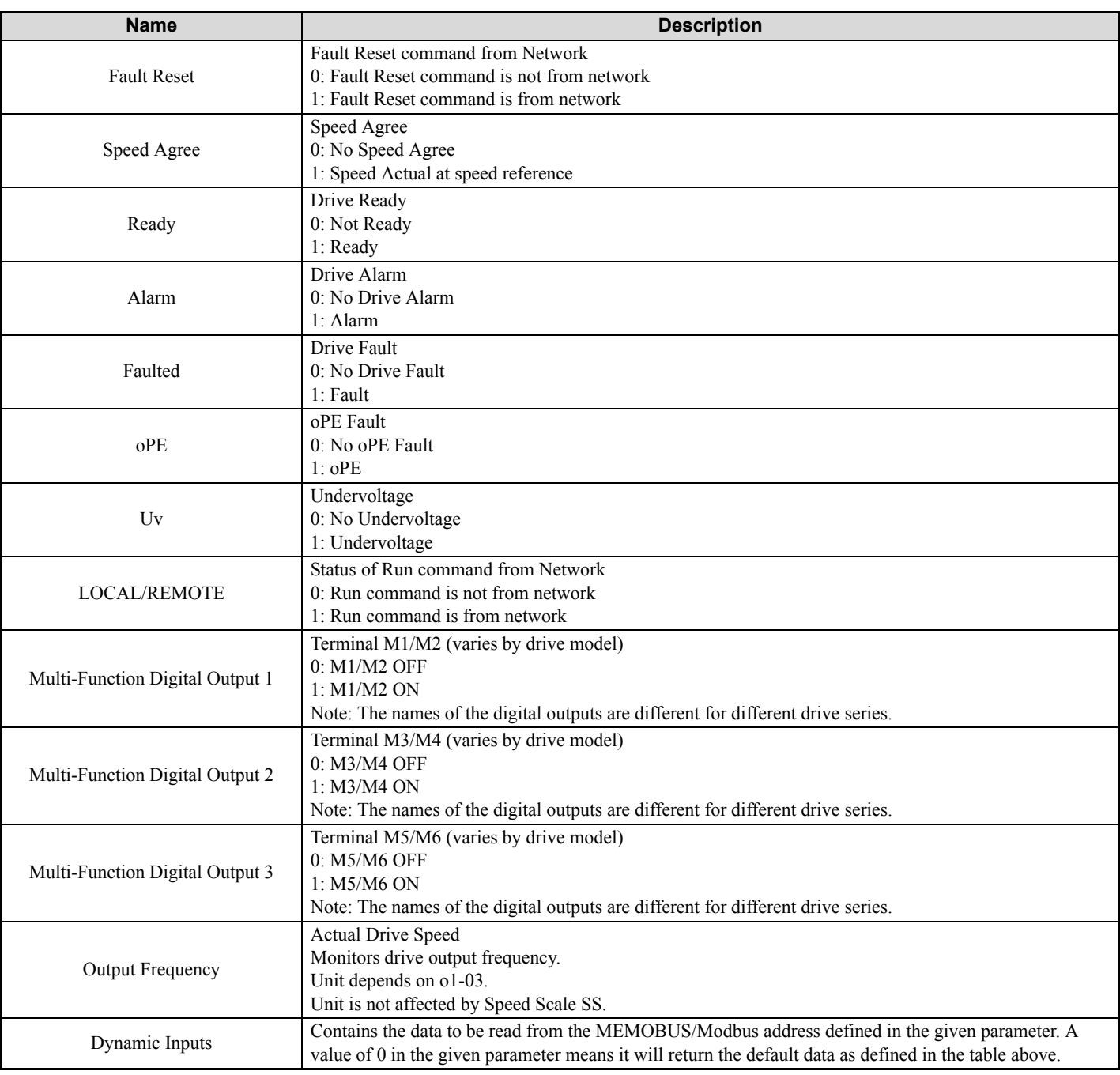

# **10 General Class Objects**

# **Identity Object 1 (Class 0x01)**

#### **E** Services Supported

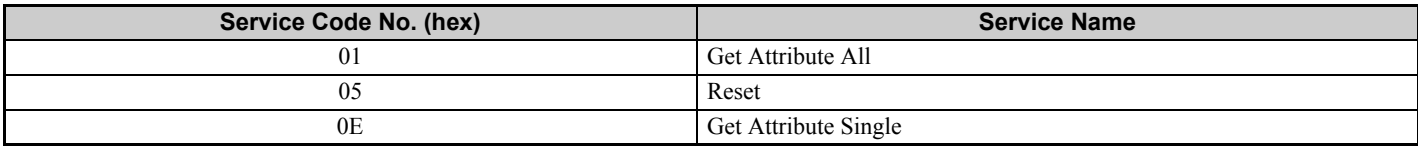

#### **Attributes Supported**

<span id="page-60-0"></span>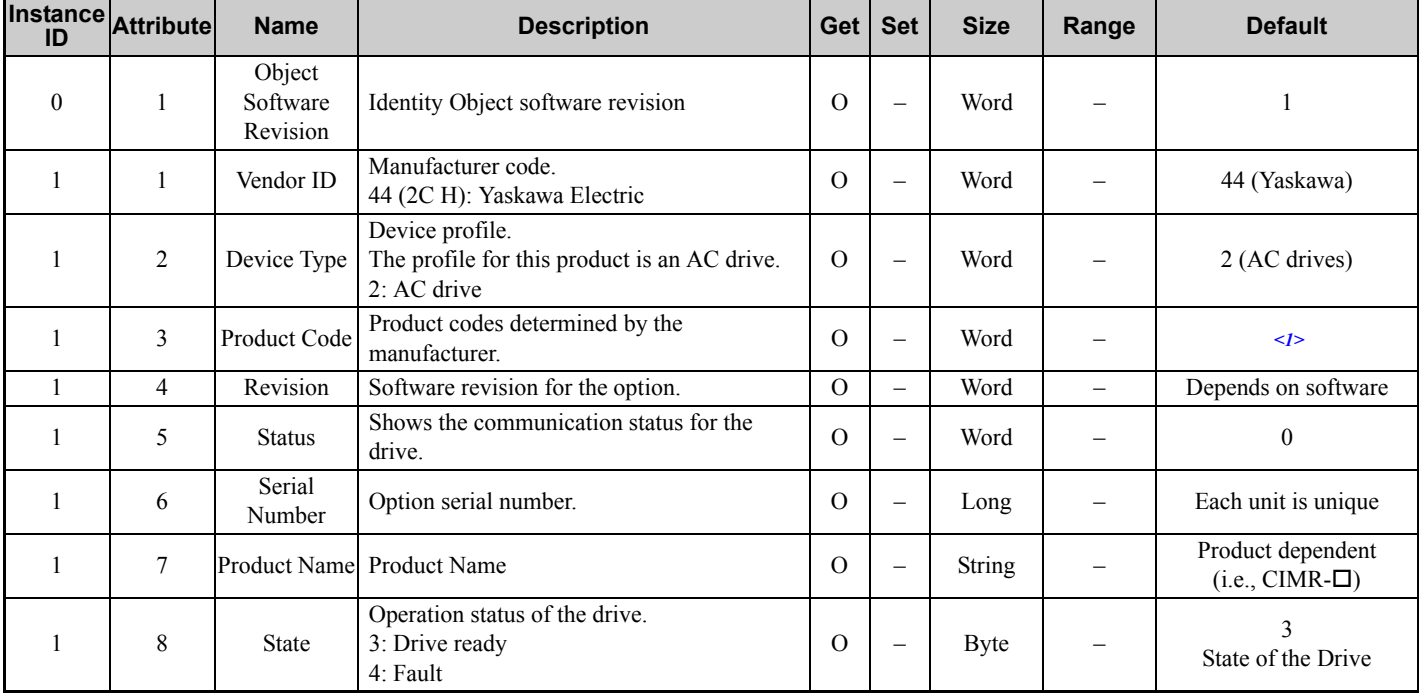

<1> Product code is 2 Bytes. The first Byte is the drive type and the second Byte is the model number of the drive.

### **Assembly Object 4 (Class 0x04)**

#### **Services Supported**

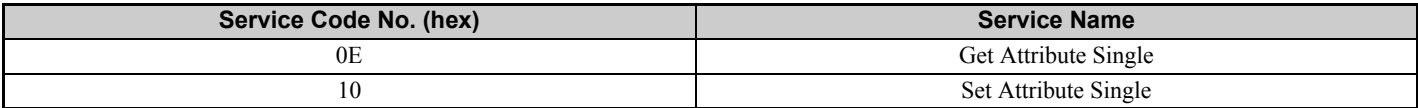

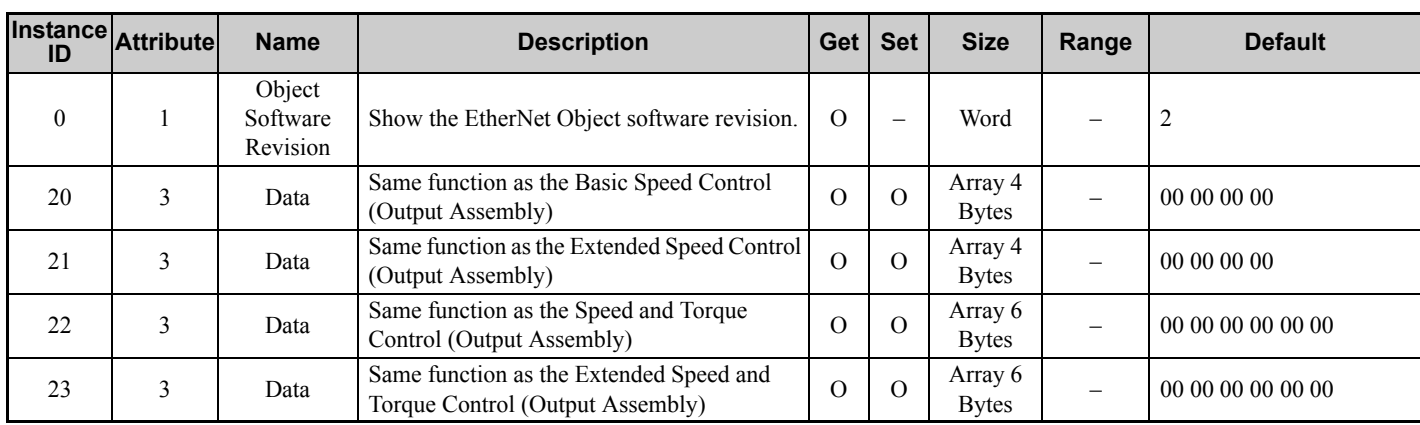

### **10 General Class Objects**

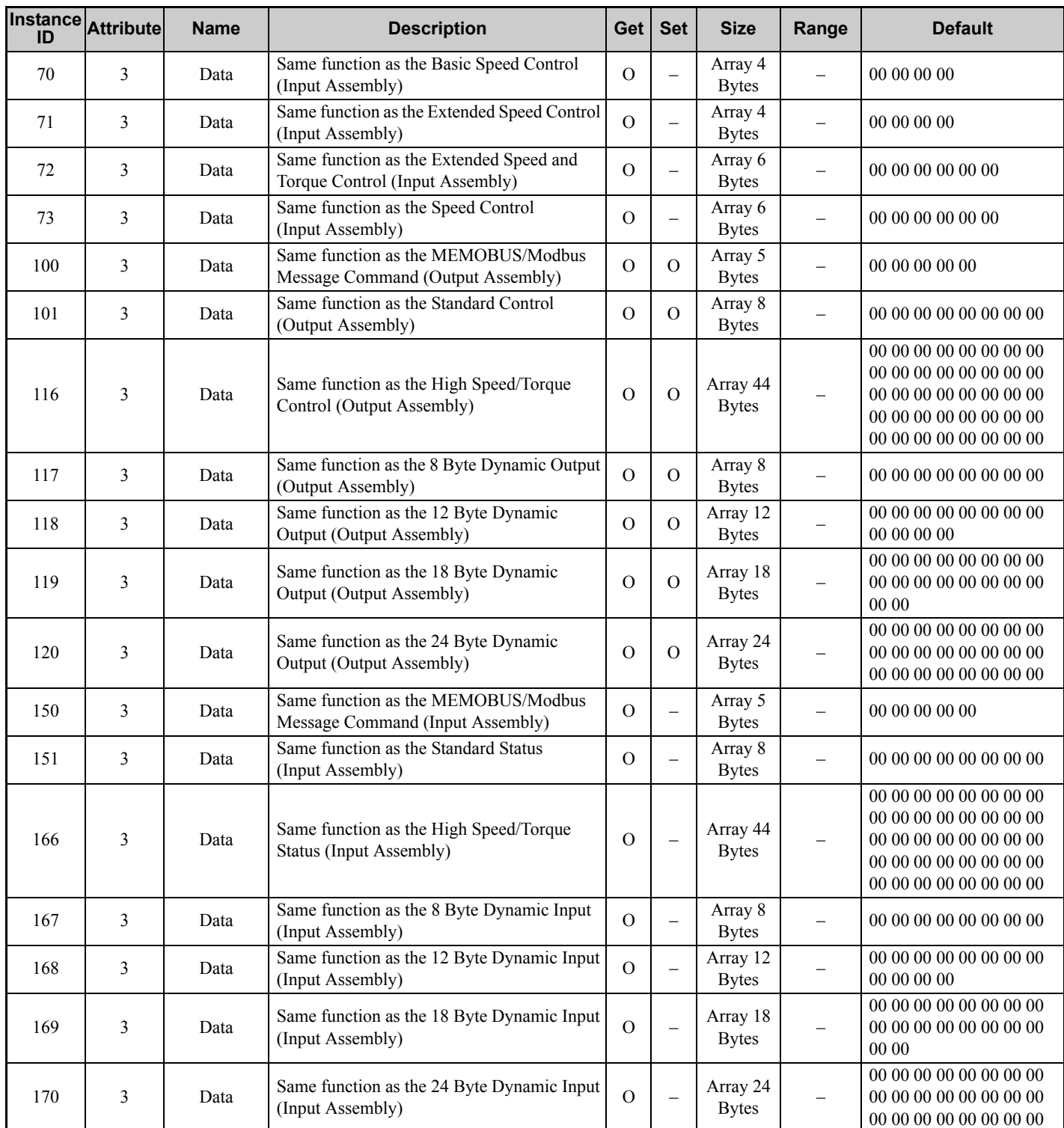

## **Motor Data Object 40 (Class 0x28)**

### **E** Services Supported

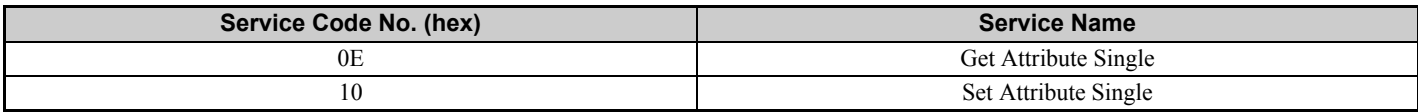

### **Attributes Supported**

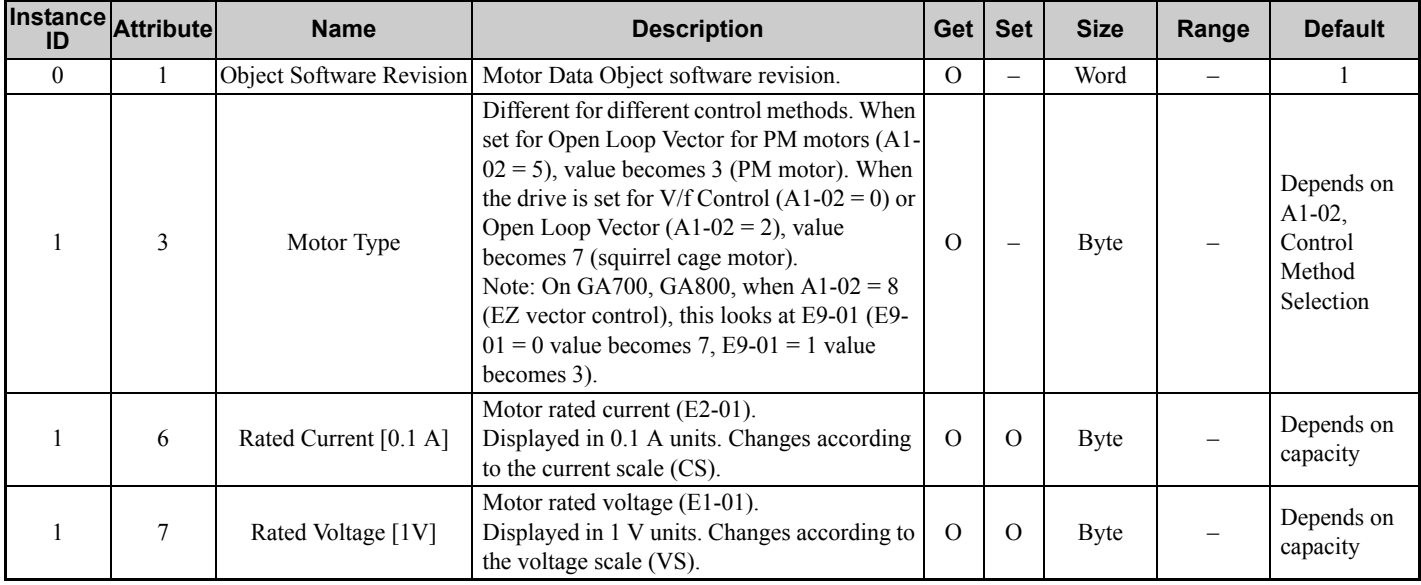

## **Control Supervisor Object 41 (Class 0x29)**

### ■ Services Supported

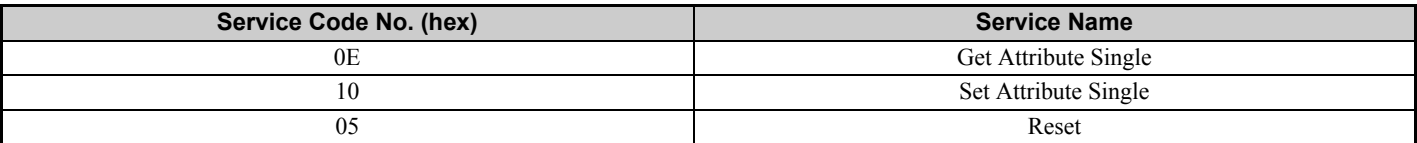

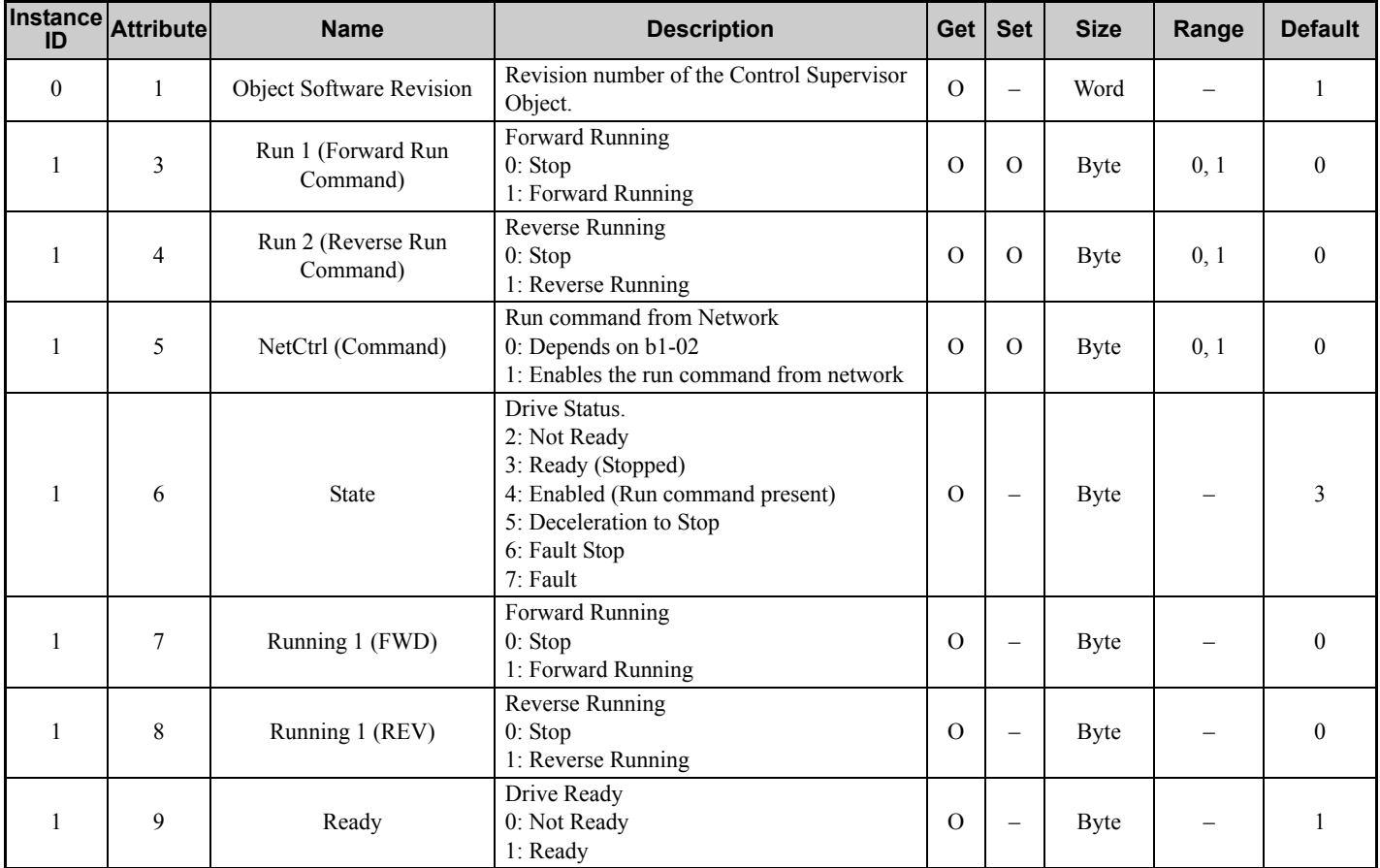

### **10 General Class Objects**

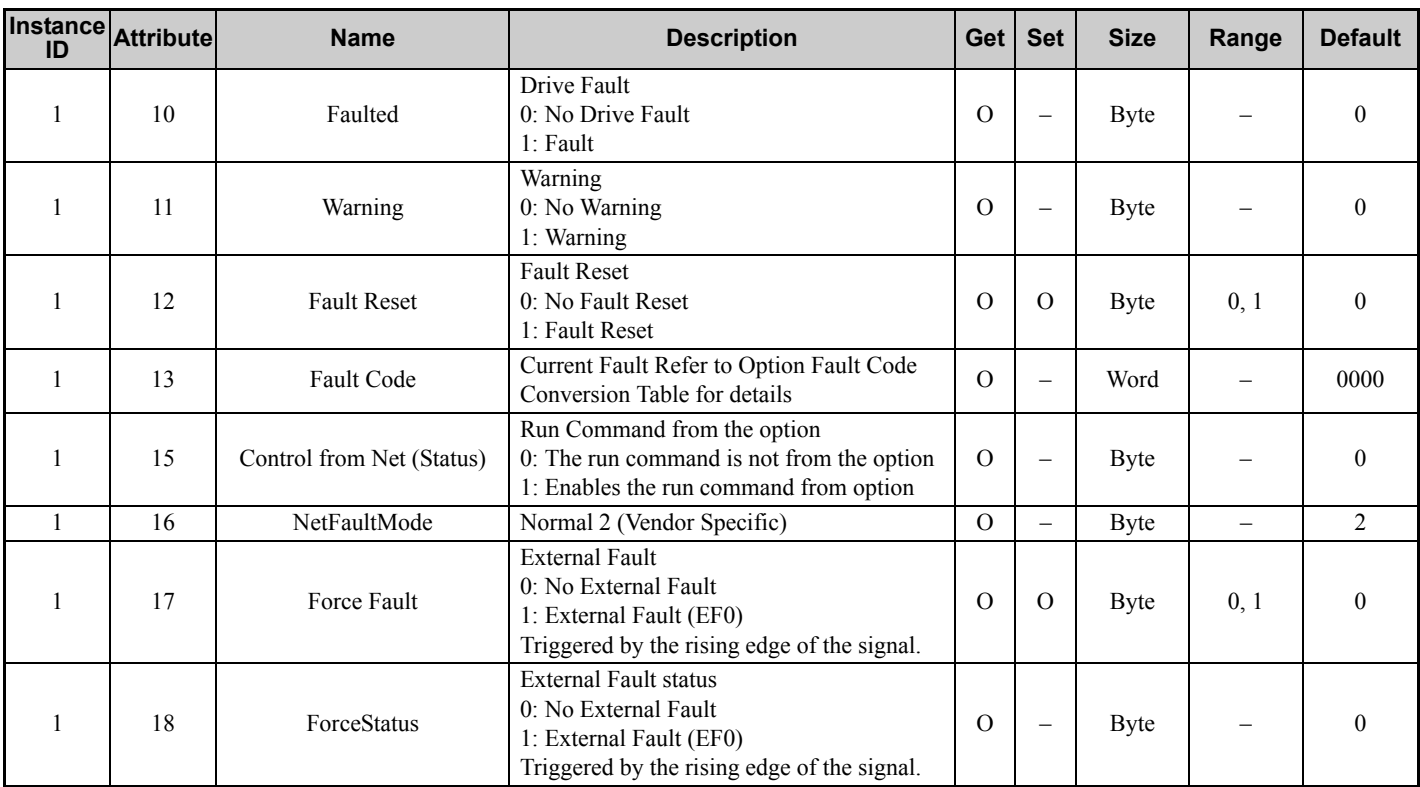

### ■ Option Fault Code Conversion Table

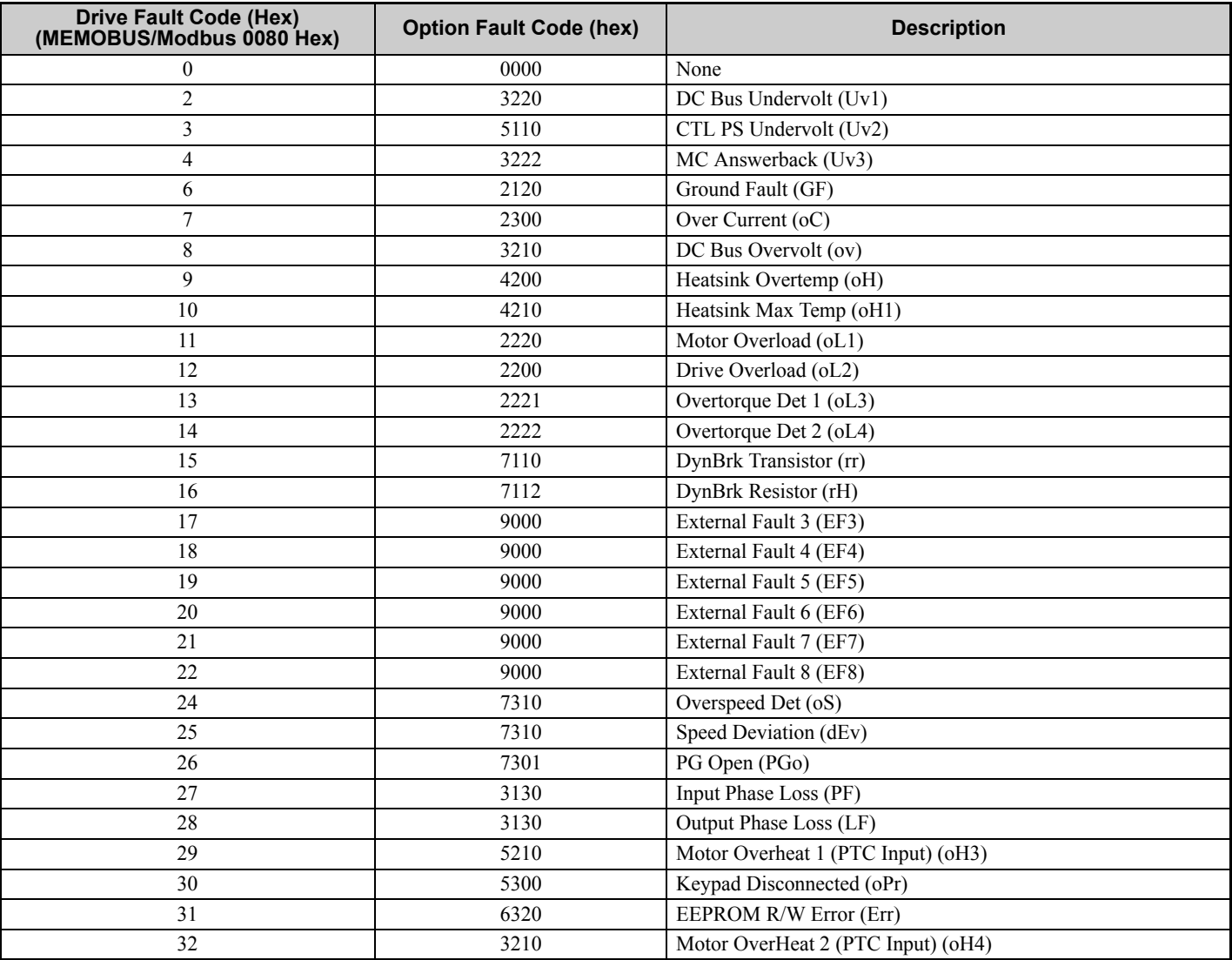

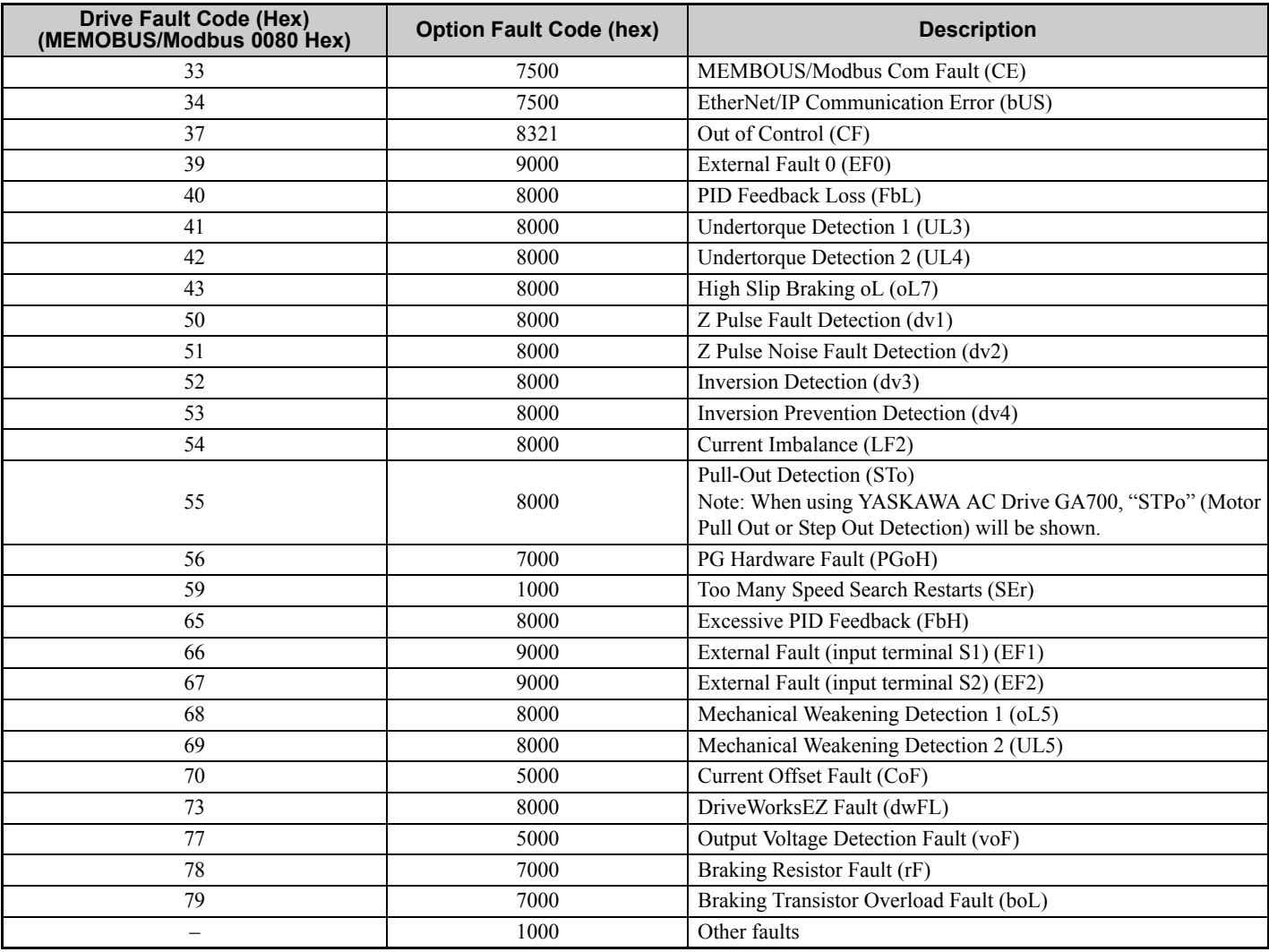

# **AC/DC Drive Object 42 (Class 0x2A)**

### **E** Services Supported

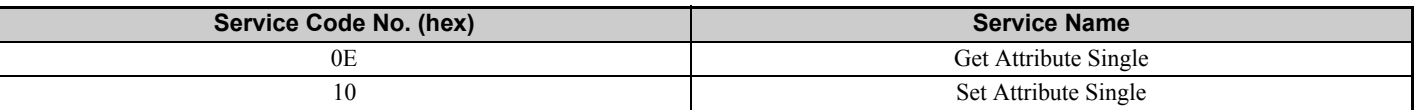

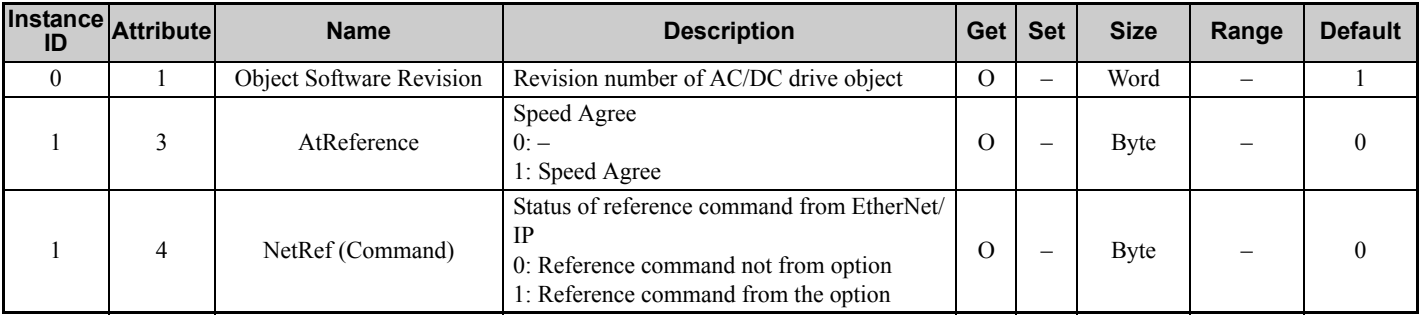

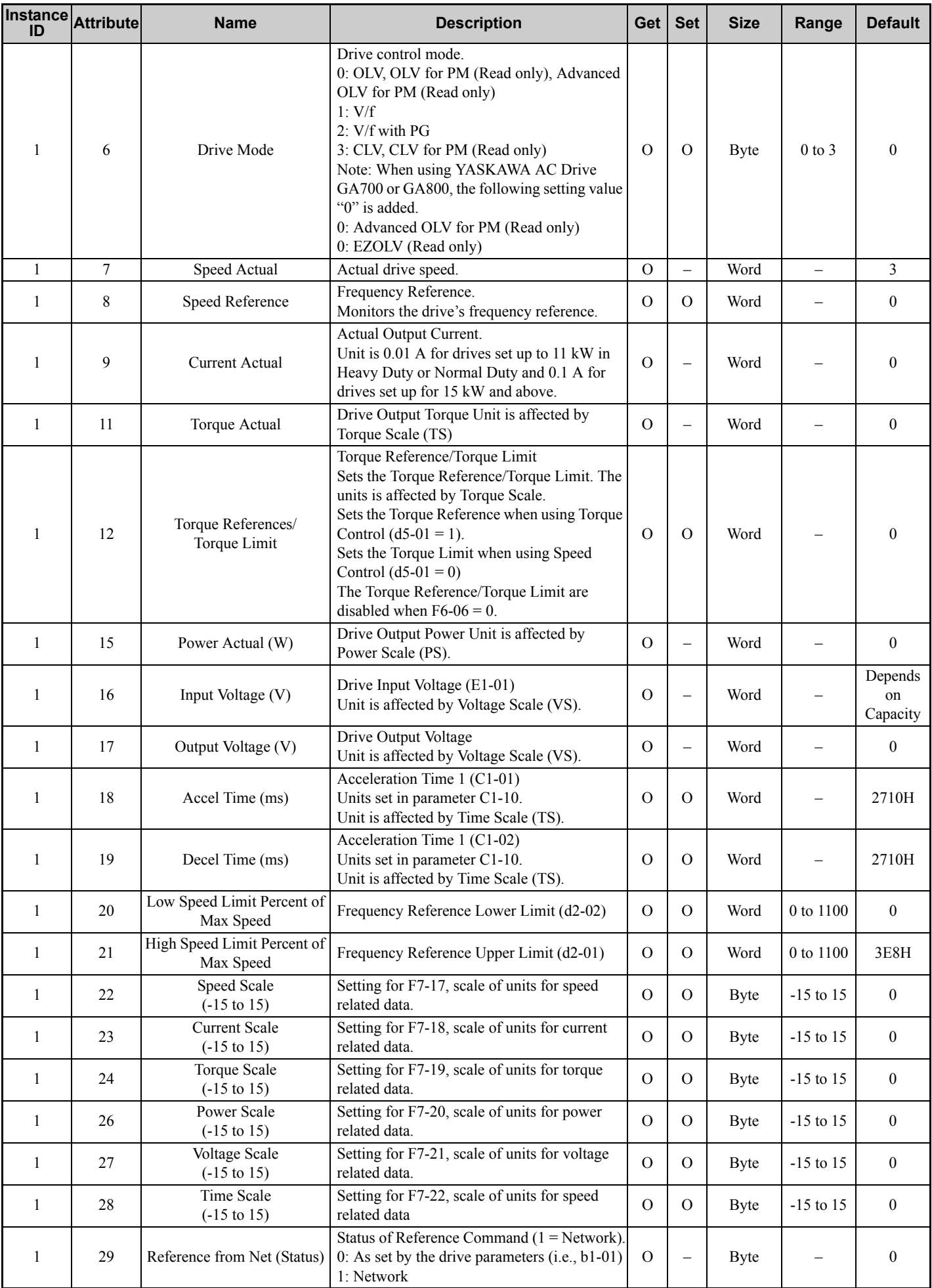

# **Base Energy Object 78 (Class 0x4E)**

### **Services Supported**

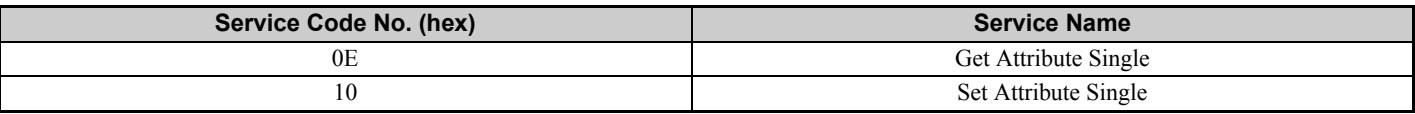

### **Attributes Supported**

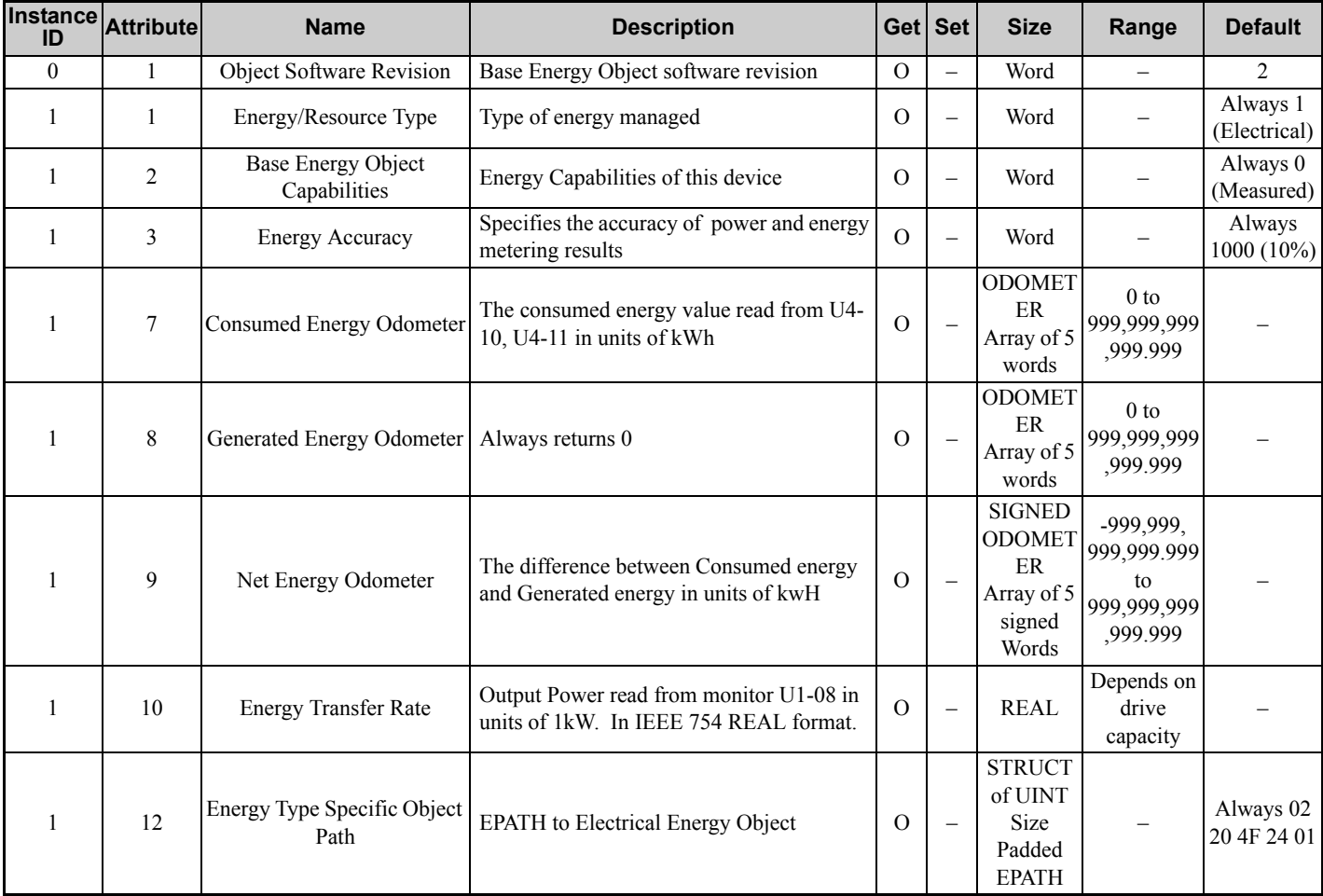

## **Electrical Energy Object 79 (Class 0x4F)**

#### **E** Services Supported

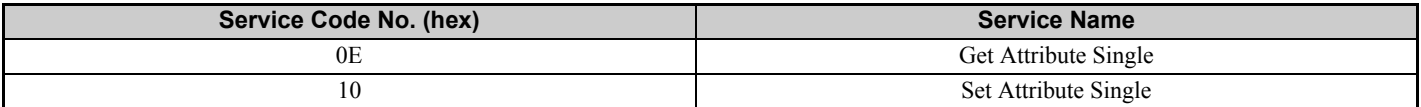

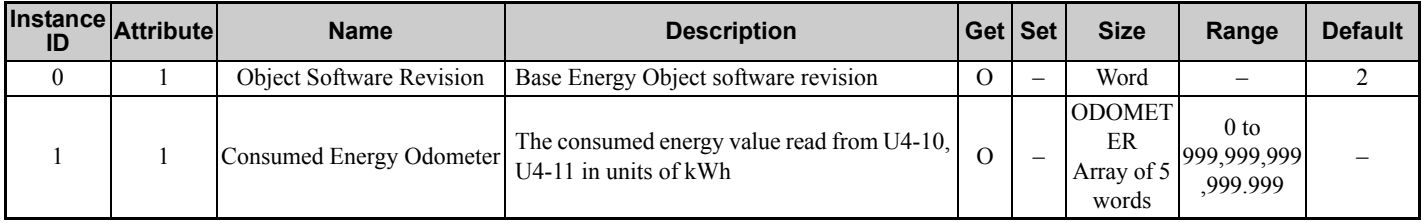

### **10 General Class Objects**

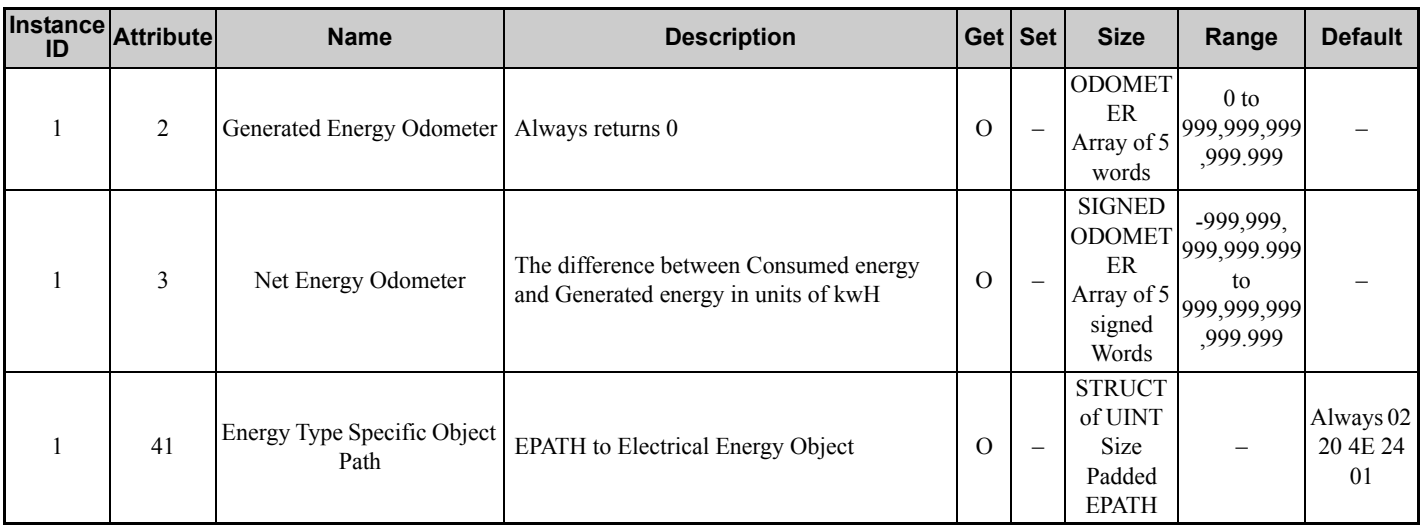

# **TCP/IP Object 245 (Class 0xF5)**

## **E** Services Supported

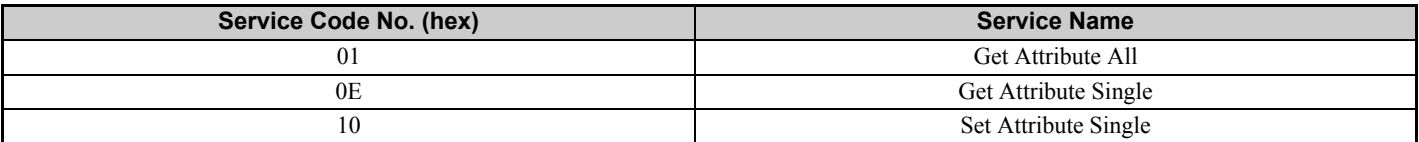

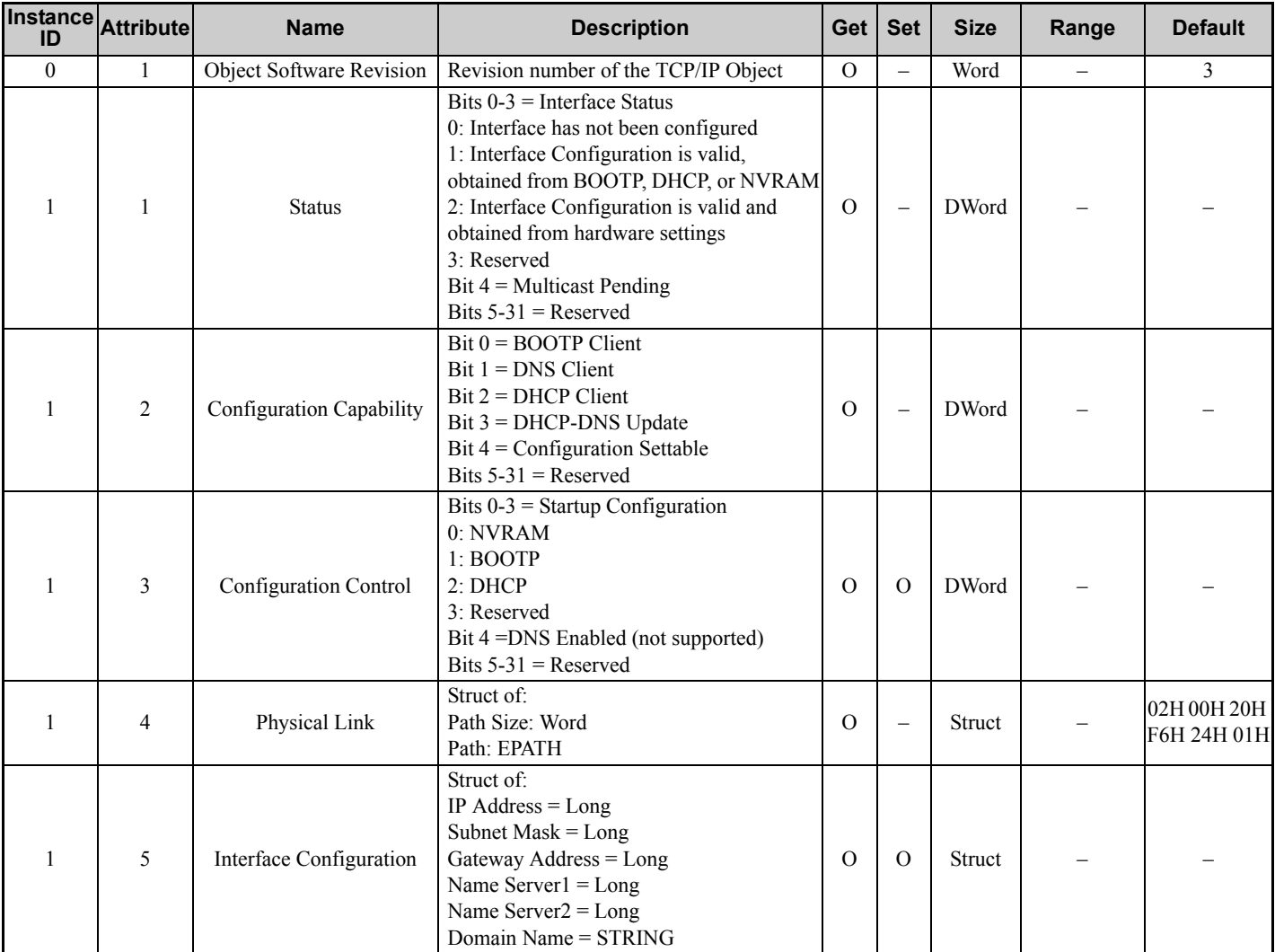

#### **10 General Class Objects**

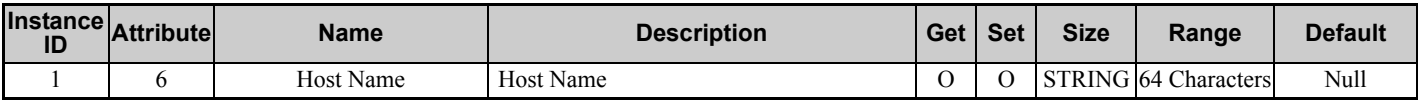

**Note:** "Get Attributes All" Service shall report in attribute ascending order.

### **Ethernet Link Object 246 (Class 0xF6)**

#### **E** Services Supported

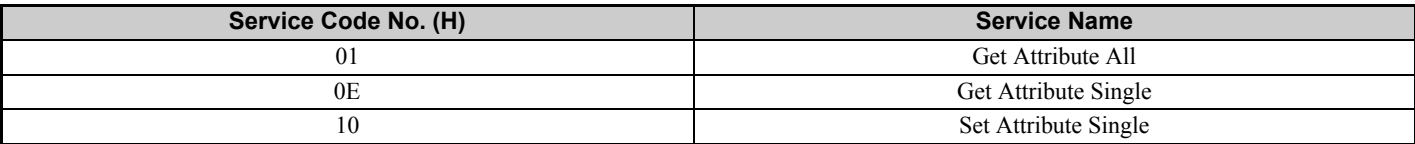

#### **Attributes Supported**

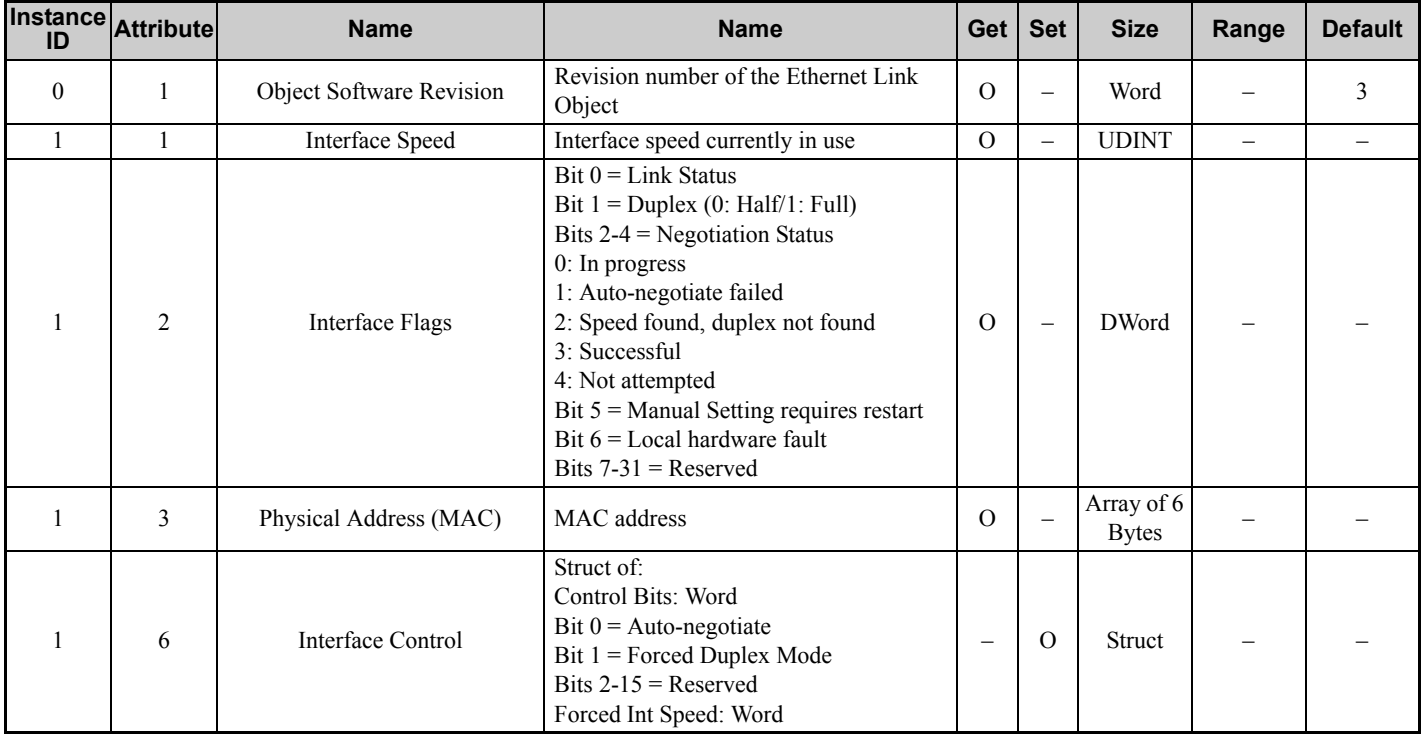

**Note:** "Get Attributes All" Service shall report in attribute ascending order.

# **11 Vendor-Specific (Yaskawa) Class Objects**

### **Yaskawa Drive Parameters Object 100 (Class 0x64)**

#### **E** Services Supported

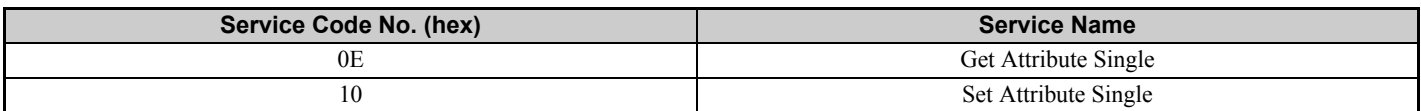

This is a dynamic explicit Class Object. With this Class object any drive parameter or monitor with a MEMOBUS/ Modbus address greater than 0x00FF can be accessed. The mapping of Class Object instance/attribute to MEMOBUS/ Modbus address is as follows.

Given a typical MEMOBUS/Modbus Address of 0xXXYY

The EtherNet/IP Instance value is equal to XX

The EtherNet/IP Attribute value is equal to YY

As an example, to access parameter b5-12 (MEMOBUS/Modbus Address =0x01B0)

Class Object is 100 (0x64) (Always for this Class Object)

Instance  $= 0x01$ 

Attribute  $= 0xB0$ 

#### ■ Storing Changed Parameters

Writing a zero to 0x0900 (Enter) stores changed parameters to the non-volatile memory of the drive. Writing a 0 to 0x0910 (Accept) allows the drive to use the changed parameters. Reading Enter Command 0x0900 or Accept Command 0x910 will always return a value of 0x0001.

#### **Performing a RAM-ENTER to Store Register Data**

Parameter H5-11 is used to decide whether a RAM-ENTER will be done on the writes to registers in the drive. If H5-11 = 1 (default), the option will issue the RAM-ENTER with the parameter writes. If H5-11 = 0, no RAM-ENTER is issued and an ENTER command must be explicitly sent by the user for the parameter to be activated after a write.

Explicit writes to RAM-ENTER (0x910) and ROM-ENTER (0x900) are handled as special cases. If a user writes a 0 to RAM-ENTER or ROM-ENTER, the command will be executed in the drive. If a user writes a 1 to those registers, the command will not be executed but returns a success to the explicit write on the network. Writing a value other than 0 or 1 will result in an error response of Invalid Attribute Value on the network.

**Note:** Performing the RAM-ENTER increases the processing time of the writes and increases the response time to explicit writes.

#### **Attributes Supported**

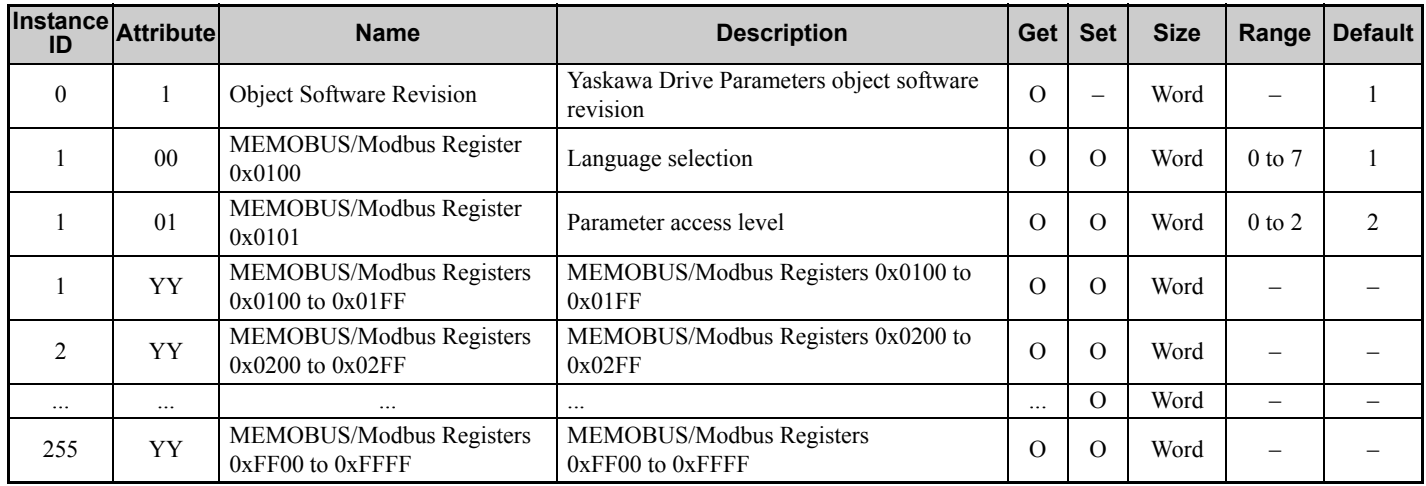

**Note: 1.** Attempting to set a read-only parameter results in an EtherNet/IP error code of 0x0E, Attribute Not Settable.

**2.** Attempting to access an invalid parameter results in an EtherNet/IP error code of 0x09, Invalid Attribute Value.

**3.** Refer to the MEMOBUS/Modbus Data Table in the MEMOBUS/Modbus Communications chapter of the drive manual for a list of monitor data using the MEMOBUS/Modbus message area.

#### **Yaskawa Monitor/Control Object 125 (Class 0x7D)**

#### **E** Services Supported

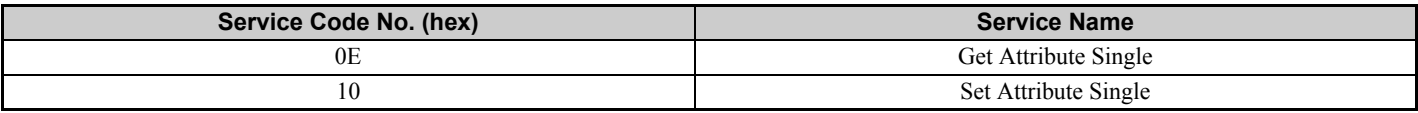

This is a dynamic explicit Class Object. With this Class object any parameter or monitor with a MEMOBUS/Modbus address less than 0x0100 can be accessed. This class is similar to the Drive Parameters Object Class 100, Object Class 100 differs slightly from Object Class 125. In Object Class 125 the most significant byte of MEMOBUS/Modbus address is always zero and the Instance ID remains at 1.

Given a typical MEMOBUS/Modbus Address 0f 0x00YY

The EtherNet/IP Instance value is equal to 0x01

The EtherNet/IP Attribute value is equal to YY

As an example, to access Drive Status (MEMOBUS/Modbus Address = 0x002C)

Class Object is 125 (0x7D) (Always for this Class Object)

Instance  $= 0x01$ 

Attribute  $= 0x2C$ 

#### **Attributes Supported**

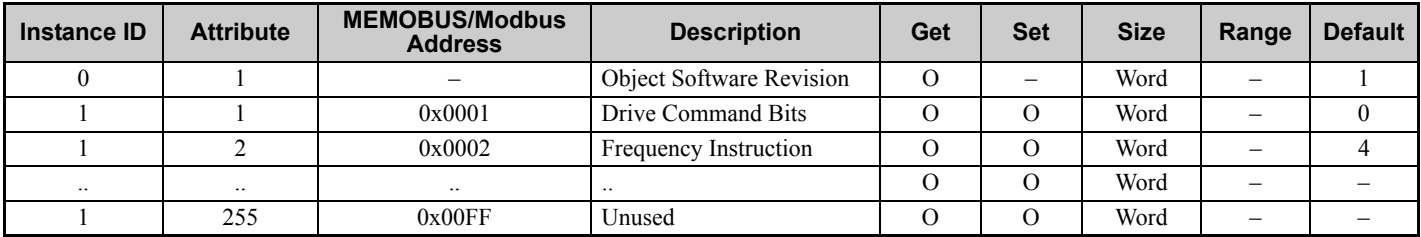

Note: 1. Attempting to set a read-only parameter results in an EtherNet/IP error code of 0x0E, Attribute Not Settable.

**2.** Attempting to access an invalid parameter results in an EtherNet/IP error code of 0x09, Invalid Attribute Value.

**3.** Refer to the MEMOBUS/Modbus Data Table in the MEMOBUS/Modbus Communications chapter of the drive manual for a list of monitor data using the MEMOBUS/Modbus message area.

## **12 Web Interface**

The web server interface to the option allows management of diagnostic information through a standard web browser. The embedded web pages include:

- Main page (Information)
- Drive Status page (Status, Monitor and Fault History)
- Network Monitor page (Network Monitor)

### **Main Page (information)**

The embedded main page shows basic option information such as vendor ID, serial number, MAC address, and firmware version. This page also shows the status of the option and provides links to the other embedded web pages.

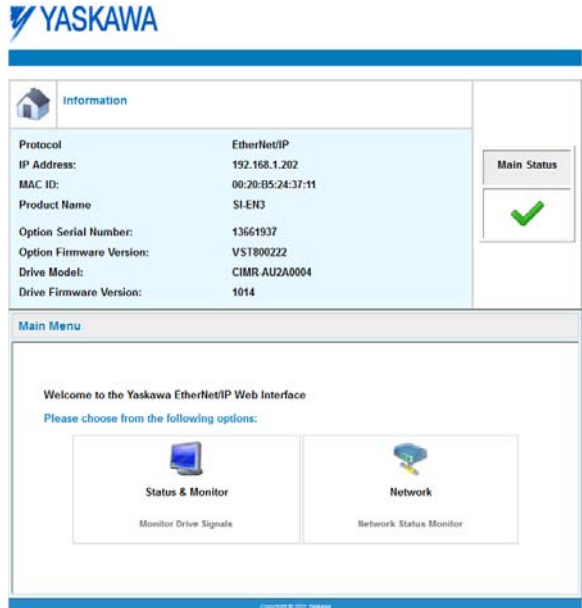

**Figure 23 Main Page View**
# **Drive Status Page (Status, Monitor and Fault History)**

The embedded drive status page shows basic I/O information and drive state information.

| <b>Status, Monitor and Fault History</b> |                      |            |                              |            |                               |     |     |
|------------------------------------------|----------------------|------------|------------------------------|------------|-------------------------------|-----|-----|
| <b>Drive Signals</b>                     |                      |            |                              |            |                               |     |     |
| Stopped                                  | <b>On</b>            |            |                              | On         | <b>Alarm</b>                  | Off |     |
| Running                                  | Off                  |            | Reverse                      | Off        | Faut                          | Off |     |
|                                          | <b>Drive Signals</b> |            | <b>Multi-function Inputs</b> |            | <b>Multi-function Outputs</b> |     |     |
| Frequency Ref.                           | 0.00 Hz              |            | Terminal S1                  | Off        | Output M1-M2                  |     | Off |
| Output Frequency                         | 0.00 Hz              |            | Terminal S2                  | Off        | Output M3-M4                  |     | Ön  |
| Output Current                           | 0.0                  | ĸ          | Terminal S3<br>Terminal SA   | Off<br>Off | Output MS-M6                  |     | Off |
| DC Bus Voltage                           | 344                  | <b>VDC</b> |                              |            |                               |     |     |
| Torque Ref                               | 0.0                  | u          | Terminal SS                  | ott        |                               |     |     |
|                                          |                      |            | Terminal S6                  | Off        |                               |     |     |
|                                          |                      |            | Terminal 57                  | Off        |                               |     |     |
|                                          |                      |            | Terminal S.B.                | ott        |                               |     |     |
|                                          |                      |            | Terminal SS                  | <b>NA</b>  |                               |     |     |
|                                          |                      |            | Terminal 510                 | <b>NA</b>  |                               |     |     |
|                                          |                      |            | Terminal 511                 | <b>NA</b>  |                               |     |     |
|                                          |                      |            | Terminal 512                 | <b>NA</b>  |                               |     |     |
| <b>Analog Input Signals</b>              |                      |            |                              |            |                               |     |     |
| Input Terminal A1                        | 0.0                  | ×          |                              |            |                               |     |     |
| Input Terminal A2                        | 6.6                  | 址          |                              |            |                               |     |     |
| Input Terminal A3                        | 0.0                  | N.         |                              |            |                               |     |     |

**Figure 24 Drive Status Page View**

# **Network Monitor Page (Network Monitor)**

The embedded network monitor page shows the status of the option network traffic and open I/O connections.

|                            | Network Monitor |                               |              |                     |          |  |  |  |  |
|----------------------------|-----------------|-------------------------------|--------------|---------------------|----------|--|--|--|--|
| <b>Diagnostics</b>         |                 |                               |              |                     |          |  |  |  |  |
| Msg. TX OK                 | 6714            | Msg. TX Dropped               | $\bf{0}$     | Msg. TX Errors      | $\theta$ |  |  |  |  |
| Msg. Rx OK                 | 10377           | Msg. Rx Dropped               | 0            | Msg. RX Errors      | ō        |  |  |  |  |
| <b>Current Connections</b> | o               | Collisions                    | $\alpha$     | TX Retry            | Ö        |  |  |  |  |
| <b>Connection 1</b>        |                 |                               |              |                     |          |  |  |  |  |
| Originator IP Address      | 0.0.0.0         |                               |              | Time out Multiplier | ٥        |  |  |  |  |
| O2T RPI                    | ٥               | O2T API                       | 0            | Consume Msg Cnt     | Ō.       |  |  |  |  |
| T2O RPI                    | $\mathbf 0$     | <b>T2O API</b>                | $\mathbf{0}$ | Produce Msg Cnt     | 0        |  |  |  |  |
|                            |                 | Reset Statistics Connection 1 |              |                     |          |  |  |  |  |
| Connection 2               |                 |                               |              |                     |          |  |  |  |  |
| Originator IP Address      | 0.0.0.0         |                               |              | Time out Multiplier | û        |  |  |  |  |
| O2T RPI                    | 0               | O2T API                       | 0            | Consume Msg Cnt     | 0        |  |  |  |  |
| T2O RPI                    | ō               | <b>T2O API</b>                | $\sigma$     | Produce Msg Cnt     | ō        |  |  |  |  |

**Figure 25 Network Monitor Page View**

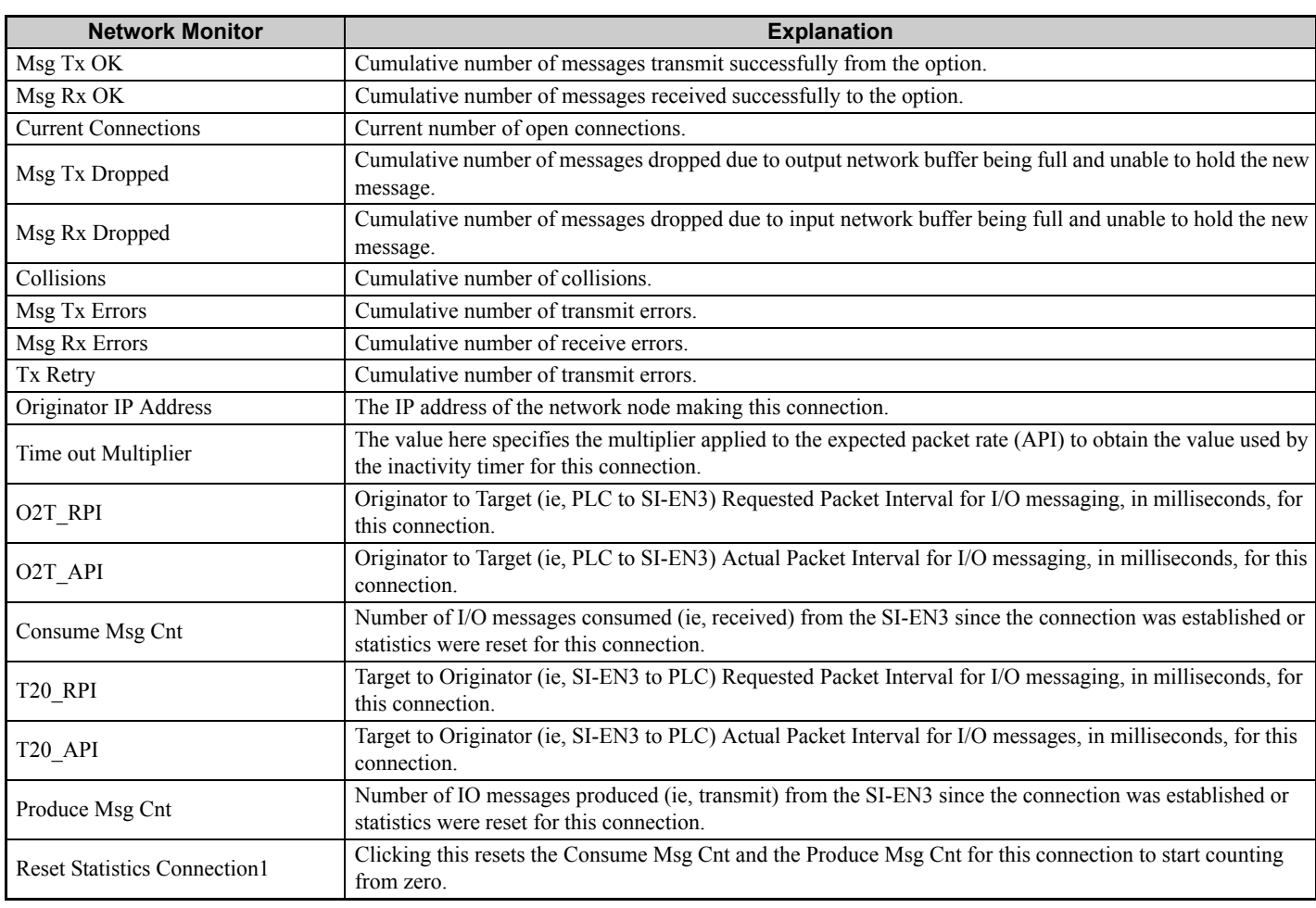

### **Table 15 Network Monitor Explanations**

**Note:** Network monitors are reset when the power supply is cycled.

# **13 Troubleshooting**

# **Drive-Side Error Codes**

Drive-side error codes appear on the drive keypad. *[Table 16](#page-74-0)* lists causes of the errors and possible corrective actions. Refer to the drive Technical Manual for additional error codes that may appear on the drive keypad.

## **Faults**

Both bUS (Option Communication Error) and EF0 (Option Card External Fault) can appear as an alarm or as a fault. When a fault occurs, the keypad ALM LED remains lit. When an alarm occurs, the ALM LED flashes.

If communication stops while the drive is running, use the following questions as a guide to help remedy the fault:

- Is the option properly installed?
- Is the communication line properly connected to the option? Is it loose?
- Is the controller program working? Has the controller/PLC CPU stopped?
- <span id="page-74-0"></span>• Did a momentary power loss interrupt communications?

### **Table 16 Fault Display and Possible Solutions**

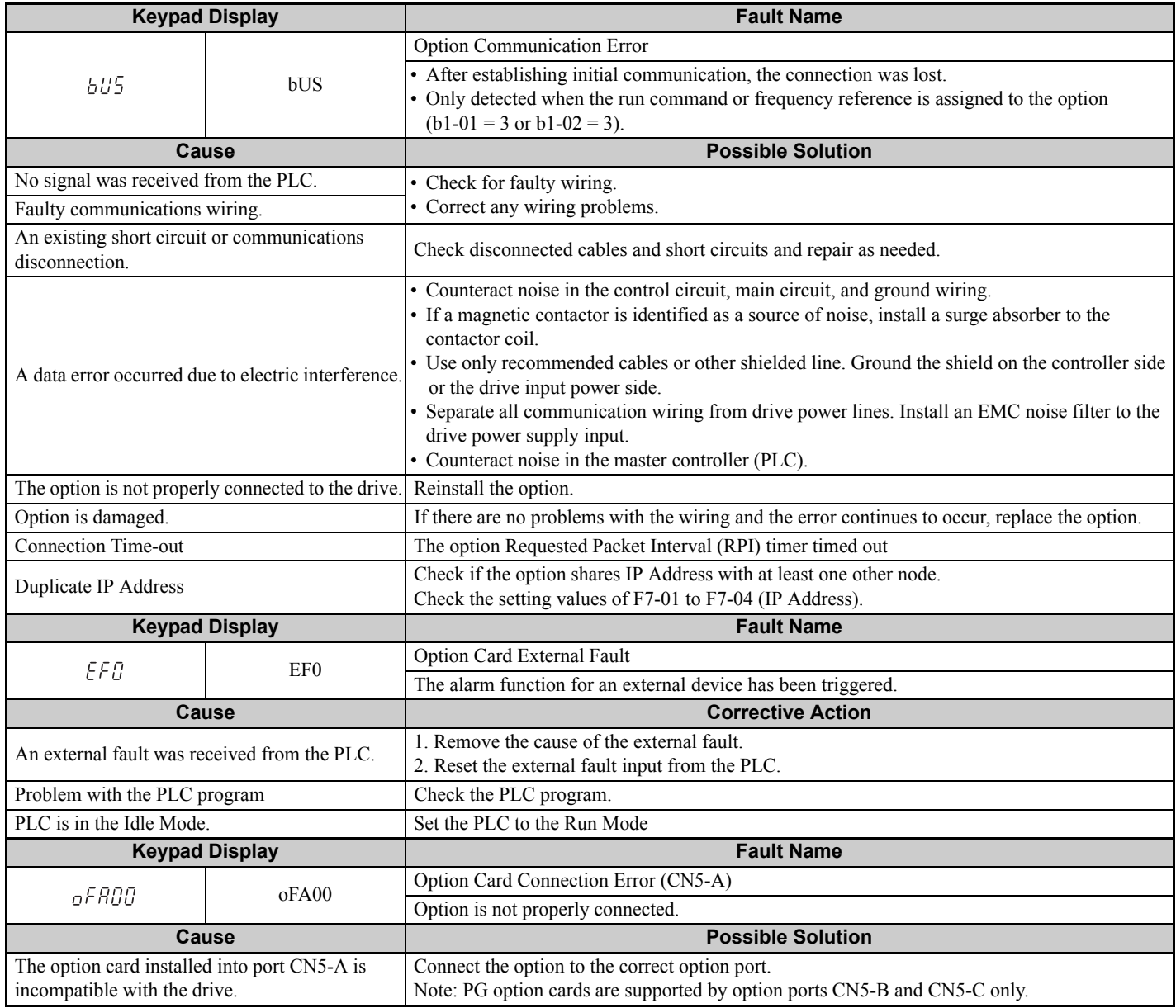

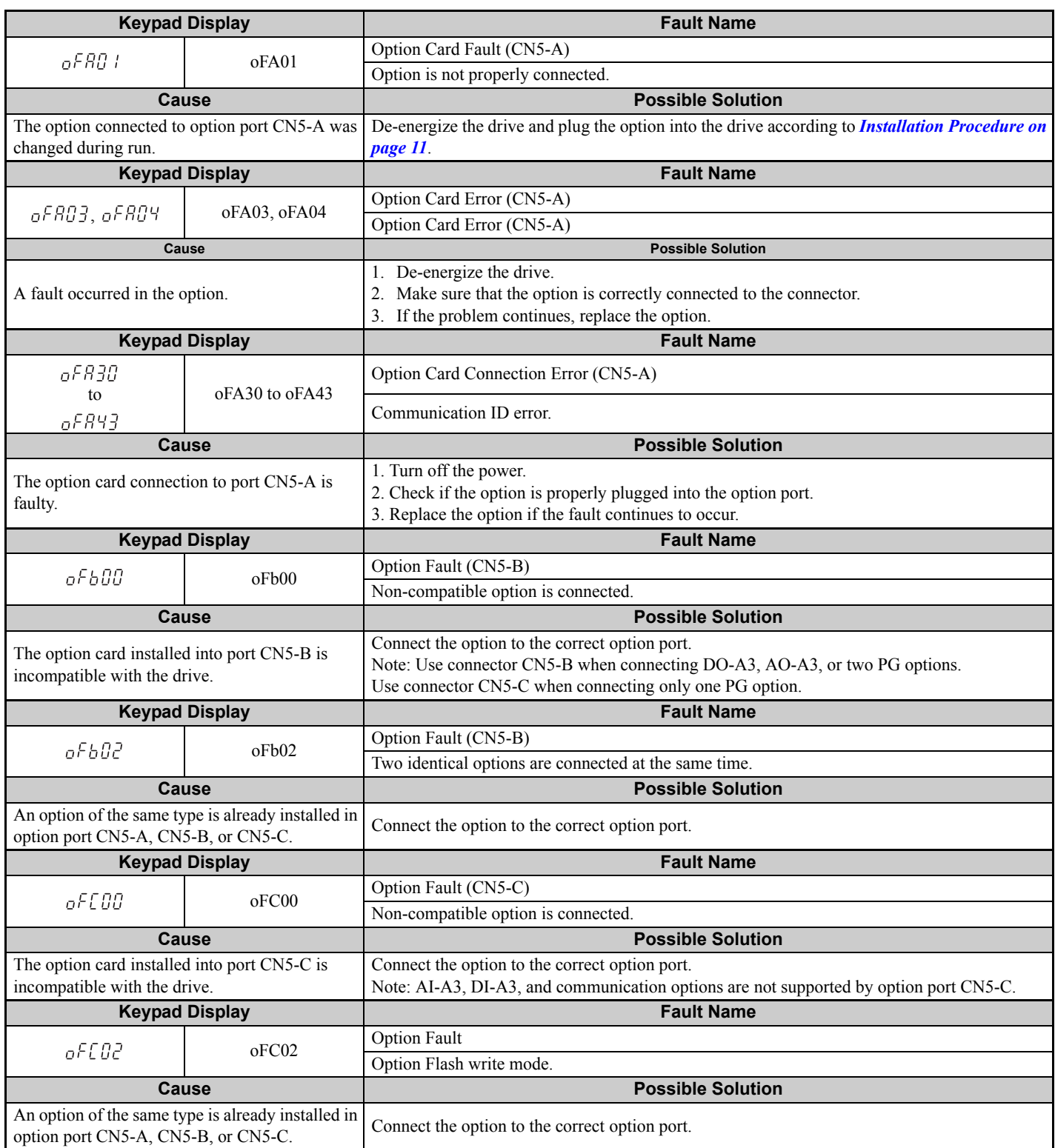

# **Minor Faults and Alarms**

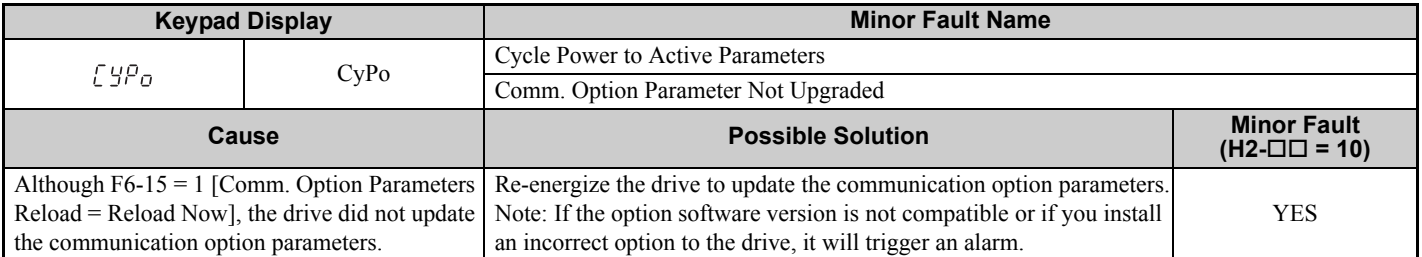

# **Explicit Message Communications Errors**

When there is a problem with a request message sent from the master in explicit communications, the drive will return one of the following error codes.

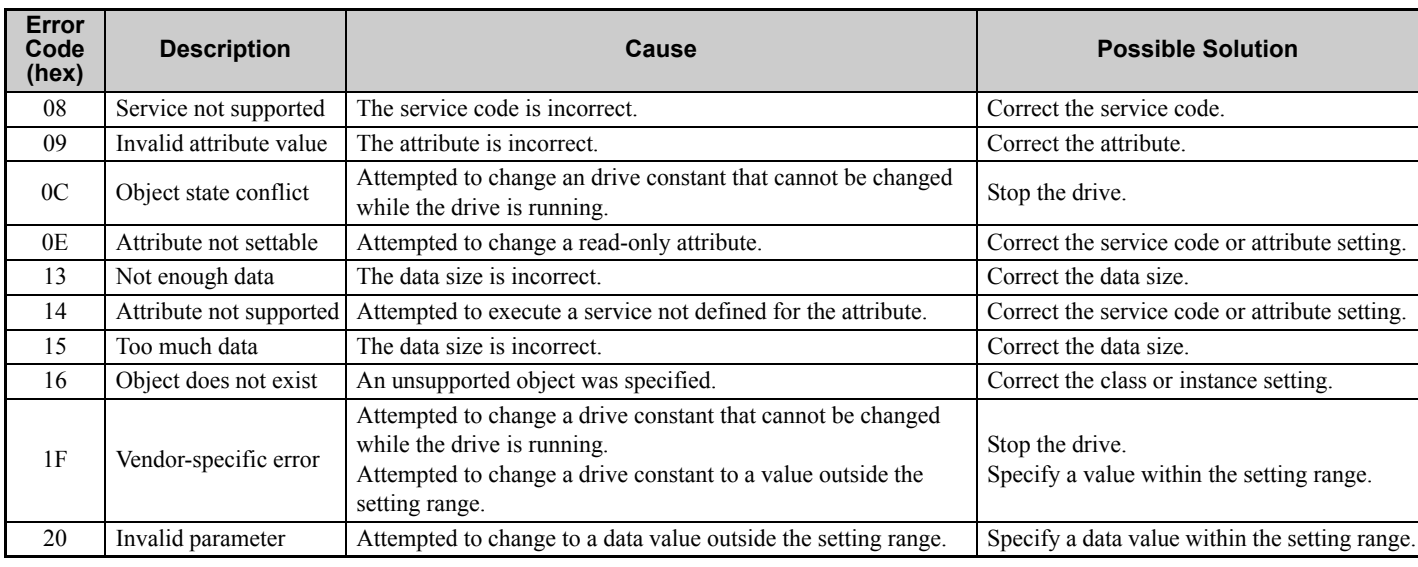

# **Option Error Codes**

# **Option Fault Monitors U6-98 and U6-99**

<span id="page-76-0"></span>The option can declare error/warning conditions via drive monitor parameters on the drive keypad as shown in *[Table 17](#page-76-0)*.

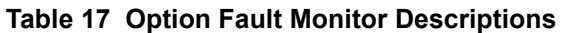

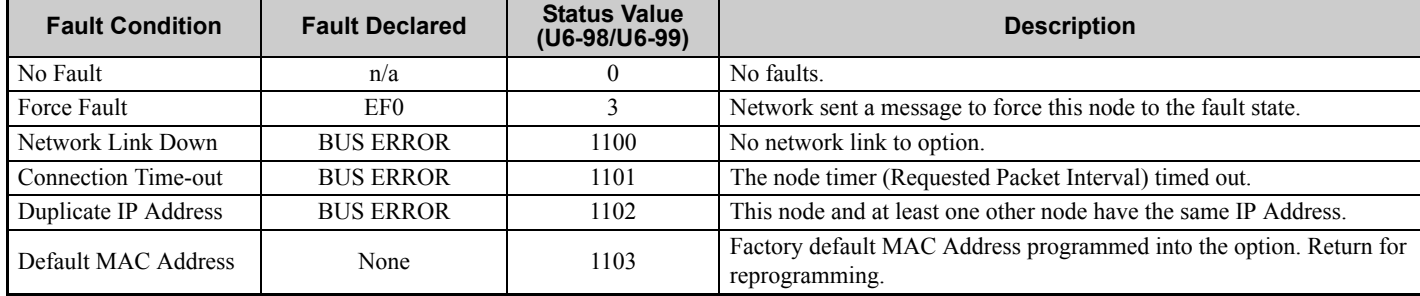

Two drive monitor parameters, U6-98 and U6-99 assist the user in network troubleshooting.

• U6-98 displays the first declared fault since the last power cycle. U6-98 is only cleared upon drive power-up.

• U6-99 displays the present option status. U6-99 is cleared upon a network-issued fault reset and upon power-up.

If another fault occurs while the original fault is still active, parameter U6-98 retains the original fault value and U6-99 stores the new fault status value.

# **Option Compatibility**

Users may connect up to 3 options simultaneously depending on the type of option. Refer to *[Table 18](#page-77-0)* for details.

<span id="page-77-1"></span><span id="page-77-0"></span>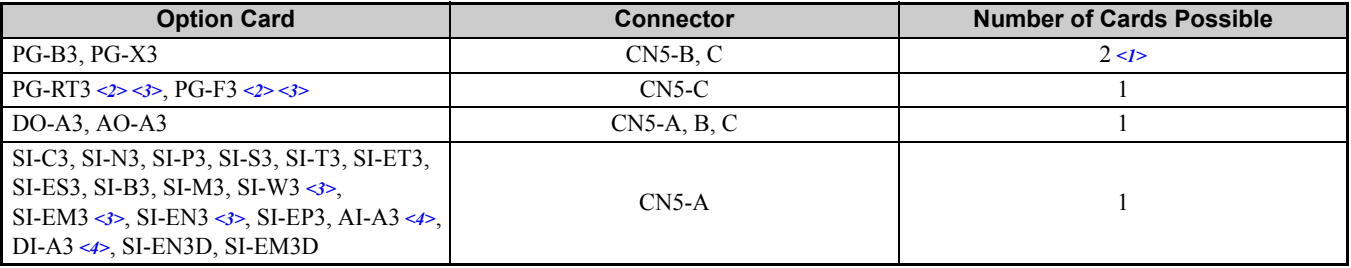

### **Table 18 Option Compatibility**

<1> When connecting two PG option cards, use both CN5-B and CN5-C. When connecting only one PG option card, use the CN5-C connector.

<2> Not available for the application with Motor 2 Selection.

<3> Not available with 1000-Series drive models with a capacities between 450 and 630 kW.

<4> When you use the input status of AI-A3 and DI-A3 as a monitor, you can connect AI-A3 and DI-A3 to CN5-A, CN5-B, or CN5-C.

# **14 Option Installation**

Verify the following installation conditions to suppress the radiated emissions from other devices and machinery used with this option and drives:

- **1.** Use dedicated shield cable for the option and external device (encoder, I/O device, master), or run the wiring through a metal conduit.
- **2.** Keep wiring as short as possible and ground the largest possible surface area of the shield to the metal panel according to *[Figure 27](#page-78-0)*.

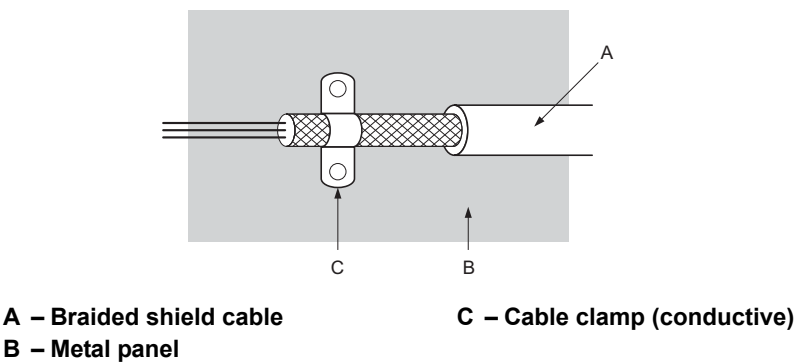

**Figure 26 Ground Area**

■ Option Installation: Models PG-**<b>DD, DI-DD, DO-DD, AI-DD, AO-DD, SI-DD** 

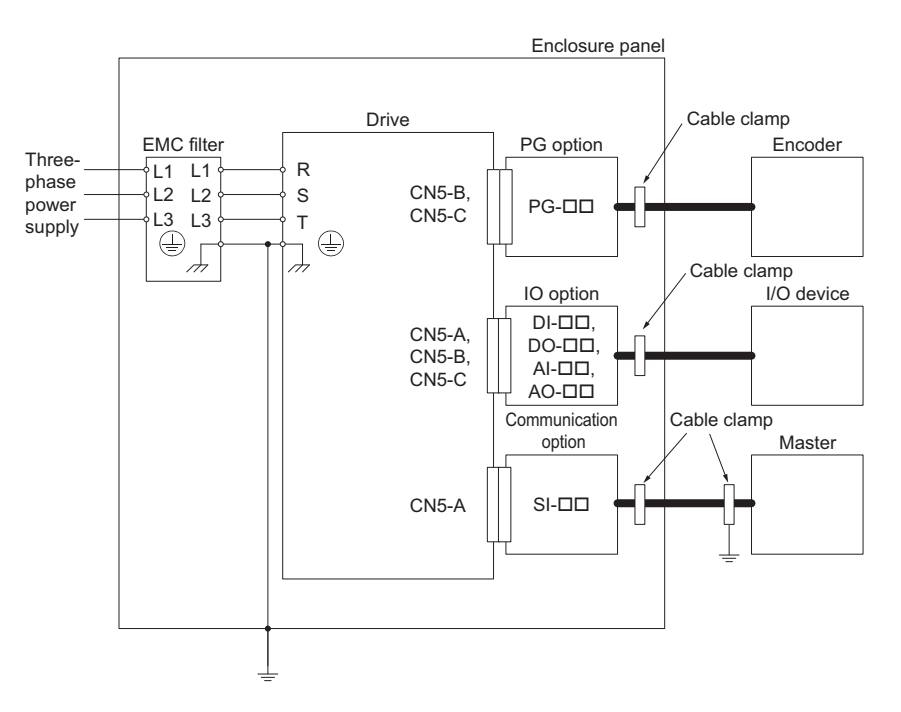

<span id="page-78-0"></span>**Figure 27 Option Installation (PG-DD, DI-DD, DO-DD, AI-DD, AO-DD, SI-DD)** 

# **15 Specifications**

# **Table 19 Option Specifications**

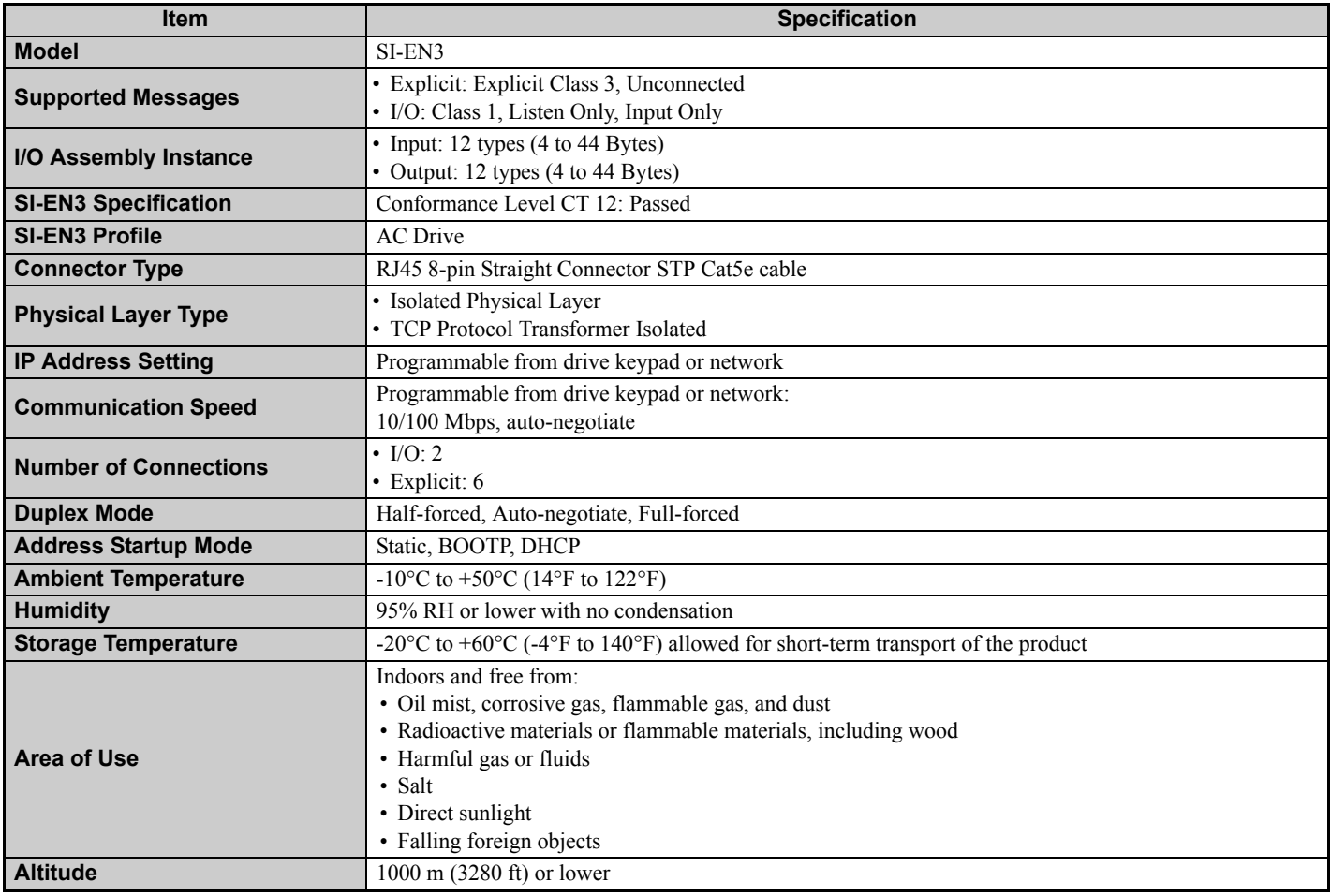

# **Revision History**

Revision dates and manual numbers appear on the bottom of the back cover.

MANUAL NO. SIEP C730600 92B <1>

Published in Japan August 2018

Revision number

Date of publication

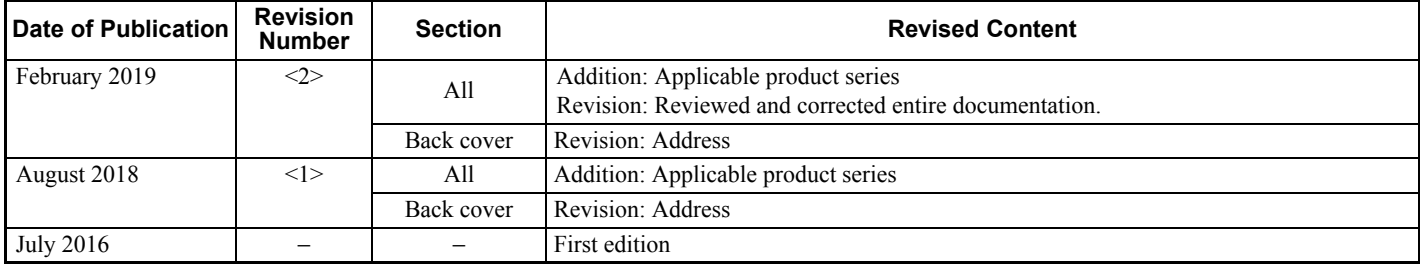

# EtherNet/IP YASKAWA AC Drive Option Technical Manual

**DRIVE CENTER (INVERTER PLANT)**<br>2-13-1, Nishimiyaichi, Yukuhashi, Fukuoka, 824-8511, Japan<br>Phone: +81-930-25-2548 Fax: +81-930-25-3431 http://www.yaskawa.co.jp

### **YASKAWA ELECTRIC CORPORATION**

New Pier Takeshiba South Tower, 1-16-1, Kaigan, Minatoku, Tokyo, 105-6891, Japan Phone: +81-3-5402-4502 Fax: +81-3-5402-4580 http://www.yaskawa.co.jp

### **YASKAWA AMERICA, INC.**

2121, Norman Drive South, Waukegan, IL 60085, U.S.A. Phone: +1-800-YASKAWA (927-5292) or +1-847-887-7000 Fax: +1-847-887-7310 http://www.yaskawa.com

**YASKAWA ELÉTRICO DO BRASIL LTDA.** 777, Avenida Piraporinha, Diadema, São Paulo, 09950-000, Brasil Phone: +55-11-3585-1100 Fax: +55-11-3585-1187 http://www.yaskawa.com.br

### **YASKAWA EUROPE GmbH**

Hauptstraβe 185, 65760 Eschborn, Germany Phone: +49-6196-569-300 Fax: +49-6196-569-398 http://www.yaskawa.eu.com E-mail: info@yaskawa.eu.com

### **YASKAWA ELECTRIC KOREA CORPORATION**

35F, Three IFC, 10 Gukjegeumyung-ro, Yeongdeungpo-gu, Seoul, 07326, Korea Phone: +82-2-784-7844 Fax: +82-2-784-8495 http://www.yaskawa.co.kr

### **YASKAWA ASIA PACIFIC PTE. LTD.**

30A, Kallang Place, #06-01, 339213, Singapore Phone: +65-6282-3003 Fax: +65-6289-3003 http://www.yaskawa.com.sg

### **YASKAWA ELECTRIC (THAILAND) CO., LTD.**

59, 1st-5th Floor, Flourish Building, Soi Ratchadapisek 18, Ratchadapisek Road, Huaykwang, Bangkok, 10310, Thailand Phone: +66-2-017-0099 Fax: +66-2-017-0799 http://www.yaskawa.co.th

**YASKAWA ELECTRIC (CHINA) CO., LTD.**<br>22F, Link Square 1, No.222, Hubin Road, Shanghai, 200021, China<br>Phone: +86-21-5385-2200 Fax: +86-21-5385-3299 http://www.yaskawa.com.cn

### **YASKAWA ELECTRIC (CHINA) CO., LTD. BEIJING OFFICE**

Room 1011, Tower W3 Oriental Plaza, No. 1, East Chang An Ave.,<br>Dong Cheng District, Beijing, 100738, China<br>Phone: +86-10-8518-4086 Fax: +86-10-8518-4082

### **YASKAWA ELECTRIC TAIWAN CORPORATION**

12F, No. 207, Sec. 3, Beishin Rd., Shindian Dist., New Taipei City 23143, Taiwan Phone: +886-2-8913-1333 Fax: +886-2-8913-1513 or +886-2-8913-1519 http://www.yaskawa.com.tw

### **YASKAWA INDIA PRIVATE LIMITED**

#17/A, Electronics City, Hosur Road, Bangalore, 560 100 (Karnataka), India Phone: +91-80-4244-1900 Fax: +91-80-4244-1901 http://www.yaskawaindia.in

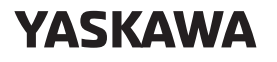

YASKAWA ELECTRIC CORPORATION

In the event that the end user of this product is to be the military and said product is to be employed in any weapons systems or the manufacture thereof, the export will fall<br>under the relevant regulations as stipulated in the Foreign Exchange and Foreign<br>Trade Regulations. Therefore, be sure to follow all proc documentation according to any and all rules, regulations and laws that may apply. Specifications are subject to change without notice for ongoing product modifications and improvements.

© 2016 YASKAWA ELECTRIC CORPORATION

Published in Japan February 2019 MANUAL NO. SIEP C730600 92C <2>-0 18-11-20